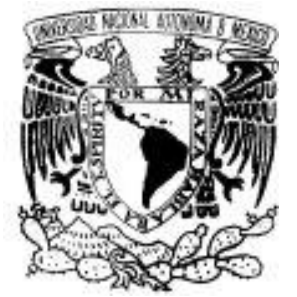

**Universidad Nacional Autónoma de** 

**México** 

# **Facultad de Estudios Superiores**

**Cuautitlán**

# **Programas CAD en la Ingeniería**

**Tesis**

Que para obtener el título de:

**Ingeniero Mecánico Electricista**

Presenta:

**Juan Carlos Tapia Montalvo**

Asesor:

**MVZ Alejandro Valdez Santamaría**

 **Cuautitlán Izcalli, Edo. de México a 2019**

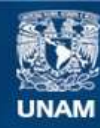

Universidad Nacional Autónoma de México

**UNAM – Dirección General de Bibliotecas Tesis Digitales Restricciones de uso**

### **DERECHOS RESERVADOS © PROHIBIDA SU REPRODUCCIÓN TOTAL O PARCIAL**

Todo el material contenido en esta tesis esta protegido por la Ley Federal del Derecho de Autor (LFDA) de los Estados Unidos Mexicanos (México).

**Biblioteca Central** 

Dirección General de Bibliotecas de la UNAM

El uso de imágenes, fragmentos de videos, y demás material que sea objeto de protección de los derechos de autor, será exclusivamente para fines educativos e informativos y deberá citar la fuente donde la obtuvo mencionando el autor o autores. Cualquier uso distinto como el lucro, reproducción, edición o modificación, será perseguido y sancionado por el respectivo titular de los Derechos de Autor.

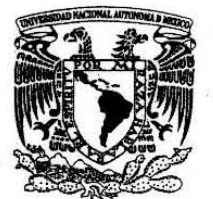

## FACULTAD DE ESTUDIOS SUPERIORES CUAUTITLÁN SECRETARÍA GENERAL DEPARTAMENTO DE EXÁMENES PROFESIONALES

VNIVER4DAD NACIONAL AVJONOMA DE MEXICO

ASUNTO: **ROBATORIO** 

### M. en C. JORGE ALFREDO CUÉLLAR ORDAZ DIRECTOR DE LA FES CUAUTITLAN PRESENTE

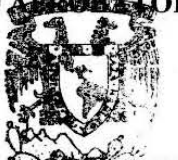

**FACULTAD DE .ESTUDIOS** SIIPflIG ...... unnll

ATN: I.A. LAURA MARGARITA CORTAZARTIGUEROA Jefa del Departamento de Exámla Martin Il ilhales de Allen Stous Hillán.

Con base en el Reglamento General de Exámenes, y la Dirección de la Facultad, nos penmitimos comunicar a usted que revisamos el: Trabajo de Tesis

#### Programas CAD en la Ingeniería

Que presenta el pasante: JUAN CARLOS TAPIA MONTALVO Con número de cuenta: 30715058-3 para obtener el Título de la carrera: Ingeniería Mecánica Eléctrica

Considerando que dicho trabajo reúne los reqúisitos necesarios para ser discutido en el EXAMEN PROFESIONAL correspondiente, otorgamos nuestro VOTO APROBATORIO.

#### ATENTAMENTE

"POR MI RAZA HABLARÁ EL ESpjRITU"

Cuautitlán Izcalli, Méx. a 16 de Octubre de 2018.

#### PROFESORES QUE INTEGRAN EL JURADO

#### NOMBRE

FIRMA

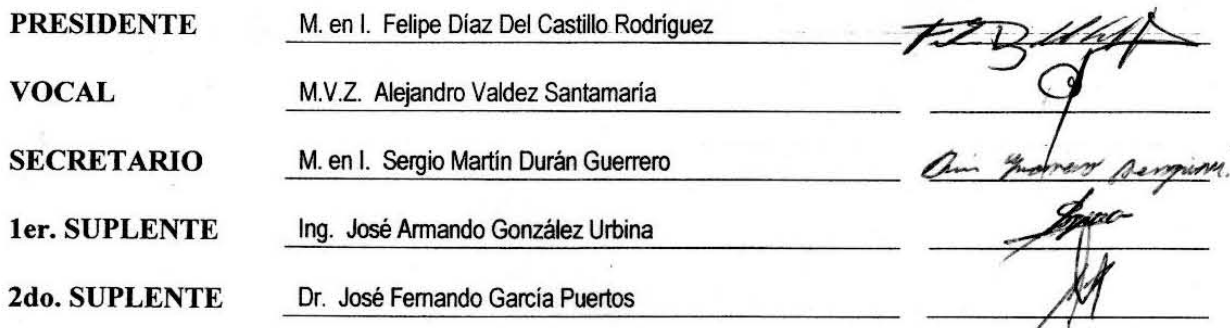

NOTA: los sinodales suplentes están obligados a presentarse el día y hora del **EXdmen** Profesional (art. 127).

LMCF/ntm<sup>\*</sup>

# **Dedicatorias**

**Primeramente a Dios que me da la vida y la oportunidad de terminar mi carrera, disfrutando de grandes bendiciones, la honra y la gloria por siempre a Ti.**

**A mi esposa Elizabeth quien siempre ha estado conmigo, quien me ha brindado su amor y apoyo incondicional, impulsándome hacia delante.**

**A mis papas quienes siempre me apoyaron en mi estudio y en mi vida, ya que a través de su esfuerzo es que puedo estar aquí, aunque mi papa ya no está presente pero siempre fue el que pudo sustentar mis estudios.**

**"CON DIOS ESTÁ LA SABIDURÍA Y EL PODER; SUYO ES EL CONSEJO Y LA INTELIGENCIA."**

# **JOB 12:13**

# **Agradecimientos**

**A la Universidad Nacional Autónoma de México en la Facultad de Estudios Superiores Cuautitlán la cual me ha enseñado tanto y, por la cual eh disfrutado por muchos años miles de maravillosas experiencias y grandes personas en sus aulas, formando y fortaleciendo mi vida profesional.**

**A mi familia la cual siempre me estuvo apoyando a lo largo de toda mi vida y en la cual nunca encontré una palabra de desaliento.**

**A mi asesor Alejandro Valdez Santamaría el cual me apoyo y me guio a lo largo de la carrera y en la elaboración de este trabajo**

**A todos los profesores de la carrera que día a día se esforzaron por enseñarme a ser una mejor persona.**

**A mis amigos y compañeros quienes han pasado por mi vida a través de muchas etapas.**

# $f$ NDICE

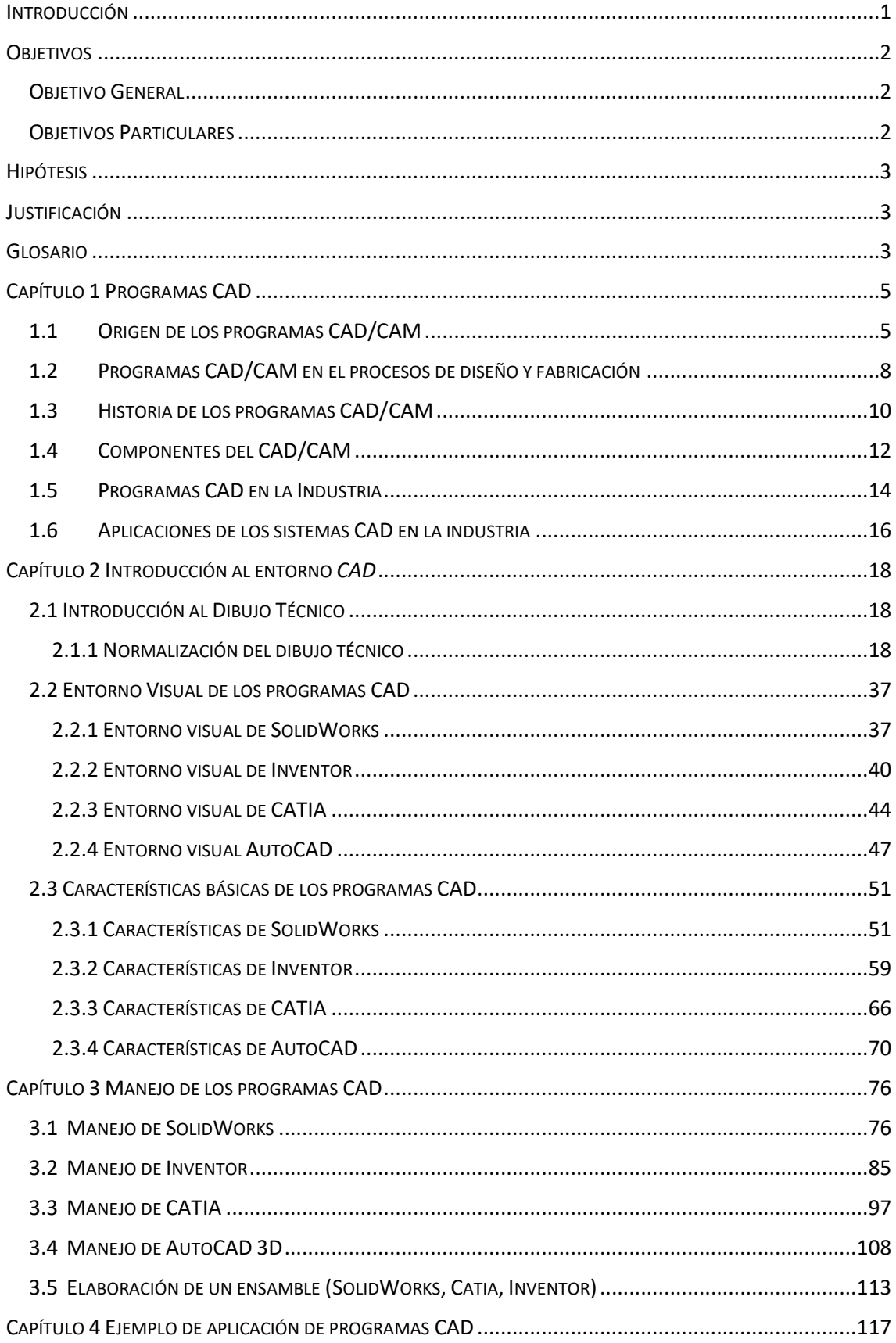

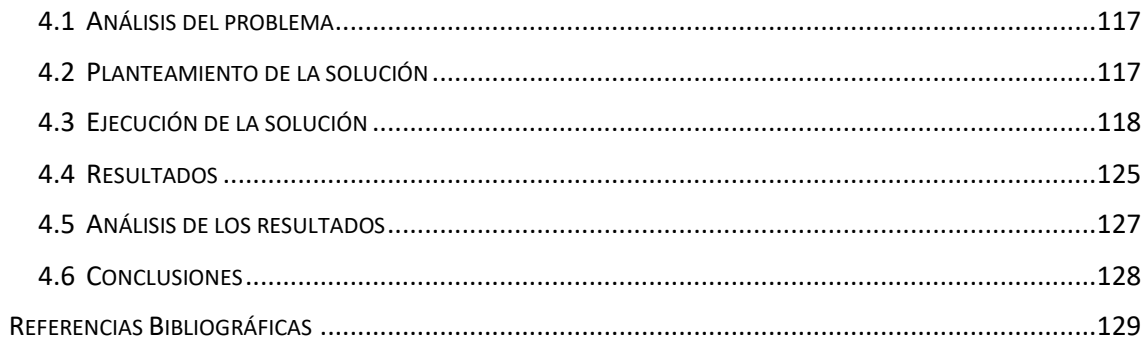

## INTRODUCCIÓN

<span id="page-6-0"></span>En 1955, el Lincoln Laboratory del Instituto de Tecnología de Massachusetts (MIT) desarrolla el primer sistema gráfico SAGE (Semi Automatic Ground Environment) de las Fuerzas Aéreas Norteamericanas. Este procesaba datos de radar y otras informaciones de localizaciones de objetos mostrándolos a través de una pantalla de tubos de rayos catódicos.

En ese mismo lugar, en 1962 Ivan Sutherland desarrolla el sistema Sketchpad basado en su propia tesis doctoral "A Machines Graphics Comunications System". Con ello establece las bases que conocemos hoy en día sobre los gráficos interactivos por ordenador. Sutherland propuso la idea de utilizar un teclado y un lápiz óptico para seleccionar situar y dibujar conjuntamente con una imagen representada en la pantalla.

Aunque la mayor innovación fue la estructura de datos utilizada por Sutherland. Estaba basada en la topología del objeto que iba a representar, es decir describía con toda exactitud las relaciones entre las diferentes partes que lo componía, introduciendo así, lo que se conoce como programación orientada a objetos, muy diferente a todo lo conocido hasta ahora. Antes de esto, las representaciones visuales de un objeto realizadas en el ordenador, se habían basado en un dibujo y no en el objeto en sí mismo. Con el sistema Sketchpad de Sutherland, se trazaba una clara distinción entre el modelo representado en la estructura de datos y el dibujo que se veía en la pantalla.

Se desarrollaron en ITEK y General Motors proyectos paralelos al Sketchpad. El proyecto de ITEK (conocido como "The Electronic Drafting Machine") utilizaba: una pantalla vectorial con memoria de refresco en disco duro, un ordenador PDP-1 de Digital Equipment Corp. y una tableta y lápiz electrónico para introducir los datos.

En 1963 causa un gran revuelo la implementación en universidades del sistema Sketchpad. Lo más interesante fue la demostración de que el ordenador era capaz de calcular que líneas eran las que definían la parte observable del objeto a la par que eliminaba de la pantalla el resto. Las líneas ocultas eran almacenadas en la memoria del ordenador, en la base de datos, y volvían a aparecer cuando se colocaba el cuerpo en

**1**

una posición diferente respecto al observador. Las limitaciones del sistema procedían más de la capacidad del ordenador que del principio conceptual como tal.

El profesor Charles Eastman de la Universidad Carnegie Mellon desarrolla BDS (Building Description System). Este sistema estaba basado en una librería que incluía muchos elementos arquitectónicos que pueden ser ensamblados y mostrar sobre la pantalla un diseño arquitectónico al completo.

# <span id="page-7-0"></span>**OBJETIVOS**

# <span id="page-7-1"></span>OBJETIVO GENERAL

Mostrar un panorama de algunos de los software CAD más utilizados en la industria y algunas de las cualidades con las que cuenta cada uno, así como mostrar algunas aplicaciones en la industria.

# <span id="page-7-2"></span>OBJETIVOS PARTICULARES

- Introducir al lector al contexto del software *CAD*.
- Comparar los comandos entre cuatro diferentes programas de dibujo asistido por computadora.
- Aprender a dibujar con cuatro diferentes software *CAD*.
- Comparar los diferentes software *CAD*.

# **HIPÓTESIS**

<span id="page-8-0"></span>Existen diferentes software CAD, cada uno tienes sus diferentes herramientas y aplicaciones, y se necesita conocer diversos software CAD para saber cuál es el que más se facilita para alguna tarea en específico.

# JUSTIFICACIÓN

<span id="page-8-1"></span>Es necesario tener un conocimiento de lo que se puede hacer con los software CAD, para saber qué tipo de software se pueden utilizar y también así poder elegir el más adecuado para cada tarea.

Este es un material de apoyo para introducirse a los sistemas CAD y comenzar a dar los primero pasos en el diseño por computadora.

Los cambios en las versiones de los nuevos software que se utilizaran en la tesis no sufren cambios significativos en los comandos, han sido actualizadas y mejoradas, también el ambiente es más amigable, sin embargo este trabajo puede aplicar a nuevas versiones de dichos software, ya que no se modifica la parte de los comandos y la esencia del programa no cambia.

## GLOSARIO

- <span id="page-8-2"></span> *CAD***:** Computer Aided Design (Diseño Asistido por Computadora). Sistemas informáticos en la creación, modificación, análisis u optimización de un producto. Dichos sistemas informáticos constarían de un hardware y un software.
- *CAM***:** Computer Aided Manufacturing (Manufactura Asistida por Computadora). El uso de sistemas informáticos para la planificación, gestión y control de las operaciones de una planta de fabricación mediante una interfaz directa o indirecta entre el sistema informático y los recursos de producción.
- *Manufactura*: Fabricar o producir objetos o mercancías manualmente o por medios mecánicos. Sin embargo desde el punto de vista moderno envuelve todas las actividades necesarias para transformar la materia prima en producto terminado.
- **CIM**: Computer Integrated Manufacturing (Manufactura Integrada por Computadora). Sistema complejo de múltiples capas diseñado con el propósito de minimizar los gastos.
- **CAE:** Computer Aided Enginnering (Ingeniería Asistida por Computadora). Las tareas de análisis, evaluación, simulación y optimización desarrolladas a lo largo del ciclo de vida del producto.
- **FEM**: Finite Element Method (Método de Elementos Finitos). Se utiliza para determinar tensiones, deformaciones, transmisión de calor, distribución de campos magnéticos, flujo de fluidos y cualquier otro problema de campos continuos que serían prácticamente imposibles de resolver utilizando otros métodos. En este método, la estructura se representa por un modelo de análisis constituido de elementos interconectados que dividen el problema en elementos manejables por el ordenador.
- **Ciclo de Producto**: Es la evolución de las ventas de un artículo durante el tiempo que permanece en el mercado.
- **2D:** Segunda dimensión, es un módulo geométrico de la proyección plana geométrica del mundo donde vivimos.
- **3D:** Tercera dimensión, descripción para los objetos o cosas que tienen alto, largo y fondo, estos pueden ser objetos que contengan estas propiedades físicamente o pueden ser objetos que aparentan tener los 3 atributos.

# CAPÍTULO 1 PROGRAMAS CAD

## <span id="page-10-1"></span><span id="page-10-0"></span>1.1 ORIGEN DE LOS PROGRAMAS CAD/CAM

La industria está encontrando que en la actualidad la integración de todas las áreas de la empresa es su opción más viable estratégicamente hablando para incrementar su productividad y crear una empresa más competitiva *Tabla 1.1*.

Este proceso de integración se basa en el modelo de *manufactura* Integrada por Computadora (CIM).

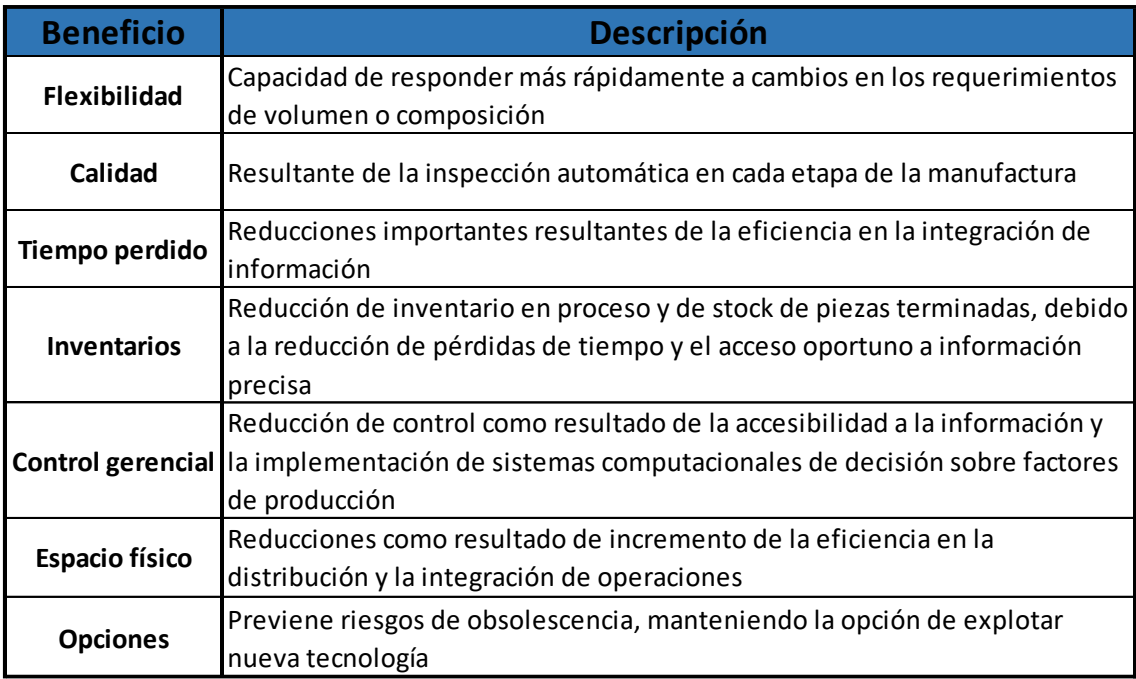

*Tabla 1.1 "Beneficios estratégicos del CIM"*

Los programas de *CAD*/*CAM* contribuyen fuertemente al desarrollo de conocimiento basado en la ingeniería, ya que, ejecutan la información almacenada del conocimiento.

El (*CAD*/*CAM*) es una disciplina que estudia el uso de sistemas informáticos como herramienta de soporte en todos los procesos involucrados en el diseño y la fabricación de cualquier tipo de producto. Esta disciplina se ha convertido en un requisito indispensable para la industria actual que se enfrenta a la necesidad de mejorar la calidad, disminuir los costos y acortar los tiempos de diseño y producción. La única

alternativa para conseguir este triple objetivo es la de utilizar la potencia de las herramientas informáticas actuales e integrar todos los procesos, para reducir los costos (de tiempo y dinero) en el desarrollo de los productos y en su fabricación.

El uso cooperativo de herramientas de diseño y de fabricación ha dado lugar a la aparición de una nueva tecnología denominada 'Fabricación Integrada por Computadora' e incluso se habla de la 'Gestión Integrada por Computadora' como el último escalón de automatización hacia el que todas las empresas deben orientar sus esfuerzos. Esta tecnología consiste en la gestión integral de todas las actividades y procesos desarrollados dentro de una empresa mediante un sistema informático. Para llegar a este escalón sería necesario integrar, además de los procesos de diseño y fabricación, los procesos administrativos y de gestión de la empresa lo que rebasa el objetivo más modesto de este apartado que se centra en los procesos de diseño y fabricación, básicos para la gestión integrada.

El sistema *CAD* se trata de la tecnología implicada en el uso de ordenadores para realizar tareas de creación, modificación, análisis y optimización de un diseño. De esta forma, cualquier aplicación que incluya una interfaz gráfica y realice alguna tarea de ingeniería se considera software de *CAD*. Las herramientas de *CAD* abarcan desde herramientas de modelado geométrico hasta aplicaciones a medida para el análisis u optimización de un producto específico. Entre estos dos extremos se encuentran herramientas de modelado y análisis de tolerancias, cálculo de propiedades físicas (masa, volumen, momentos, etc.), modelado y análisis de elementos finitos, ensamblado, etc. La función principal en estas herramientas es la definición de la geometría del diseño (pieza mecánica, arquitectura, circuito electrónico, etc.) ya que la geometría es esencial para las actividades subsecuentes en el ciclo de producto.

La geometría de un objeto se usa en etapas posteriores en las que se realizan tareas de ingeniería y fabricación, de esta manera se menciona el CAE. Este es el mayor de los beneficios de la tecnología *CAD*, la reutilización de la información creada en la etapa de síntesis en las etapas de análisis y también en el proceso *CAM*.

**6**

Las aplicaciones del *CAM* se dividen en dos categorías:

• Interfaz directa: Son aplicaciones en las que el ordenador se conecta directamente con el proceso de producción para monitorizar su actividad y realizar tareas de supervisión y control. Así pues estas aplicaciones se dividen en dos grupos:

- Supervisión: implica un flujo de datos del proceso de producción al computador con el propósito de observar el proceso y los recursos asociados y recoger datos.

-Control: supone un paso más allá que la supervisión, ya que no solo se observa el proceso, sino que se ejerce un control basándose en dichas observaciones.

• Interfaz indirecta: Se trata de aplicaciones en las que el ordenador se utiliza como herramienta de ayuda para la fabricación, pero en las que no existe una conexión directa con el proceso de producción.

Una función significativa del *CAM* es la programación de robots que operan normalmente en células de fabricación seleccionando y posicionando herramientas y piezas para las máquinas de control numérico. Estos robots también pueden realizar tareas individuales tales como soldadura, pintura o transporte de equipos y piezas dentro del taller.

La planificación de procesos es la tarea clave en para conseguir la automatización deseada, sirviendo de unión entre los procesos de *CAD* y *CAM*. El plan de procesos determina de forma detallada la secuencia de pasos de producción requeridos para fabricar y ensamblar, desde el inicio a la finalización del proceso de producción.

La Ingeniería Asistida por Computadora es la tecnología que se ocupa del uso de sistemas informáticos para analizar la geometría generada por las aplicaciones de *CAD*, permitiendo al diseñador simular y estudiar el comportamiento del producto para refinar y optimizar dicho diseño.

El método de elementos finitos requiere más un modelo abstracto de descomposición espacial que la propia geometría del diseño. Dicho modelo se obtiene eliminando los

**7**

detalles innecesarios de dicha geometría o reduciendo el número de dimensiones. Una vez creado dicho modelo, se genera la malla de elementos finitos para poder aplicar el método. Al software que se encarga de generar el modelo abstracto y la malla de elementos finitos se le denomina pre-procesador. Después de realizar el análisis de cada elemento, el ordenador ensambla los resultados y los visualiza. Las regiones con gran tensión se destacan, por ejemplo, mostrándose en color rojo. Las herramientas que realizan este tipo de visualización se denominan post-procesadores.

## <span id="page-13-0"></span>1.2 PROGRAMAS CAD/CAM EN EL PROCESOS DE DISEÑO Y FABRICACIÓN

En la práctica, el *CAD*/*CAM* se utiliza de distintas formas, para producción de dibujos y diseño de documentos, animación por computador, análisis de ingeniería, control de procesos, control de calidad, etc. Por tanto, para clarificar el ámbito de las técnicas *CAD*/*CAM*, las etapas que abarca y las herramientas actuales y futuras, se hace necesario estudiar las distintas actividades y etapas que deben realizarse en el diseño y fabricación de un producto *Figura 1.1*.

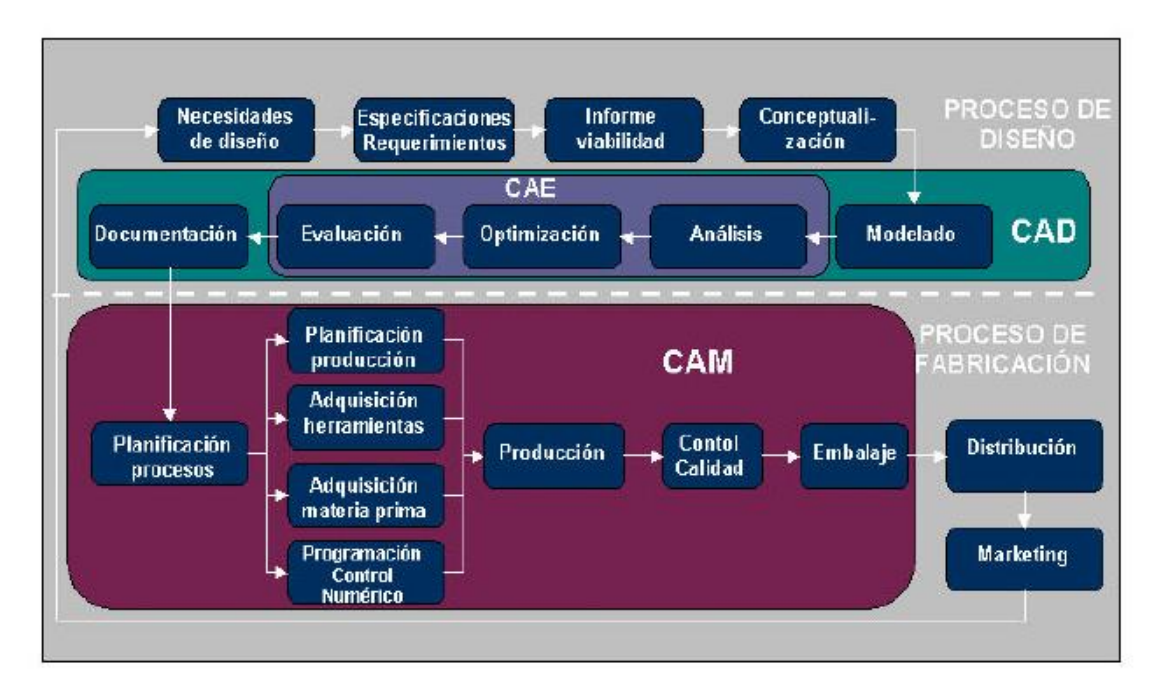

*Figura 1.1 "Ciclo de producto típico"*

Para convertir un concepto o idea en un producto, se pasa por dos procesos principales, el de diseño y el de fabricación. A su vez, el proceso de diseño se puede dividir en una etapa de síntesis, en la que se crea el producto y una etapa de análisis en la que se verifica, optimiza y evalúa el producto creado. Una vez finalizadas estas etapas se aborda la etapa de fabricación en la que, en primer lugar se planifican los procesos a realizar y los recursos necesarios, pasando después a la fabricación del producto. Como último paso se realiza un control de calidad del producto resultante antes de pasar a la fase de distribución y marketing.

Debido a la demanda del mercado de productos cada vez más baratos, de mayor calidad y cuyo ciclo de vida se reduce cada vez más, se hace necesaria la intervención de los ordenadores para poder satisfacer estas exigencias. Mediante el uso de técnicas de *CAD*/*CAM* se consigue abaratar costos, aumentar la calidad y reducir el tiempo de diseño y producción. Estos tres factores son vitales para la industria actual.

Dentro del ciclo de producto descrito se ha incluido un conjunto de tareas agrupadas en proceso *CAD* y otras en proceso *CAM* que, a su vez, son subconjuntos del proceso de diseño y proceso de fabricación respectivamente *Figura 1.2, Tabla 1.2*.

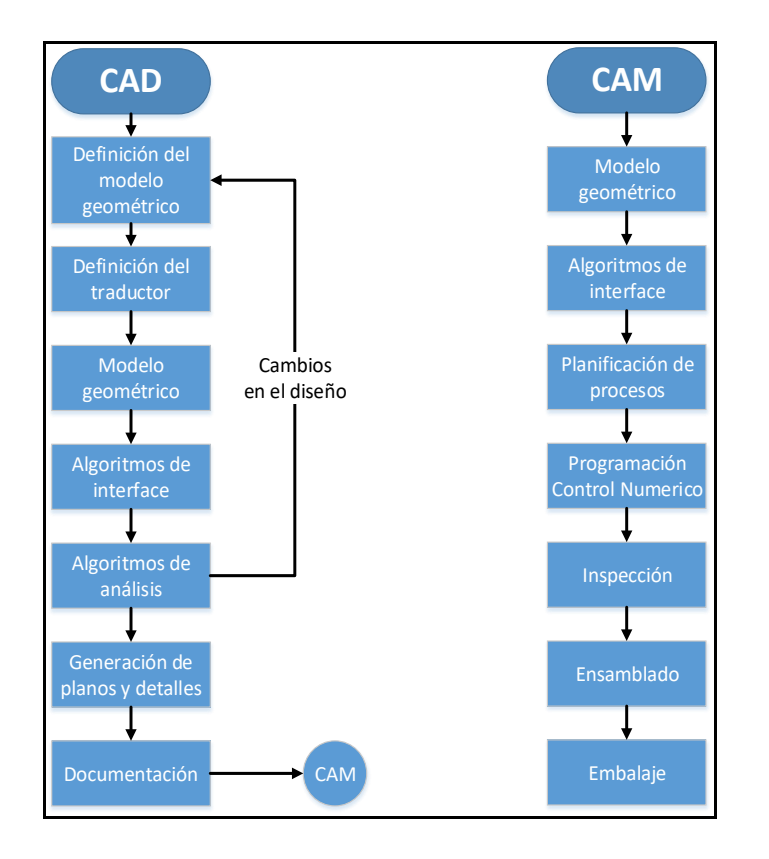

*Figura 1.2 "Proceso CAD/CAM"*

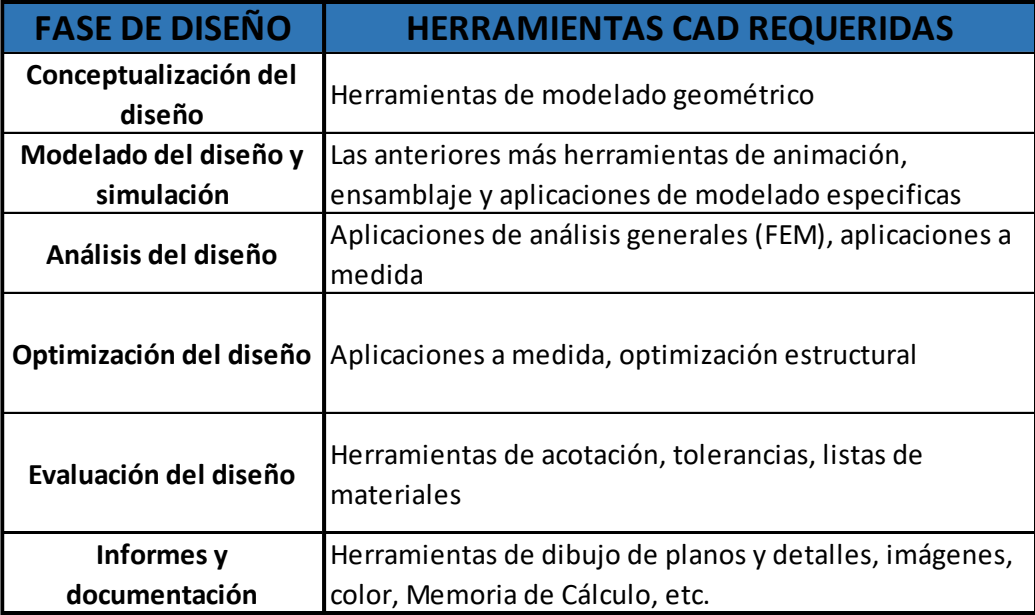

*Tabla 1.2 "Herramientas CAD/CAM para el proceso de diseño"*

## <span id="page-15-0"></span>1.3 HISTORIA DE LOS PROGRAMAS CAD/CAM

Hace aproximadamente 60 años, casi todos los dibujos se ejecutaban utilizando lápiz y papel. Cuando se precisaba realizar cambios, era necesario borrar y volver a dibujar. Si el cambio era importante, se repetía el dibujo por completo. Si un cambio afectaba a otros documentos (planos de montaje, planos de conjunto, etc...) se tenía que buscar a mano en cada uno de ellos y modificarlos.

A continuación se presenta un breve resumen de la historia de los programas CAD/CAM *Tabla 1.3*.

| <b>Etapa</b>      | <b>Sucesos importantes</b>                                                     |
|-------------------|--------------------------------------------------------------------------------|
|                   | Un ordenador ocupa una habitación y cuesta cientos de millones                 |
|                   | Primera pantalla gráfica en el MIT                                             |
|                   | Concepto de programación de control numérico                                   |
|                   | Primeras máquinas herramienta                                                  |
|                   | Años 50 y 60 Cada compañía desarrolla su propio y peculiar sistema de CAD (GM) |
|                   | Lápiz óptico: inicio de los gráficos interactivos                              |
|                   | Aparición comercial pantallas de ordenador                                     |
|                   | Utilizado por la industria del automóvil, aeronáutica y compañías muy          |
|                   | grandes                                                                        |
|                   | Los minicomputadores son cabinas y cuestan unos pocos millones                 |
|                   | CAD significa Computer Aided Drafting                                          |
|                   | Aparecen los primeros sistemas 3D (prototipos)                                 |
| Años 70           | Potencia de los sistemas limitada                                              |
|                   | modelado de elementos finitos, control numérico                                |
|                   | Aparecen empresas como Computervision o Applicon                               |
|                   | Celebración del primer SIGGRAPH y aparición de IGES                            |
|                   | Incremento de potencia (32 bits)                                               |
|                   | Se extiende la funcionalidad de las aplicaciones CAD                           |
|                   | Principios 80 Superficies complejas y modelado sólido                          |
|                   | Los sistemas de CAD son caros todavía                                          |
|                   | Se incrementa el interés en el modelado 3D frente al dibujo 2D                 |
|                   | Nace AutoCAD y los PC's                                                        |
| <b>Finales 80</b> | Menor precio y mayor funcionalidad de los sistemas                             |
|                   | Los sistemas potentes están basados en estaciones Unix                         |
|                   | El mercado del CAD se generaliza en las empresas                               |
|                   | Automatización completa procesos industriales                                  |
|                   | Integración técnicas diseño, análisis, simulación y fabricación                |
|                   | Principios 90 Tecnología de supervivencia                                      |
|                   | <b>Estaciones PC</b>                                                           |
|                   | Nuevas funcionalidades: modelado sólido, paramétrico, restricciones            |
|                   | Internet e Intranets lo conectan todo                                          |
| Finales 90 -      | El precio del Hardware cae                                                     |
| <b>Siglo XXI</b>  | La potencia aumenta                                                            |
|                   | Gran cantidad de aplicaciones                                                  |
|                   | Se impone el PC                                                                |

*Tabla 1.3 "Historia de los programas CAD/CAM"*

## <span id="page-17-0"></span>1.4 COMPONENTES DEL CAD/CAM

Los fundamentos de los sistemas *CAD*/*CAM* son muy amplios, abarcando múltiples y diversas disciplinas, entre las que cabe destacar las siguientes: *Figura 1.3*

• Modelado geométrico: Se ocupa del estudio de métodos de representación de entidades geométricas. Existen tres tipos de modelos: alámbricos, de superficies y sólidos; y su uso depende del objeto a modelar, y la finalidad para la que se construya el modelo. Se utilizan modelos alámbricos para modelar perfiles, trayectorias, redes, u objetos que no requieran la disponibilidad de propiedades físicas (áreas, volúmenes, masa). Los modelos de superficie se utilizan para modelar objetos como carrocerías, fuselajes, zapatos, personajes, donde la parte fundamental del objeto que se está modelando es el exterior del mismo.

• Técnicas de visualización: Son esenciales para la generación de imágenes del modelo. Los algoritmos usados dependerán del tipo de modelo, abarcando desde simples técnicas de dibujo 2D para el esquema de un circuito eléctrico, hasta la visualización realista usando trazado de rayos o radiosidad para el estudio de la iluminación de un edificio.

• Técnicas de interacción gráfica: Son el soporte de la entrada de información geométrica del sistema de diseño. Entre ellas, las técnicas de posicionamiento y selección tienen una especial relevancia. Las técnicas de posicionamiento se utilizan para la introducción de coordenadas 2D o 3D. Las técnicas de selección permiten la identificación interactiva de un componente del modelo, siendo por tanto esenciales para la edición del mismo.

Interfaz de usuario: Uno de los aspectos más importantes de una aplicación *CAD*/*CAM* es su interfaz. Del diseño de la misma depende en gran medida la eficiencia de la herramienta.

Base de datos: Es el soporte para almacenar toda la información del modelo, desde los datos de diseño, los resultados de los análisis que se realicen y la información de fabricación. El diseño de las bases de datos para sistemas

**12**

*CAD*/*CAM* plantea una serie de problemas específicos por la naturaleza de la información que deben soportar.

• Métodos numéricos: Son la base de los métodos de cálculo empleados para realizar las aplicaciones de análisis y simulación típicas de los sistemas de *CAD*/*CAM*.

• Conceptos de fabricación: Referentes a máquinas, herramientas y materiales, necesarios para entender y, manejar ciertas aplicaciones de fabricación y en especial la programación de control numérico.

Conceptos de comunicaciones: Necesarios para interconectar todos los sistemas, dispositivos y máquinas de un sistema *CAD*/*CAM*.

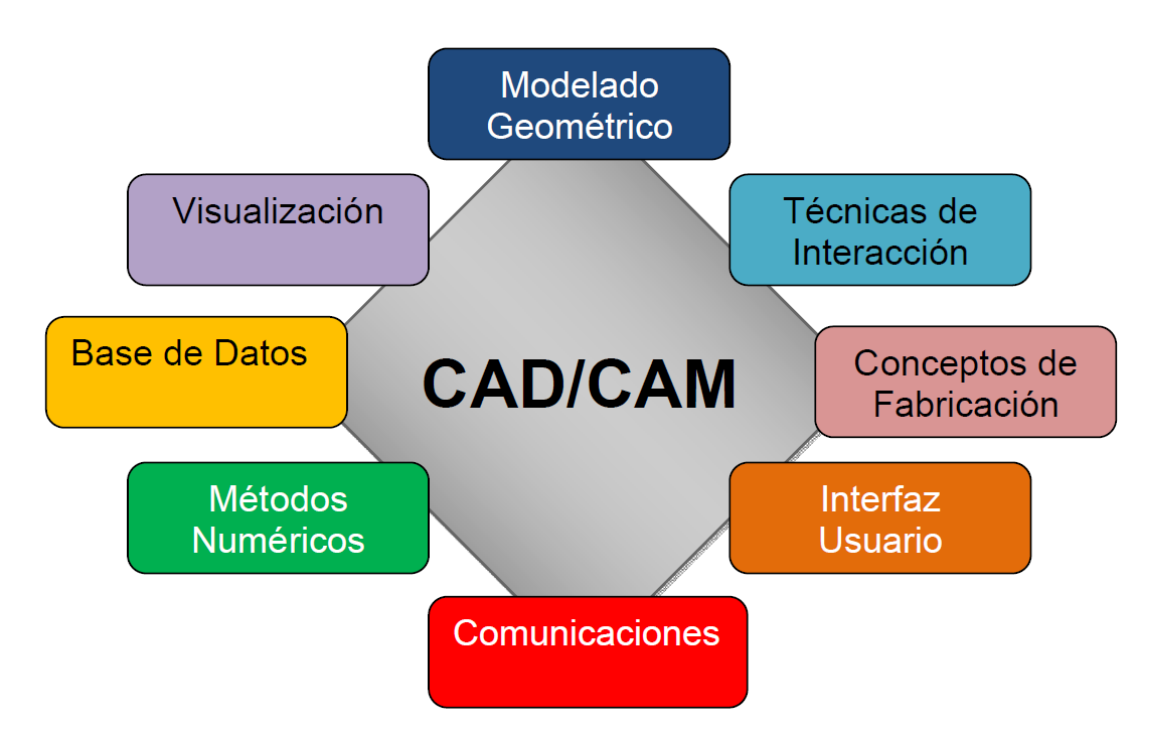

*Figura 1.3 "Componentes del CAD/CAM"*

## <span id="page-19-0"></span>1.5 PROGRAMAS CAD EN LA INDUSTRIA

En capítulos anteriores se habló de los software *CAD* y *CAM* debido a que su historia fue paralela, pero, en los siguientes capítulos el foco de atención se centrara a los software *CAD* para irnos introduciendo poco a poco en las multifacéticas funciones de estos programas.

En este capítulo veremos a groso modo una perspectiva de los software *CAD* en la industria actual.

Históricamente, el *CAD* es una tecnología, de software guiada por la industria. Las industrias aeroespacial, de automoción y naval, principalmente, han contribuido al desarrollo de estas técnicas. Por lo tanto el conocimiento de cómo se aplican las técnicas *CAD* en la industria es fundamental para la comprensión de las mismas.

La mayoría de las aplicaciones incluyen diferentes módulos entre los que están modelado geométrico, herramientas de análisis, de fabricación y módulos de programación que permiten personalizar el sistema.

Las herramientas de modelado geométrico realizan funciones tales como transformaciones geométricas, planos y documentación, sombreado, coloreado y uso de niveles. Las herramientas de análisis incluyen cálculos de masas, análisis por elementos finitos, análisis de tolerancias, modelado de mecanismos y detección de colisiones. En algunas ocasiones, estas aplicaciones no cubren las necesidades específicas de un determinado trabajo, en cuyo caso se pueden utilizar las herramientas de programación para suplir estas carencias. Una vez que el modelado se completa, se realizan los planos y la documentación con lo que el trabajo queda listo para pasar a la fase de *CAM Figura 1.4*.

**14**

![](_page_20_Figure_0.jpeg)

*Figura 1.4 "Entorno industrial del CAD"*

El conocimiento y comprensión de las herramientas *CAD*/*CAM* actuales y las relaciones entre ellas constituyen la base esencial para el proceso de aprendizaje. Por lo tanto, conocer el fundamento de las técnicas existentes mejora tanto la utilización de los sistemas actuales, como el desarrollo de nuevas aplicaciones de diseño y fabricación.

### <span id="page-21-0"></span>1.6 APLICACIONES DE LOS SISTEMAS CAD EN LA INDUSTRIA

El *CAD* ha alcanzado actualmente un gran nivel de desarrollo e implantación y se ha convertido en una necesidad esencial para la supervivencia de las empresas en un mercado cada vez más competitivo. El uso de estas herramientas permite reducir costos, acortar tiempos y aumentar la calidad de los productos fabricados. Estos son los tres factores críticos que determinan el éxito comercial de un producto en la situación social actual en la que la competencia es cada vez mayor y el mercado demanda productos de mayor calidad y menor tiempo de vida. Un ejemplo sencillo y evidente de estas circunstancias es la industria automotriz, donde cada día aparecen nuevos modelos de coches con diseños cada vez más sofisticados y se reduce la duración de un modelo en el mercado, frente a la situación de hace unas pocas décadas en las que el número de modelos en el mercado era mucho más reducido y su periodo de comercialización mucho más largo.

Ante este panorama, la herramienta *CAD* ha tenido un auge espectacular, extendiendo su uso a la práctica totalidad de las áreas industriales. Para ver la situación actual y las perspectivas, a continuación se presentan un breve estudio de los campos de aplicación más importantes de las herramientas *CAD*.

En la siguiente tabla se muestra una síntesis de algunas aplicaciones de los programas CAD en distintos campos de la industria *Tabla 1.4*.

| Rama de la industria | <b>Aplicaciones</b>                                        |
|----------------------|------------------------------------------------------------|
|                      | Diseño de circuitos electrónicos                           |
| Electrónica          | Diseño de componentes electrónicos                         |
|                      | Simulación de circuitos electrónicos                       |
|                      | Diseño de superficies complejas                            |
| Aeronáutica          | Pruebas de esfuerzos                                       |
|                      | Simulaciones de movimiento                                 |
|                      | Diseño de superficies complejas                            |
| <b>Automóvil</b>     | Pruebas de esfuerzos                                       |
|                      | Simulaciones de movimiento                                 |
|                      | Producción en masa                                         |
|                      | Pruebas de esfuerzos                                       |
| Industria pesada     | Simulaciones de movimiento                                 |
|                      | Diseño de prototipos digitales, no posibles de gran tamaño |
|                      | Diseño estructural                                         |
| Ingeniería Civil y   | Análisis de cálculos                                       |
| Arquitectura         | Presentación de planos y del prototipo                     |
|                      | Creación de patrones                                       |
| Industria textil     | Facilita la combinación de modelos                         |
|                      | Ayuda a reducir al mínimo los desperdicios                 |
|                      | Creación de moldes                                         |
| <b>Plástica</b>      | Análisis de prototipos                                     |
|                      | Documentación de diseño                                    |
| Calzado              | Simulación de creación de prototipos                       |

*Tabla 1.4 "Aplicaciones CAD en la industria"*

# CAPÍTULO 2 INTRODUCCIÓN AL ENTORNO *CAD*

<span id="page-23-0"></span>En este capítulo será descrito el entorno de algunos programas *CAD* y así aprenderemos para que son utilizadas algunas herramientas en este tipo de programas, introduciéndonos en el entorno de dibujo y diseño, mostrando algunos tips y ventajas de cada uno de estos.

# <span id="page-23-1"></span>2.1 INTRODUCCIÓN AL DIBUJO TÉCNICO

El dibujo técnico es la disciplina que se ocupa de diseñar elementos de uso cotidiano.

Un dibujo es la figura, imagen o delineación que se suele hacer de manera manual y con la ayuda de alguna herramienta destinada para tal fin, como ser un lápiz o un pincel, sobre diferentes materiales, en tanto, por técnico, se hace referencia a aquel procedimiento vinculado a la ciencia cuya misión es la obtención de un fin.

### <span id="page-23-2"></span>2.1.1 NORMALIZACIÓN DEL DIBUJO TÉCNICO

La normalización consiste en la utilización común de unos estándares y normas dictados por el organismo normalizador para representar las piezas. La normalización obliga a dibujar utilizando los mismos criterios en cuanto al tamaño de las líneas, los ejes de simetría, la parte de pieza cortada, etc. simplificando y unificando la representación de los detalles, y de los componentes, así como utilizar los símbolos de uso común.

El dibujo técnico permite simplificar y unificar la representación de las piezas, por ejemplo, haciendo que no sea necesario dibujar los filetes de un tornillo *Figura 2.1*.

![](_page_23_Figure_8.jpeg)

*Figura 2.1 "Simplificación en un tornillo"*

Con respecto a los organismos normalizadores que se encargan de regular y estandarizar las normas de representación, hay una en cada país y todos estos se agrupan en una institución normalizadora llamada International Organization for Standardization (*ISO*).

### **2.1.1.1 Sistemas de Representación**

- Sistema de Proyección Ortogonal:

Se denomina proyección ortogonal al sistema de proyección en el que todos los rayos proyectantes son perpendiculares al plano de proyección *Figura 2.2*.

![](_page_24_Figure_4.jpeg)

*Figura 2.2 "6 vistas principales de un objeto"*

Sistema americano: La proyección ortogonal desde el tercer cuadrante se denomina también proyección Americana.

En este sistema se puede suponer que el objeto está encerrado dentro de una caja de cristal y cada vista representa lo que se mira perpendicularmente a la respectiva cara de la caja. Si cada una de las vistas se proyectara perpendicularmente a la cara de la caja correspondiente y luego la caja se desdoblara. Las vistas frontal, posterior y lateral se denominan a veces elevaciones, por ejemplo, elevación frontal, y la vista superior se

llama también planta. La vista inferior es que se obtiene mirando el objeto desde abajo *Figura 2.3*.

![](_page_25_Figure_1.jpeg)

*Figura 2.3 "Vistas sistema Americano"*

Sistema Europeo: En el sistema europeo la vista inferior se desplaza hacia arriba y la vista superior hacia abajo, la vista lateral izquierda hacia la derecha y viceversa.

En esta proyección también llamada proyección desde el tercer cuadrante, se considera que el objeto ha sido volteado sobre uno de sus lados. Cuando se desea indicar el método de proyección, se debe colocar el símbolo de proyección ISO, en la esquina inferior derecha del cuadro de referencia, adyacente al bloque de título *Figura 2.4*.

![](_page_25_Figure_5.jpeg)

*Figura 2.4 "Vistas sistema Europeo"*

- Perspectiva Isométrica:

La perspectiva isométrica consiste en representar elementos geométricos o piezas en el plano mediante la proyección ortogonal referida a sus 3 ejes, de tal forma que conserven sus proporciones en las 3 direcciones del espacio (altura, anchura y longitud). Los ejes del plano proyectantes de encuentran desfasados entre ellos 120°.

En resumen la perspectiva isométrica de una pieza es la representación gráfica que más se asemeja a la pieza real, y se realiza empleando los 3 planos visibles de una pieza, que se encuentran desfasados 120° *Figura 2.4*.

![](_page_26_Figure_3.jpeg)

*Figura 2.4 "Perspectiva isométrica de un objeto"*

### **2.1.1.2 Líneas empleadas en los planos**

De acuerdo a la representación de líneas en dibujo técnico mostraremos una breve compilación de las líneas que más se utilizan en el dibujo técnico.

En la representación de una pieza empleando sus vistas, se dibujan las aristas y los contornos de la pieza con líneas continuas gruesas (linea1). Las aristas que no vemos, porque están ocultas, se representación líneas gruesas discontinuas (línea 2). Los ejes de simetría se representan con una línea fina (trazo y punto  $-$ ) siendo la longitud

del trazo proporcional al tamaño de la pieza (línea 3). Las líneas de rotura y los trazos de rayado se representan con una línea fina continua (línea 4) *Figura 2.5*.

|   | Tipo de línea | Designación        | <b>Aplicación</b>                                                   |
|---|---------------|--------------------|---------------------------------------------------------------------|
|   |               | Gruesa             | Contornos vistos, aristas                                           |
| 2 |               | Gruesa discontinua | Contornos ocultos, aristas<br>no vistas                             |
| 3 |               | Fina y punto       | Ejes de simetría                                                    |
| 4 |               | Fina continua      | Rayados, líneas de cotas,<br>aristas ficticias, líneas de<br>rotura |

*Figura 2.5 "Grosor de las líneas"*

### **2.1.1.3 Secciones**

En el plano se indica por donde se realiza el corte imaginario, señalando la zona con letras mayúsculas y flechas. En la representación, la zona seccionada se raya con línea continua y fina. También se puede realizar el corte o la sección por el eje de simetría de la pieza, sección 1/2 o bien sección 1/4 si la pieza es simétrica *Figura 2.6*.

![](_page_27_Figure_5.jpeg)

*Figura 2.6 "Perspectiva de la sección de una pieza"*

- Rotura o corte parcial:

Cuando el detalle que se necesita mostrar es pequeño y se encuentra oculto, se puede realizar una rotura parcial de una zona donde se encuentre el detalle. La rotura es un

corte imaginario de una zona localizada que nos interesa. La línea que delimita el corte y el rayado de la zona cortada se dibuja con línea fina *Figura 2.6*.

![](_page_28_Figure_1.jpeg)

*Figura 2.6 "Corte parcial"*

- Detalles y vistas especiales:

En los casos en que se necesite ver y acotar una parte de la pieza que no se aprecie bien en el alzado o perspectiva se puede realizar vistas especiales desde la posición que más convenga. La vista especial se debe indicar en el alzado y en el detalle *Figura 2.7*.

![](_page_28_Figure_5.jpeg)

*Figura 2.7 "Detalle de vista especial"*

### **2.1.1.4 Acabados superficiales**

El acabado final de la superficie de la pieza (rugosidad) *Tabla 2.2* se anotara en el plano con el símbolo que indique el tipo de acabado (desbastado, afinado, súper acabado, etc.). La simbología que se utiliza para indicar los diferentes acabados superficiales es la siguiente: *Tabla 2.1*

| <b>Acabados comerciales</b> |                                                                                                    |  |  |
|-----------------------------|----------------------------------------------------------------------------------------------------|--|--|
| <b>Símbolo</b>              | <b>Referencia</b>                                                                                                    |  |  |
|                             | Símbolo básico (rugosidad). Al símbolo básico se le añade la<br>información necesaria.                                                                                                    |  |  |
|                             | Símbolo básico mas línea transversal. El simbol indica mecanizado con<br>arranque de viruta: cortar, serrar, fresar, etc.                                                                                                    |  |  |
|                             | Símbolo básico mas circulo. El símbolo indica que no se debe<br>mecanizar la superficie. Si llevara algún dato adicional significaría que<br>la superficie debe conseguirse sin arranque de viruta: forjado,<br>doblado, soldadura, etc. |  |  |
|                             | Símbolo mas raya transversal superior. La raya esta destinada para<br>indicar en la parte superior los procedimientos de acabado.                                                                                                    |  |  |
| Ь                           | Indicaciones que se pueden añadir al símbolo:<br>a) Valor medio de la rugosidad en um o en la clase de rugosidad de N1<br>a N12.<br>b) Procedimiento de fabricación, tratamiento o recubrimiento de la<br>superficie.                    |  |  |
|                             | C) Sobremedida para el mecanizado en mm.                                                                                                    |  |  |

*Tabla 2.1 "Simbología y descripción de acabado superficial"*

| <b>Clase de Rugosidad</b> |           |                |
|---------------------------|-----------|----------------|
| <b>Designación</b>        | Ra        | <b>Acabado</b> |
|                           | $(\mu m)$ |                |
| N <sub>12</sub>           | 50        | Buen acabado   |
| N11                       | 25        | sin mecanizar  |
| N10                       | 12.5      | Desbastado     |
| N9                        | 6.3       |                |
| N8                        | 3.2       | Afinado        |
| Ν7                        | 1.6       |                |
| N6                        | 0.8       |                |
| Ν5                        | 0.4       | Refinado       |
| Ν4                        | 0.2       |                |
| N3                        | 0.1       |                |
| N2                        | 0.05      | Súper          |
| Ν1                        | 0.025     | acabado        |

*Tabla 2.2 "Rugosidad superficial"*

### **2.1.1.5 Simbología en esquemas**

En la representación gráfica de esquemas y circuitos, los fabricantes no se han puesto de acuerdo en el empleo de un esquema eléctrico común normalizado para todos. Actualmente cada fabricante emplea su esquema eléctrico y su propio código de colores. Lo único común a todos los fabricantes son los símbolos de los componentes eléctricos, electrónicos, neumáticos e hidráulicos *Tabla 2.3*.

| <b>Simbolo</b> | <b>Denominación</b>         | <b>Símbolo</b> | <b>Denominación</b>                                            |
|----------------|-----------------------------|----------------|----------------------------------------------------------------|
|                | Cilindro de<br>doble efecto |                | Valvula 4/2 vías<br>accionamiento manual<br>retorno por muelle |
|                | Estrangulador<br>regulable  |                | Resistencia variable                                           |
|                | Manómetro                   |                | Motor eléctrico                                                |
|                | Filtro                      |                | Lámpara                                                        |

*Tabla 2.3 "Simbología empleada en esquemas"*

- Pictogramas:

Los pictogramas se emplean para representar gráficamente un proceso, un método o una aplicación. Los pictogramas se utilizan mucho en las fichas de reparación de carrocería. El objetivo del pictograma es informar de forma gráfica un proceso *Tabla 2.4*.

| Pictograma | Designación                   |
|------------|-------------------------------|
|            | Corte neumatico               |
|            | Soldadura<br>MIG/MAG continua |
|            | Soldadura por<br>puntos       |
|            | Soldadura<br>MIG/MAG a tope   |
|            | Pistola de succión            |
|            | Lijado a mano en<br>seco      |
|            | Lijadora excéntrica           |
|            | Máquina vibratoria            |
|            | Aplicación a espátula         |
|            | Aplicación a brocha           |

*Tabla 2.4 "Pictogramas"*

### **2.1.1.6 Escalas**

La escala empleada en los planos de dibujo técnico está normalizada por la norma ISO 5455:1996. La escala se la relación entre las medidas del dibujo y las medidas reales del plano.

$$
Escola = \frac{Medidas del dibujo}{Medidas de la realidad}
$$

La escala suele expresarse, generalmente, en forma fraccionaria y, aunque puede utilizarse como escala cualquier número, deben utilizarse los valores normalizados.

Las escalas se representan haciendo referencia a la unidad. Para realizar un dibujo de un objeto a escala, hay que multiplicar todas sus medidas por la escala y llevarlas sobre papel.

En el dibujo técnico se emplean 3 tipos de escalas.

- **Escala natural**: corresponde a la relación 1:1. Las medidas del dibujo son iguales a las de la pieza.
- **Escala de ampliación:** las medidas del dibujo son mayores que las de la pieza, 2:1, 5:1, 10:1, 50:1…
- **Escala de reducción**: las medidas del dibujo son mayores que las de la pieza: 1:2, 1:5, 1:10, 1:20, 1:50, 1:100, 1:200…

- Formatos de los planos:

Se denomina formato y dimensiones del papel del plano empleado para dibujar una determinada pieza. El formato a elegir en cada dibujo debe ser el más pequeño posible, para garantizar que se puede representar la pieza. La creación de los formatos normalizados se realiza de la siguiente manera:

- 1. Se parte de un formato de origen que tiene una superficie de 1 m<sup>2</sup>, "A0" = 1 m<sup>2</sup>.
- 2. Se aplica la regla del doblado: doblando el formato "A0" por la mitad se obtienen 2 formatos "A1".
- 3. Se continúa doblando el "A1" por su mitad, obteniendo dos formatos "A2" y así sucesivamente hasta conseguir el formato "A5" *Tabla 2.5*.

El formato más empleado para plano de piezas pequeñas es el "A4", que tiene unas medidas de 210 x 297 mm (tamaño folio).

![](_page_32_Figure_10.jpeg)

*Tabla 2.5 "Formato y medidas de planos normalizados"*

### **2.1.1.7 Acotación**

Una cota es una notación en un plano que indica las dimensiones reales de esa pieza, independientemente de la escala que se utilice.

Acotar una pieza consiste en colocar todas las cotas necesarias para su fabricación o verificación.

Las normas de acotación están aceptadas por la mayoría de países, siendo posible de esta manera el intercambio de planos, piezas y órganos mecánicos.

En líneas generales, se considera que el dibujo de un mecanismo o pieza está correctamente acotado cuando las indicaciones de las cotas son las mínimas y suficientes para permitir su fabricación.

Normas de acotación:

- Las cotas solo se indicarán una vez en el plano.
- No debe omitirse ninguna cota.
- Todas las cotasse representaran en el mismo sistema de unidades; normalmente el milímetro es la unidad de medida que se emplea. En caso de que se deba utilizar otra unidad, se expresara a continuación de la cota.
- Las cotas se representaran por el contorno exterior de la pieza. Se admitirá representarlas por el interior siempre y cuando no se pierda la claridad del dibujo.
- No se acotara sobre aristas ocultas, salvo que con ello se eviten vistas adicionales o se represente el dibujo de forma más clara. Esta opción se podrá evitar utilizando secciones parciales de la pieza.
- Las cotas relacionadas, como el diámetro y la profundidad de un taladro, se indicaran sobre la misma vista de una forma clara y legible.
- Para no cometer errores en la fabricación o mecanizado de las piezas, es conveniente no obtener la medida por suma o diferencia de otras.
- Las piezas normalizadas, por ejemplo, remaches, tornillos, pasadores, etc., se acotaran según su norma. Así como los chaflanes, moleteados, chaveteros, etc.

### **- Elementos que intervienen en la acotación:**

Los elementos más importantes que intervienen en la acotación son: líneas de cota, cifras de cota, símbolo de final, líneas auxiliares y referencia, símbolos del tipo ∅, **□**, etc *Figura 2.8*.

![](_page_34_Figure_2.jpeg)

*Figura 2.8 "elementos que intervienen en la acotación"*

Líneas de cota:

Las líneas de cota son las líneas que se utilizan para definir la medida acotada, se colocan paralelas a la pieza, y sobre estas, el número. Se representan con líneas continuas y finas.

La separación de la línea de cota con respecto a la arista de la pieza será, al menos, de 8mm y de al menos 5mm con la línea de la cota siguiente. Como norma general no se deberán tomar los ejes y las aristas como líneas de cota.

- Cifras de cota:

Es el número que indica la magnitud real de la pieza y que aparece en la acotación centrada sobre la línea de cota.

La posición de la cifra debe situarse en el centro de la línea de la cota, en medio de la línea, interrumpiendo esta o sobre la misma. En un mismo plano debe seguirse siempre el mismo criterio.

La altura del número será de 2.5 a 3.5 mm y se dibujara con una línea fina *Figura 2.9*.

Siempre deberán seguir la perpendicularidad de la línea, pero en el caso de las cotas verticales, el plano se girara 90° en sentido de las agujas del reloj y se anotará respecto a la línea de cota *Figura 2.9*.

![](_page_35_Figure_1.jpeg)

*Figura 2.9 "Líneas y cifras de cota"*

- Cifras de cota:

Para finalizar las líneas de cota se utilizan varios símbolos, siendo los más empleados los siguientes:

- Una punta de flecha en forma de triángulo isósceles, cuya altura estará en función de 5/1 del espesor de las líneas gruesas del dibujo *Figura 2.10*.
- Un trazo oblicuo a 45° de la línea de cota *Figura 2.10*.
- Un pequeño círculo con centro en el cruce entre la línea de la cota y la línea auxiliar de cota *Figura 2.10*.
- Un punto cuando el espacio entre líneas de cota sea pequeño y no quepan las flechas *Figura 2.10*.

![](_page_35_Figure_9.jpeg)

*Figura 2.10 "Símbolos de final de cota"*
Es conveniente no mezclar en un mismo plano distintos símbolos de final de cota; si, por ejemplo, se emplea la flecha, habrá de emplearse en todas las cotas del plano.

- Líneas auxiliares de cota:

Son trazados con la línea continua fina y de grosor similar a las líneas de cota, (0.25mm). Se utilizan como líneas auxiliares al trazado de las líneas de cota.

Estas líneas parten del dibujo de forma perpendicular a la superficie a acotar, y limitan la longitud de las líneas de cota.

Las líneas auxiliares de cota pueden cruzarse entre sí, aunque no conviene realizar dicho cruce.

Deben sobresalir ligeramente de las líneas de cota en aproximadamente 2 o 3 milímetros.

En algunos casos se representan a 60° respecto a las líneas de cota.

- Líneas de referencia de cota:

Indican un acabado, un tratamiento o una nota explicativa en los dibujos mediante una línea que une el texto a la pieza.

Las líneas de referencia podrán terminar:

- En flecha, las qua acaben en un contorno de la pieza *Figura 2.11*.
- En punto, las que acaben en el interior de la pieza *Figura 2.11*.
- **Sin flecha ni punto, cuando acaben en otra línea Figura 2.11.**

La parte de la línea de referencia donde se rotula el texto se dibujará paralela al elemento a acotar, por ejemplo, moleteado o pulido.

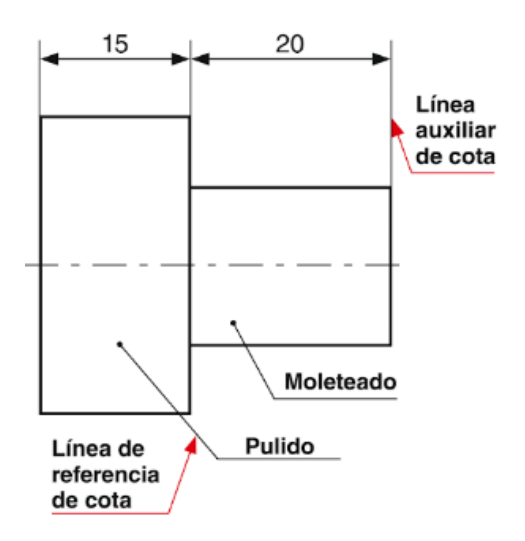

*Figura 2.11 "Líneas de cota que finalizan en la superficie de la pieza"*

- Símbolos:

Los símbolos o signos de acotación indican características formales de la pieza y sirven como simplificación para la acotación de la misma.

En algunas ocasiones permiten reducir el número de vistas necesarias para definir la pieza. Se dibujan anteponiéndose en la línea de cota. Los símbolos más utilizados son:

## **Símbolo del cuadrado □**

Indica la forma cuadrada de la vista cuando esta no es reconocible. Se encuentra situado en la línea de cota *Figura 2.12*.

## **Símbolo del diámetro** Ø

Indica la forma circular de la línea cuando esta no es identificable en la vista en que se encuentra. Este símbolo también se utiliza para indicar el diámetro en la cota para definir mejor la pieza *Figura 2.12*.

### **Símbolo del radio R**

Se utiliza en acotaciones de arco o circunferencias en las que no está especificado el centro. Para indicarlo se debe utilizar una línea de cota con una flecha y se colocara a la izquierda del número.

### **Símbolos del diámetro y el radio de una esfera S**∅ **y SR**

Indican el diámetro y el radio, respectivamente, de una esfera *Figura 2.12*.

### **Cruz de San Andrés (aspa) X**

Nombre con el que se denomina al aspa que se emplea para representar una superficie totalmente plana.

A través de este símbolo se evitan confusiones en la representación de las vistas de una pieza. El aspa se realiza con trazo fino *Figura 2.12*.

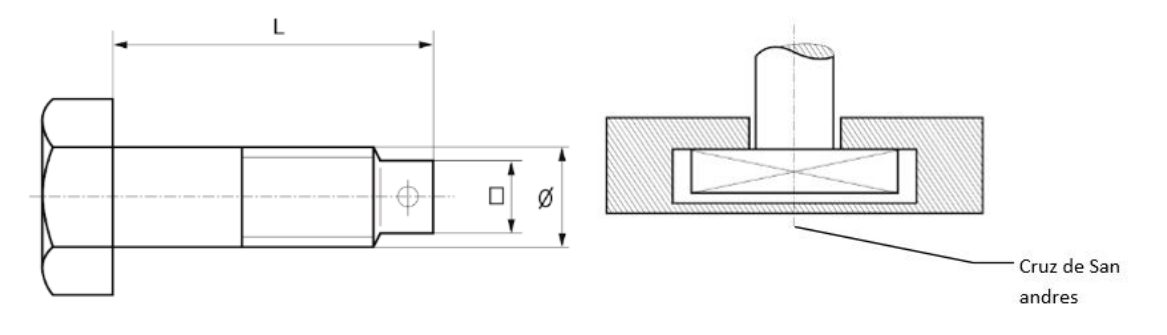

*Figura 2.12 "Símbolos en un dibujo"*

#### **- Acotaciones en serie y en paralelo:**

Acotaciones en serie:

En una acotación en serie, las cotas forman una cadena que define las medidas de las diferentes partes de la pieza. Dicha cadena tiene que estar como mínimo a 8mm de la parte exterior de la pieza *Figura 2.13*.

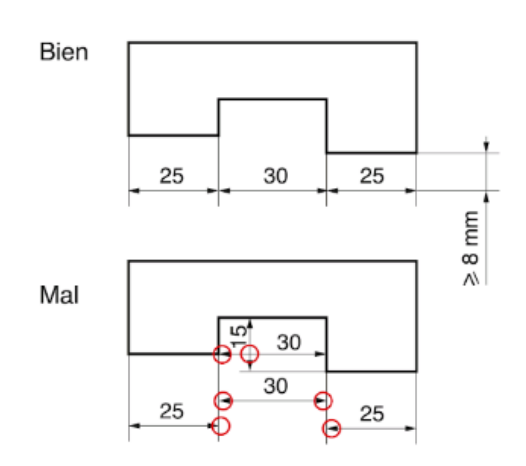

*Figura 2.13 "Acotación en serie"*

### - Acotaciones en paralelo:

Una acotación en paralelo puede presentar varias acotaciones en serie cada vez más alejadas del exterior de la pieza. La primera estará como mínimo a 8 mm de la arista más exterior de la pieza y las siguientes pueden estar más próximas, como mínimo a 5mm *Figura 2.4*. Las medidas expuestas son aproximadas y marcan una propuesta mínima para que la acotación sea clara y legible.

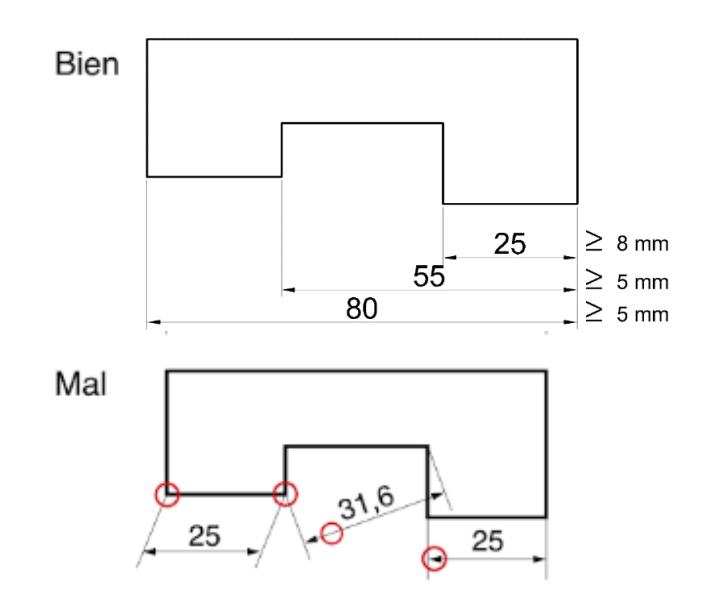

*Figura 2.14 "Acotación en paralelo"*

## **- Acotaciones de circunferencias y arcos:**

- Las circunferencias aparecen dibujadas como tales. Se acota el valor de su diámetro si la circunferencia está completa o si el arco de la misma mide más de 180° *Figura 2.15*.
- El arco de la circunferencia está dividido como tal, pero mide igual o menos de 180°. Se acota el radio *Figura 2.15*.
- Si la circunferencia está representada por una línea recta, se acota el diámetro, anteponiéndose el símbolo ∅ *Figura 2.15*.
- En el caso de ser circunferencias menores o iguales a 180°, antepondremos el símbolo R a la cota del radio. Cuando se conoce el centro no se emplea el símbolo *Figura 2.15*.

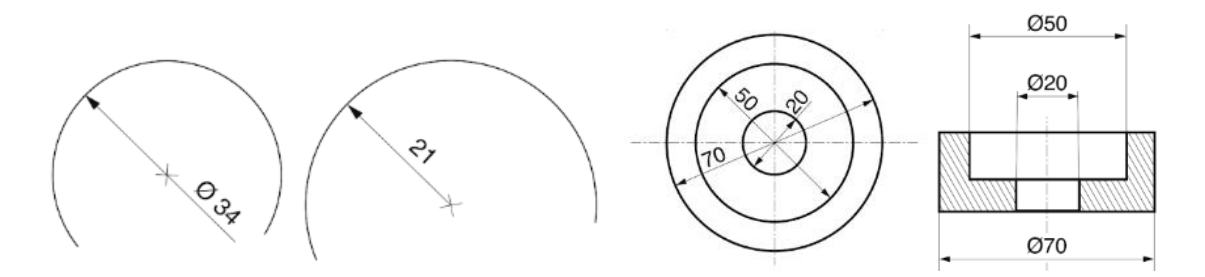

*Figura 2.15 "Acotación de circunferencias"*

### **- Acotación de roscas:**

La acotación de roscas se simplifica al máximo en el dibujo.

La línea gruesa exterior (0.5 mm) del alzado y de la planta de un elemento roscado macho representa la parte exterior del mismo, y la línea interior (0.25 mm), la línea de posición de todos los valles de la rosca. En la planta, dicha línea fina aparece interrumpida algo menos de un cuadrante para que sea fácilmente interpretada como rosca *Figura 2.16*.

Se acotaran: tipo de rosca, la longitud roscada y la longitud total del tornillo.

Para indicar el tipo de rosca se nota el símbolo del sistema y el número de la rosca, por ejemplo, M8 significa que es una rosca Métrica 8. La rosca Whitworth con un W, por ejemplo Whitworth 5/8 " W 5/8" *Figura 2.16*.

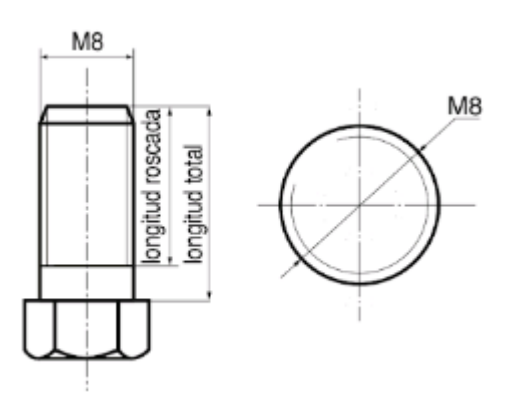

*Figura 2.16 "Representación y acotación de elementos roscados"*

### **- Clasificación de las cotas en función de su cometido:**

En fabricación mecánica podemos clasificar dos tipos de cotas según su cometido:

- **Cotas dimensionales o de dimensión** (d). Estas cotas indican el tamaño de los elementos del dibujo, medidas exteriores, interiores, diámetros, radios, etc *Figura 2.17*.
- **Cotas de situación o posición** (s). Sirven para concretar la posición de los elementos de la pieza, como, por ejemplo, ejes de simetría del taladro *Figura 2.17*.

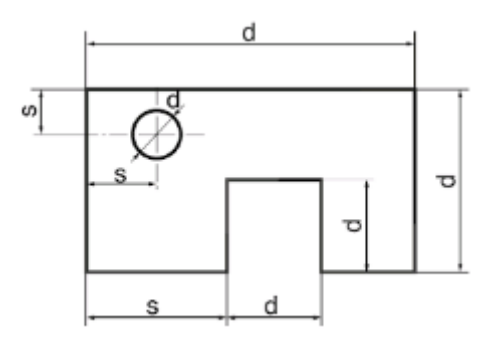

*Figura 2.17 "Ejemplo tipos de cotas"*

# 2.2 ENTORNO VISUAL DE LOS PROGRAMAS CAD

A continuación se mencionaran algunos programas y así se describirá un poco de su entorno visual el cómo se diseña con las diferentes herramientas, hablando del tema visual.

## 2.2.1 ENTORNO VISUAL DE SOLIDWORKS

 $\cdot \beta \cdot \mathbb{N} \cdot \mathbb{S}$ Croquis | C 8880

Empezaremos con el entorno general de SolidWorks 2014 *Figura 2.18*.

*Figura 2.18 "Entorno general SolidWorks"*

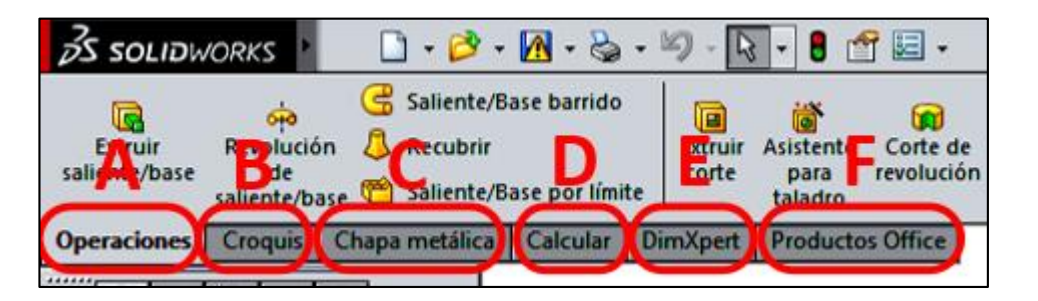

*Figura 2.19 "Menú principal SolidWorks"*

A continuación serán mencionadas las herramientas del menú principal de SolidWorks en español *Figura 2.19*.

- *A. Operaciones:* La pestaña de operaciones contiene, como su nombre lo dice, las operaciones para realizar un modelado 3D. Las herramientas de esta pestaña son operaciones como Extruir, Revolución, Barrido, Recubrir, etc.
- *B. Croquis:* Esta pestaña tiene herramientas para los bosquejos o los dibujos en 2D donde se realiza el croquis de lo que posteriormente se le podrá realizar una operación para modelado.
- **C.** *Chapa metálica:* Esta pestaña está dedicada únicamente a lo que es el diseño en chapa metálica, se puede diseñar una pieza de chapa metálica por sí misma, sin referencias a las piezas que contendrá, diseñar la pieza en el contexto de un ensamblaje que contenga los componentes encerrados o diseñar la pieza dentro de otro documento de pieza en un entorno multicuerpo.
- *D. Calcular:* En esta pestaña puedes realizar cálculos y análisis, de la pieza o ensamblaje que se está desarrollando, este permite realizar análisis tanto del diseño como del material con que se está elaborando la pieza. Este menú está muy completo y muy variado para cualquier cálculo que se requiera e incluso para realizar simulaciones de movimiento en las piezas.
- **E.** *DimXpert:* Acelera el proceso de agregar cotas de referencia aplicando cotas en dibujos de modo que las operaciones de fabricación (matrices, ranuras, cavidades, etc.) se definen completamente. En este menú se pueden tener las cotas de acuerdo a la norma ASME o ISO, facilita el trabajo de las tolerancias.
- **F.** *Productos Office:* En este menú se activan complementos de SolidWorks, se pueden activar complementos, librerías, submenús, este menú nos facilita el trabajo de la inserción de piezas estándar en las librerías y de algunas herramientas para la presentación final del diseño o proyecto.

A continuación se le hará una breve introducción al entorno de diseño *Figura 2.20*.

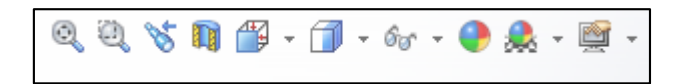

*Figura 2.20 "Entorno de diseño de SolidWorks"*

Con estas herramientas nosotros podemos realizar un mejor desarrollo del diseño, debido a que sirven para hacer cambios de vistas rápidos, dejar o no visibles las líneas temporales, tenemos la posibilidad de tener diferentes estilos de visualización de las piezas o ensambles, también en estas herramientas nos encontramos con la parte de apariencia y escena con la cual se le puede dar un toque especial a la presentación del proyecto.

En general esta parte nos facilita el diseño de la pieza en cuanto a vistas o perspectivas que le queramos poner a la pieza, es una buena y completa herramienta para las personas que se están introduciendo al entorno de SolidWorks.

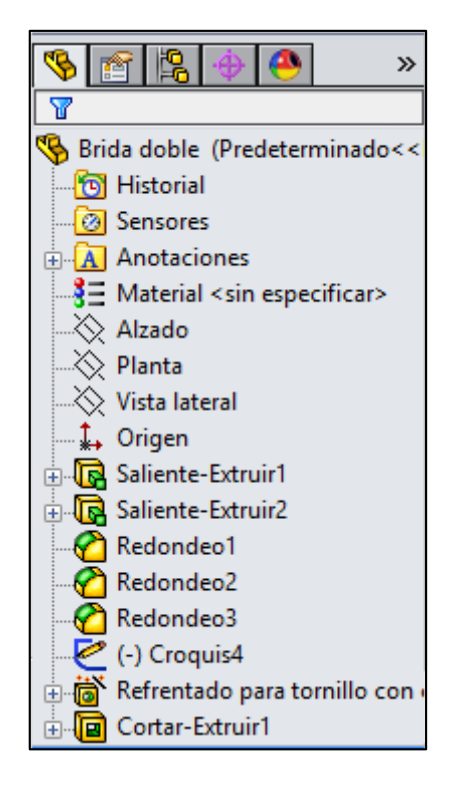

*Figura 2.21 "Gestor de diseño del FeatureManager"*

*Gestor de diseño del FeatureManager:* situado a la izquierda de la ventana de SolidWorks *Figura 2.21*, proporciona un esquema de la pieza, el ensamblaje o el dibujo activo. Esto le hace más fácil visualizar la construcción del modelo o ensamblaje, o examinar las varias hojas y vistas en un dibujo. El gestor diseño del FeatureManager simplifica las operaciones de selección y filtrado, además de proporcionar acceso a numerosas carpetas y herramientas útiles al trabajar con modelos.

El gestor de diseño nos ayudar a ver un resumen, la historia del cómo fue construida la pieza, el ensamble o el dibujo. A través de unos pequeños iconos y el nombre de la operación podemos ver cada uno de los pasos con los que se fue construyendo el

objeto. Es una herramienta muy buena para realizar modificaciones o correcciones en algún objeto.

## 2.2.2 ENTORNO VISUAL DE INVENTOR

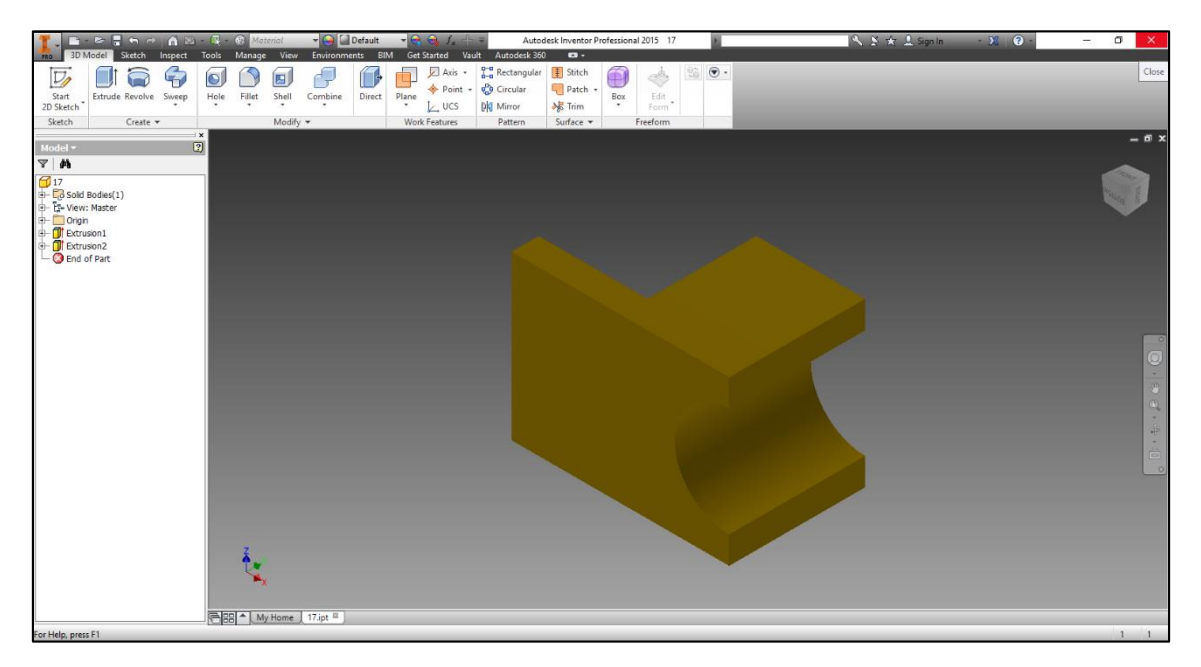

Este es el entorno general de Inventor 2015 *Figura 2.22*.

*Figura 2.22 "Entorno general Inventor"*

|              |                        |          |       |                 |                   |                       | LT                  |            |                                                    | G                                            |
|--------------|------------------------|----------|-------|-----------------|-------------------|-----------------------|---------------------|------------|----------------------------------------------------|----------------------------------------------|
|              | <b>BD Model</b> Sketch |          |       | <b>Tools</b>    | Manage            | <b>View</b>           | <b>Environments</b> | <b>BIM</b> | <b>Get Started</b>                                 |                                              |
| art<br>:etch | Extrude Revolve        |          | Sweep | Hole<br>$\cdot$ | Fillet<br>$\cdot$ | 囯<br>Shell<br>$\cdot$ | Combine<br>$\cdot$  | Direct     | Axis -<br>Point .<br>Plane<br>$L$ , UCS<br>$\cdot$ | Rectangular<br><b>Circular</b><br>DIG Mirror |
| tch          |                        | Create v |       |                 |                   | Modify *              |                     |            | <b>Work Features</b>                               | Pattern                                      |

*Figura 2.23 "Menú Principal Inventor"*

A continuación serán mencionadas las herramientas del menú principal de Inventor en este caso Inventor en idioma inglés *Figura 2.23*.

*A. 3D Model:* En esta pestaña de trabajo podemos encontrar herramientas para el modelado 3D de la piezas o ensambles, en este caso Inventor cuenta con un botón de acceso directo a la pestaña de Sketch o Sketch 3D. Una ventaja que tienen todas las pestañas de trabajo de Inventor es que si te posicionas por encima de un comando este te muestra una explicación escrita y grafica del mismo.

- *B. Sketch:* Esta pestaña tiene las herramientas que se utilizan para los dibujos en 2D los cuales se utilizan como base para los modelados en 3D, estas herramientas solo se pueden utilizar en dibujos en 2D pero, también cuenta con la opción de Sketch 3D la cual abre otra pestaña que no se puede visualizar mientras no te encuentres en este modo.
- *C. Inspect:* Esta pestaña cuanta con herramientas para realizar los análisis y algunas mediciones en el modelo como son los estudios de curvatura, de superficie, etc. En esta pestaña no se realizan estudios tan a fondo sino más aspectos visuales.
- *D. Tools:* Esta pestaña cuenta con las herramientas para la apariencia de las piezas o los ensambles así como el tipo de material para las mismas entre otras herramientas.
- *E. Manage:* Esta pestaña esta para la administración del software en aspectos como las exportaciones e importaciones de información.
- *F. View:* En esta parte nos podemos encontrar con herramientas para el aspecto visual del diseño esto ayuda más al creador para observar de mejor manera el diseño que se está realizando.
- *G. Environments:* Esta pestaña tiene herramientas las cuales arrojan otra pestaña individual para su análisis por separado, es una barra de herramientas muy completa con el cual se pueden hacer los análisis de fuerzas, renderizado de los diseños entre muchas otras actividades.
- *H. BIM:* Building Information Modeling, es un modelado inteligente basado en procesos de arquitectura, ingeniería y construcción para unas vistas profesionales y más eficientes.
- *I. Get Started:* En esta pestaña se encuentran herramientas para que empezar a manejar Inventor vienen tutoriales e información que te puede servir acerca del programa así como ejemplos de lo que puedes realizar con este programa. Nota: Esta herramienta también la tienen algunos otros programas CAD pero no siempre vienen situadas en el menú principal.
- *J. Vault:* Esto te da acceso al programa Vault, el cual es una familia de productos para administración de datos de producto o de proyectos herramienta que permite clasificar y buscar la información de forma avanzada y más inteligente a través de la cual se puede tener archivos o datos para su uso y así usar el archivo correcto o que las modificaciones se hagan sobre un archivo y no haya duplicidad de los mismos.
- *K. Autodesk 360:* Esta es la pestaña con herramientas para la parte de Autodesk en la web con este puedes tener acceso a dibujos e información acerca de los programas de Autodesk, funciona como una nube para todos los programas de Autodesk la cual tiene diferentes servidores alrededor del mundo para tener la información en donde se requiera, a través de esta herramienta se puede consultar y compartir información de los proyectos, así como consultar dibujo y diseño de los proyectos donde y cuando se necesite. Esta herramienta únicamente se puede usar con internet y se necesita tener un usuario por el cual se guarda la información, esta información se puede ligar a diferentes plataformas como Windows, Android, iOS, etc.

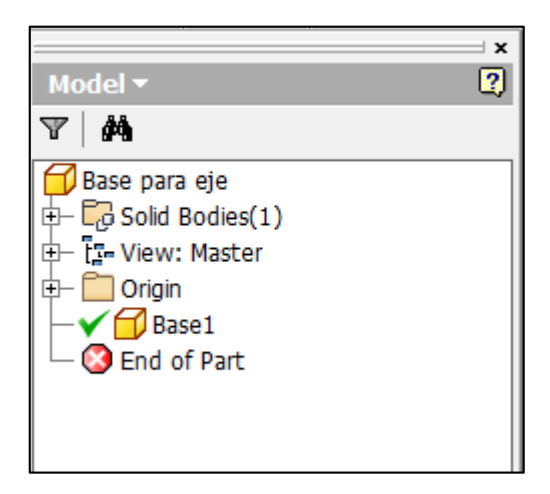

*Figura 2.24 "Mapa de modelado Inventor"*

### *Mapa de modelado:*

El Mapa de modelado de Inventor proporciona un esquema de la pieza, el ensamblaje o el dibujo activo. Enseña de manera esquemática los pasos que se realizaron para la creación, ensamble o acotación del objeto en cuestión *Figura 2.24*.

En esta herramienta se puede ver todo el desarrollo de un dibujo para tomar en cuenta paso a paso el historial del objeto.

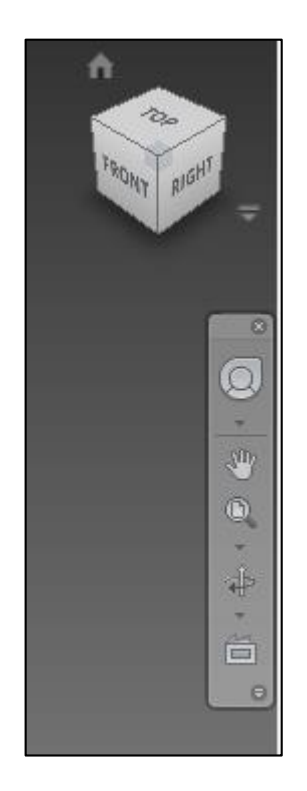

*Figura 2.25 "Herramientas de navegación"*

Con este tipo de herramientas realiza la navegación dentro del programa de una mejor manera, esto quiere decir que se facilita el diseño dentro del programa al proveer de herramientas para realizar de un modo más simple el diseño de los objetos *Figura 2.25*.

## 2.2.3 ENTORNO VISUAL DE CATIA

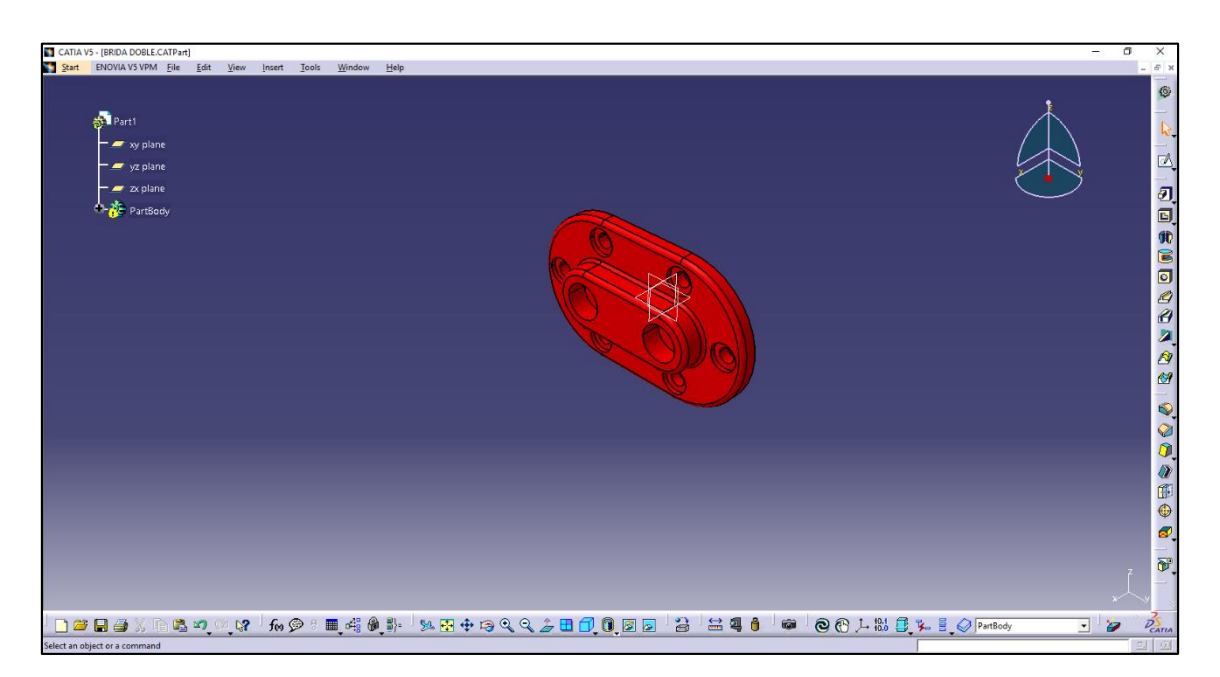

*Figura 2.26 "Entorno general CATIA"*

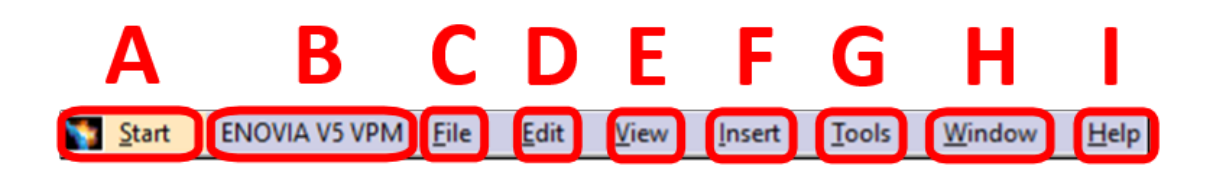

*Figura 2.27 "Menú principal CATIA"*

A continuación serán mencionadas las herramientas del menú principal de CATIA, debido a que este programa es muy extenso y completo no se mencionara en su totalidad todos los usos y herramientas que tiene sino los principales para lo que es el CAD *Figura 2.27*.

- *A. Start:* En esta parte se encuentra lo que es un botón de inicio para las diferentes herramientas con las que cuenta CATIA, este programa tiene diferentes módulos de trabajo pero, en este caso nos vamos a centrar más en las herramientas del diseño asistido por computadora.
- *B. ENOVIA V5 VPM:* Este menú es un menú de ayudas con respecto al programa debido a que es unas de las ayudas y mejoras que implemento Dassault Systemes en el programa CATIA, esta opción solo lo puedes utilizar en conexión a internet.
- *C. File:* En este menú puedes realizar las acciones de abrir, cerrar, grabar archivos, etc., entre otras opciones para los archivos.
- *D. Edit:* Esta opción esta para lo que es el copiado y pegado de información así como de retrasar o adelantar las acciones.
- *E. View:* En este menú se encuentra lo que son las ayudas visuales para el diseño y en general del programa, ojo en este menú viene una pestaña que dice *Toolbars* con las cual se pueden desplegar las paletas de herramientas con las que cuenta el programa, también contiene herramientas para ajustar la vista del programa entre otras muy importantes herramientas.
- *F. Insert:* Con este menú se puede insertar muchas de las funciones con las que cuenta el programa así como algunos componentes para el diseño.
- *G. Tools:* Este menú es una herramienta más avanzada debido a que ayuda en la inserción de macros o formulas en los diseños.
- *H. Windows:* Este menú nos ayuda a organizar las diferentes pantallas que tenemos abiertas en el programa.
- *I. Help:* Este menú ayuda con los que es algunas preguntas y cuestiones que existen acerca del programa, esta es muy buena opción si alguien está comenzando en el CAD o en el programa CATIA. Cuenta con una opción llamada "*What's this?"* en la cual basta con activarla para que des clic en algunas parte del programa y aparecerá la información acerca de lo que necesitas información.

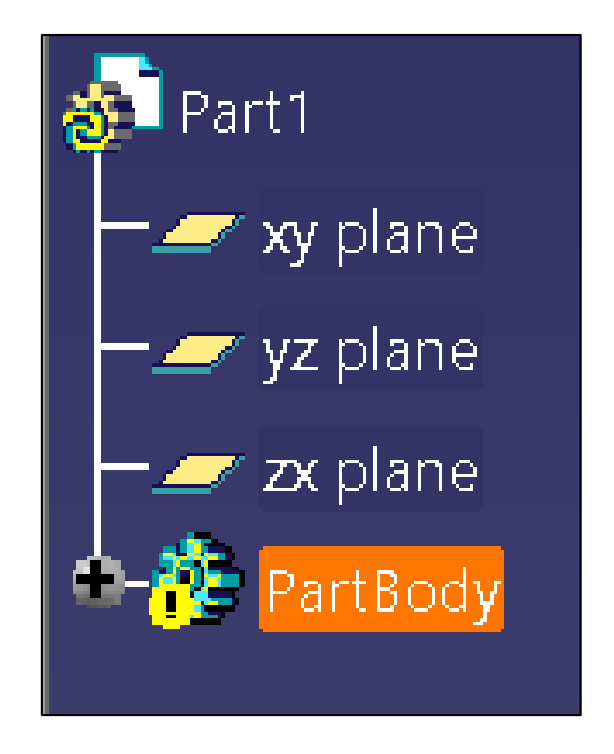

*Figura 2.28 "Árbol de niveles CATIA"*

El árbol de niveles ayuda a observar un resumen de los comandos aplicados al objeto, cuenta con varios niveles dependiendo los comandos aplicados a la pieza. Con esta ayuda visual se logra ver de manera sintetizada un diagrama de los diferentes movimientos realizados en la pieza y así nos ayuda también a modificarla *Figura 2.28*.

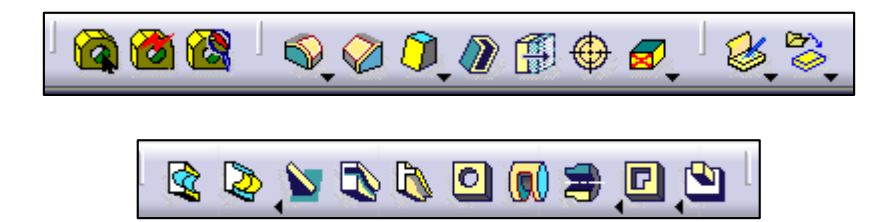

*Figura 2.29 "Paletas de herramientas CATIA"*

En estas paletas de herramientas se encuentran todas las herramientas con las que se puede diseñar y realizar las múltiples actividades con las que cuenta CATIA. Estas herramientas son muy visuales, cuenta con el dibujo de la operación y si se coloca el cursor sobre el mismo se despliega el nombre de la herramienta *Figura 2.29*.

## 2.2.4 ENTORNO VISUAL AUTOCAD

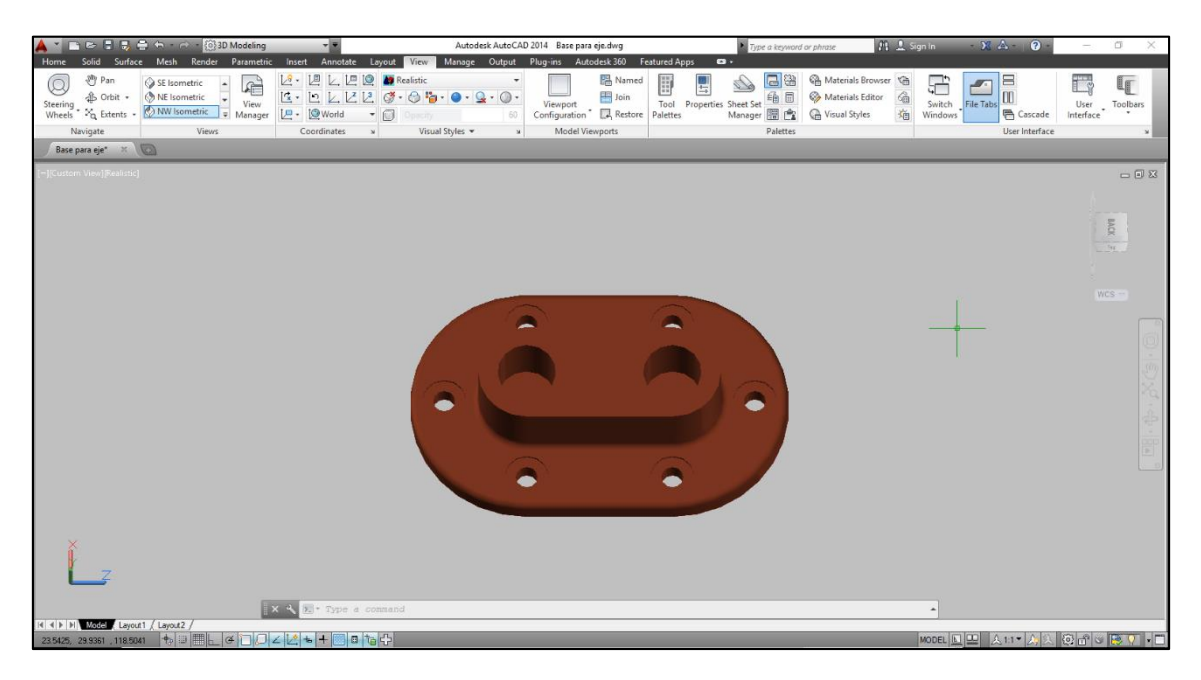

*Figura 2.30 "Entorno general AutoCAD"*

| Home                        | Solid              | Surface                       | <b>Mesh</b> | <b>Render</b>                                     |                          | Parametric | <b>Insert</b>                                     | Annotate      |                 | Layout             | <b>View</b> |                 | Manage                 |              | Output | Plug-ins<br>п            |                     | Autodesk 360 | <b>Featured Apps</b> |                                   |
|-----------------------------|--------------------|-------------------------------|-------------|---------------------------------------------------|--------------------------|------------|---------------------------------------------------|---------------|-----------------|--------------------|-------------|-----------------|------------------------|--------------|--------|--------------------------|---------------------|--------------|----------------------|-----------------------------------|
| Box<br>$\ddot{\phantom{1}}$ | Extrude<br>$\cdot$ | Polysolid<br><b>Presspull</b> | Smooth      | $\bigoplus$<br>$\bigoplus$<br>Object <sup>2</sup> | $^{\circ}$<br>$^{\circ}$ | Æ          | Extract Edges<br>Extrude Faces<br>O OG Separate . | $\mathcal{L}$ | $\mathcal{B}_1$ | $\circ$<br>$\circ$ | ℅<br>ρ,     | $\bigcirc$<br>0 | $+1$<br>A <sub>1</sub> | $Q_{\alpha}$ | 28.    | Section<br>Plane         | $\mathbf{r}$<br>۰ ۱ | 归<br>World   | 1O<br>[回             | <b>Realist</b><br>NW Is<br>Single |
|                             | Modeling *         |                               |             | Mesh<br>$\mathbf{u}$                              |                          |            | Solid Editing                                     |               | $Draw -$        |                    |             |                 | Modify $\sim$          |              |        | Section $\bullet$ $\ast$ |                     | Coordinates  | ×                    |                                   |

*Figura 2.31 "Menú principal AutoCAD"*

A continuación se presentara las herramientas principales de AutoCAD 2014. El menú que se presentara es el de 3D Modeling esto debido a que tiene muchas formas de visualización, pero este es el que en general se usa para el diseño y modelado 3D *Figura 2.31*.

- *A. Home:* En este submenú se presentan las herramientas para el diseño en 2D o también algunos comandos para realizar las operaciones básicas del modelado en 3D, y hasta viene incluidos los tipos de visualización.
- *B. Solid:* En esta parte del programa es donde se presenta lo que son las operaciones para los sólidos, viene una gran variedad de comandos para la construcción de los sólidos.
- **C.** *Surface:* Esta parte es muy importante ya que es un submenú dedicado solamente a las superficies de los objetos vine gran cantidad de comandos para

realizar las superficies pero también vienen las operaciones básicas de modelado en 3D.

- **D.** *Mesh:* Esta parte es una sección dedicada a las construcción de mallas 3D así como la construcción de las superficies suaves.
- **E.** *Render:* En esta parte viene el estudio de AutoCAD para el renderizado de la pieza que se está elaborando vienen herramientas para la presentación final del dibujo, herramientas como: Luces, Renderizado, Materiales y texturas entre otros.
- **F.** *Parametric:* Este grupo de herramientas se utiliza para diseñar dibujos parametrizados, diseños con restricción y asociación, esta función solo aplica para geometrías en 2D.
- **G.** *Insert:* Este menú tiene herramientas para insertar objetos al diseño objetos fuera y dentro de AutoCAD, imágenes entre otros.
- **H.** *Annotate:* Submenú para realizar las anotaciones en el diseño así como medidas revisión de la ortografía entre otras muchas herramientas. Estas herramientas ayudan en la presentación de diseños o especificaciones de los mismos.
- **I.** *Layout:* En esta parte se tiene acceso a lo que son las herramientas para la modificación de los layout o presentación de los diseños en los planos.
- **J.** *View:* Como todas las comandos view de los programas CAD, son herramientas que ayudan a la mejor visualización en el entorno del diseño es una comodidad que nos da los software CAD para los diseñadores.
- **K.** *Manage:* En este submenú se encuentran muchas herramientas para las macros así como herramientas para la importación y exportación de los archivos del programa.
- **L.** *Output:* En este submenú de opciones se encuentra lo que es la salida de datos de los diseños de AutoCAD, tanto las opciones para la impresión de la información así como las opciones para la impresión en 3D y las exportaciones de información.
- **M.** *Plug-ins:* Este submenú contiene una operación para la importación desde Google SketchUp algunas opciones para gestionar las aplicaciones de Autodesk en AutoCAD.
- **N.** *Autodesk 360:* Esta parte del programa se tiene para tener gestión de una cuenta de Autodesk en internet es como una nube donde puedes tener tus aplicaciones en internet así como guardar los archivos en la misma, esta se puede ligar a diferente plataformas como Windows, Android, iOS, etc.
- *O. Autodesk 360:* Esta es la pestaña con herramientas para la parte de Autodesk en la web con este puedes tener acceso a dibujos e información acerca de los programas de Autodesk, funciona como una nube para todos los programas de Autodesk la cual tiene diferentes servidores alrededor del mundo para tener la información en donde se requiera, a través de esta herramienta se puede consultar y compartir información de los proyectos, así como consultar dibujo y diseño de los proyectos donde y cuando se necesite. Esta herramienta únicamente se puede usar con internet y se necesita tener un usuario por el cual se guarda la información, esta informaicón se puede ligar a diferentes plataformas como Windows, Android, iOS, etc.
- **P.** *Feature Apps:* Para conectar a las aplicaciones de Autodesk muchas de estas cuestan dinero y algunas son gratis. Para ingresar aquí necesitas Internet.

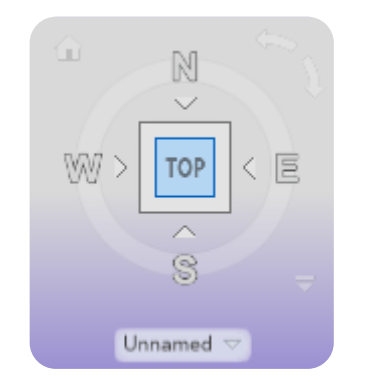

*Figura 2.32 "ViewCube AutoCAD"*

El ViewCube de Autodesk en AutoCAD es una herramienta para la visualización de los objetos en 3D tiene ya predefinidas todas las caras de un cubo en 3D: Top View (Vista Superior), Bottom View (Vista Inferior), Left View (Vista Izquierda), Right View (Vista Derecha), Front View (Vista Frontal), Back View (Vista Posterior). Tambien esta herramienta incluye una referencia de los puntos cardinales la cual rodea el cubo 3D *Figura 2.32*.

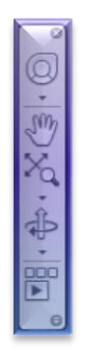

*Figura 2.33 "Panel de Navegación de AutoCAD"*

Este panel de navegación nos ofrece herramientas de navegación de diseño dentro del entorno de AutoCAD, son herramientas completas dentro del entorno de AutoCAD *Figura 2.33*.

El panel de Navegación contiene una herramienta que se llama *Navigation Wheel (Rueda de Navegación)* en la cual tiene varios botones y como su nombre lo dice ayuda a navegar dentro de AutoCAD *Figura 2.34*. La herramienta Navigation Wheel contiene las opciones de Zoom para acercar o alejar el objeto; Orbit para girar el objeto; Rewind para regresar las vistas que ha tomado el objeto; Pan para mover los objetos a donde se requiera; Up/Down ayuda a mover el objeto hacia arriba o hacia abajo; Walk la cual es una herramienta que simula como si el mouse estuviera guiando al diseñador hacia donde aminar para obtener la vista la cual necesita; Look da la opciones de girar la vista hasta obtener la necesitada; Center esta herramienta ayuda a centrar el objeto en donde se requiera, si se quiere centrar el objeto sobre un ponde donde hay un orificio o ninguna parte del objeto está presente el programa no va a dejar centrar la pieza.

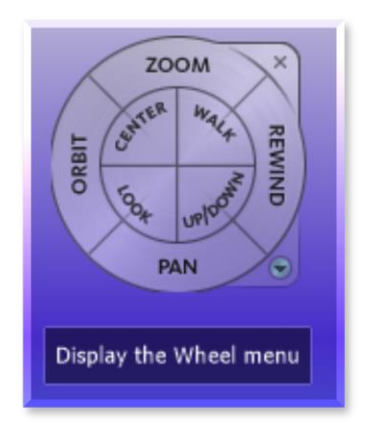

*Figura 2.34 "Navigation Wheel AutoCAD"*

## 2.3 CARACTERÍSTICAS BÁSICAS DE LOS PROGRAMAS CAD

En este parte serán mencionadas algunas características principales en cuanto a comandos y usos de algunos programas CAD.

## 2.3.1 CARACTERÍSTICAS DE SOLIDWORKS

SolidWorks es un programa que se utiliza mucho para los modelados en 3D así como para simulaciones o algunos estudios de los materiales o piezas, también este tiene un gran motor de renderización tiene módulos para diseño de piezas, modulo para ensamblaje de las mismas y modulo para diseño de planos de las piezas o ensambles diseñados.

Estos párrafos estarán dedicados a hablar acerca de algunas herramientas y operaciones que caracterizan a SolidWorks como uno de los mejores programas para el diseño CAD en la industria.

#### **- CARACTERÍSTICAS DE DISEÑO:**

En las características de diseño SolidWorks destaca por ser un software que es muy sencillo y fácil de manejar.

En la página que se abre en SolidWorks para crear un nuevo objeto se puede ver los tres tipos de documento que maneja SolidWorks los cuales son:

**Pieza:** En este tipo de documento se puede crear una pieza 3D únicamente se toma como la unidad de un diseño, esta parte es lo que se tiene que usar siempre como primer paso, sí es un diseño sencillo conviene hacer solo la pieza, de lo contrario conviene manejarlos en varias piezas y después unirlo en un documento de Ensamblaje *Figura 2.35*.

**Ensamblaje:** Este documento sirve para unificar varias piezas 3D, en este tipo de documento se hacen movimientos para el ensamblaje de varias piezas y así obtener un diseño final *Figura 2.35*.

**51**

**Dibujo:** Este documento es solo en 2D y sirve para realizar los planos de las piezas o ensamblajes, normalmente, pero también podemos realizar nuestro propio plano en 2D no tomando como base algún otro documento *Figura 2.35*.

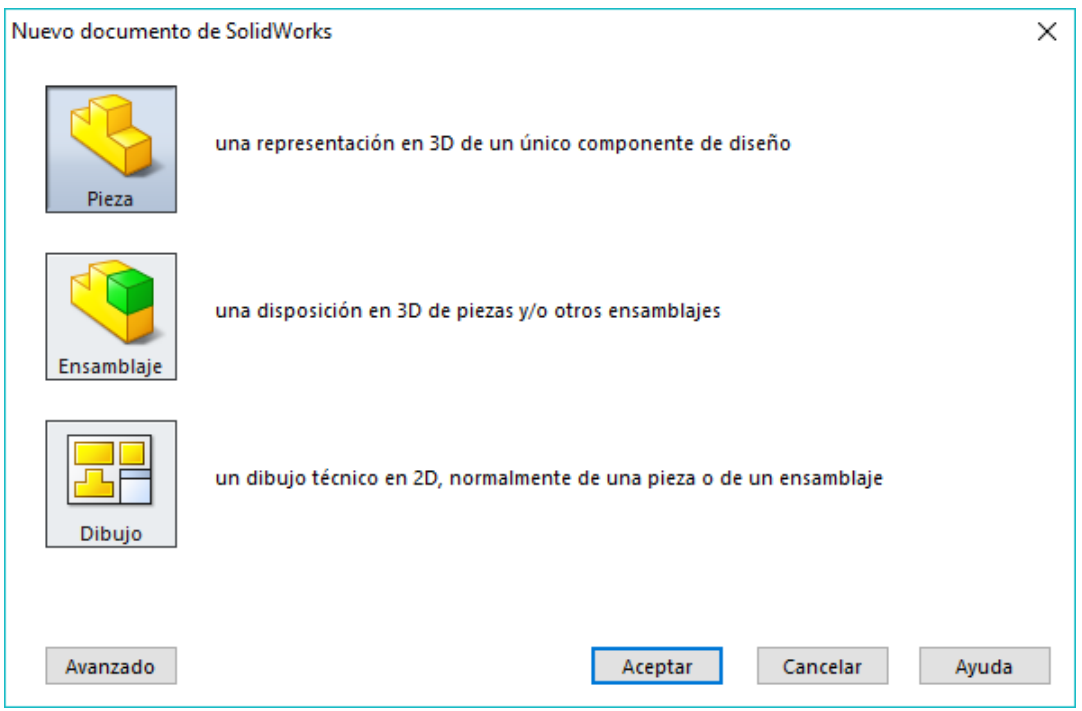

*Figura 2.35 "Ventana de selección de documentos SolidWorks"*

Para comenzar el diseño de una pieza en SolidWorks, este nos muestra a manera de rectángulo los 3 planos que se manejan: Lateral, Planta y Alzado *Figura 2.36*.

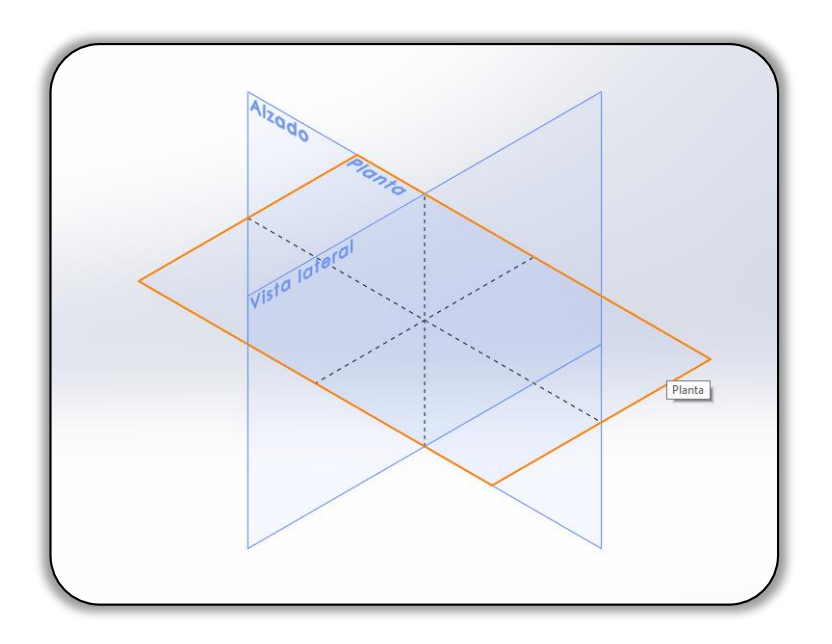

*Figura 2.36 "Vistas de diseño en SolidWorks"*

A estos planos se le pueden agregar algunos en los que se pueden tomar como referencia los planos principales o también tomar alguna parte de la pieza que se quiere diseñar. Esto lo puedes realizar en Operaciones -**>** Geometría de Referencia -**>** Plano. En las referencias tu puedes seleccionar algún plano como base o una parte del objeto que se está diseñando, las mismas referencias muestran con respecto a que lo quieres referenciar sí, sea un ángulo, sean paralelos o perpendiculares *Figura 2.37*.

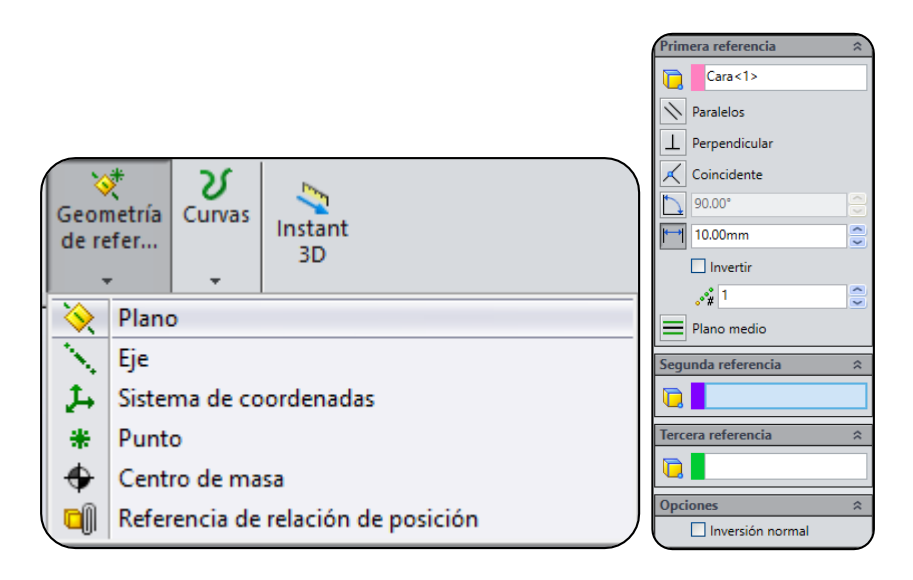

*Figura 2.37 "Inserción de plano SolidWorks"*

Ahora tomaremos el tema de los recuadros que se utilizan para las operaciones de SolidWorks, como ya se mencionó todo el ambiente en SolidWorks es muy amigable con el diseñador ya que es muy fácil y gráfico *Figura 2.38*.

A continuación serán mencionados algunos puntos que incluyen los menús de SolidWorks.

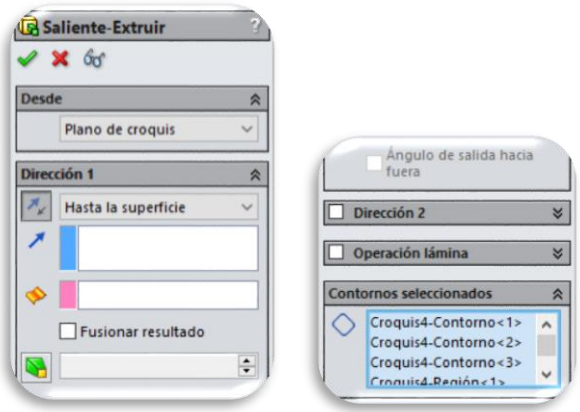

*Figura 2.38 "Menú de operaciones SolidWorks"*

 $\blacktriangleright$ : Este símbolo en SolidWorks es para aceptar la operación o movimiento que se está realizando.

 $\mathbf{x}$ : Este símbolo siempre acompaña al de aceptar y es su contraparte, este siempre se usa para cancelar lo que se está realizando.

 $\frac{66^{\circ}}{60}$ : Este símbolo sirve para ver una vista detallada de la operación, esta vista centra la atención en la operación y deja fuera de vista todo lo demás. En otros casos se usa para ver u ocultar objetos.

 $\sim$ : Este es el símbolo para realizar cambios de dirección en una operación, lo cual significa que sirve para realizar la operación al lado opuesto al que se está mostrando.

 $\overbrace{ }^{6n}$ : Este es el símbolo que se usa para introducir o definir una distancia la cual puede ser para realizar una operación, para mover un objeto, entre otras. Las distancias a definir pueden ser múltiples, cada una de estas tendrá el símbolo y el número de distancia definido.

Soles Este es el símbolo para activar o desactivar un ángulo de salida en las operaciones, al activar esta opción SolidWorks te pedirá siempre un ángulo el cual tendrá que ser definido por el diseñador.

 $\Box$ : Este es el símbolo que se muestra en las operaciones para visualizar cuales son los croquis que serán afectados con la operación, que son los croquis que está tomando como base la operación a realizar.

#### **- CARACTERÍSTICAS DE PRESENTACIÓN**

SolidWorks cuenta con un módulo para la creación de planos a base de un diseño ya realizado en 3D.

Este tipo de documento nos ayuda a realizar la presentación de algún ensamble o pieza ya creada, en este caso es necesario ya tener algún diseño en 3D. Este tipo de documento de plano es muy similar al menú del coquizado pero este trae muchas más

opciones para la creación de los planos como el explosionamiento de piezas, los cortes de sección detalles de sección entre muchas otras herramientas.

A continuación se muestra y un ejemplo de la utilización de el modulo plano en SolidWorks *Figura 2.39* y *Figura 2.40***.**

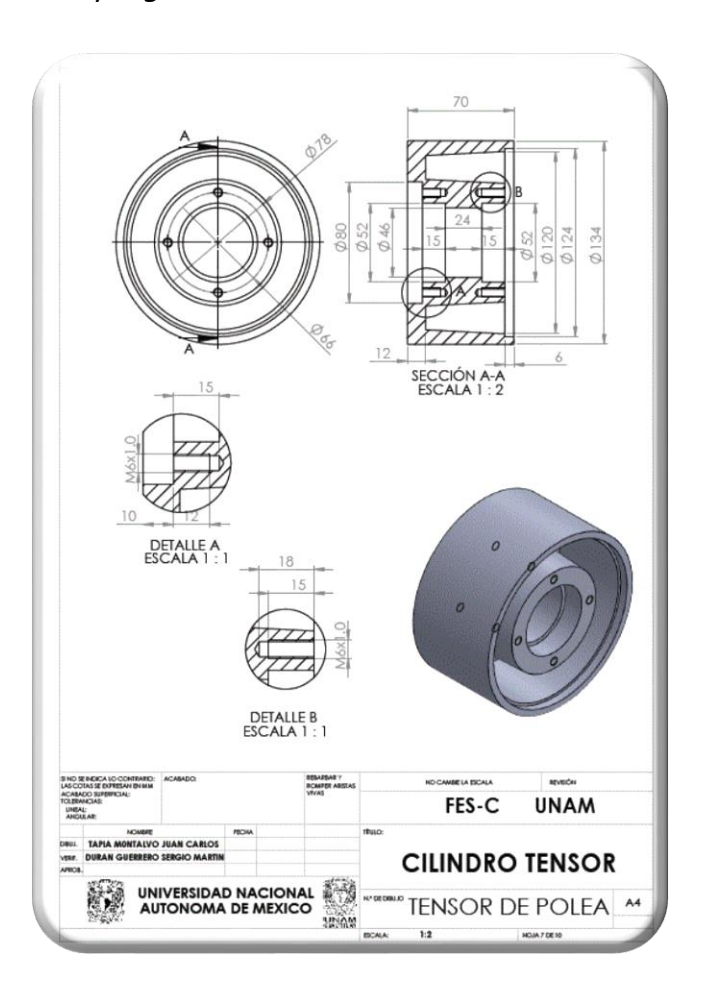

*Figura 2.39 "Plano creado en SolidWorks a partir de un diseño 3D"*

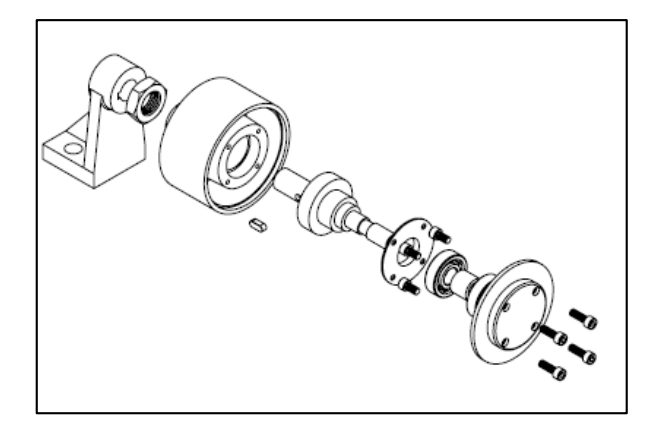

*Figura 2.40 "Explosionamiento de las piezas SolidWorks"*

SolidWorks también cuenta con un módulo muy completo de renderizacion al cual se puede acceder desde el menú principal Productos Office -**>** Photo View 360 acceder a esto abrirá otra pestaña llamada Herramientas de Renderizado *Figura 2.41*.

En este menú se puede ver todo lo que esta relacionado con la presentación del diseño lo que es una foto previa del diseño final, este integra lo que es como un estudio luces, sombras, materiales, fondos, texturas, entre muchas otras cosas.

En este módulo se puede editar el fondo del objeto así como colocar complementos al mismo como algunas calcomanías color material o brillo.

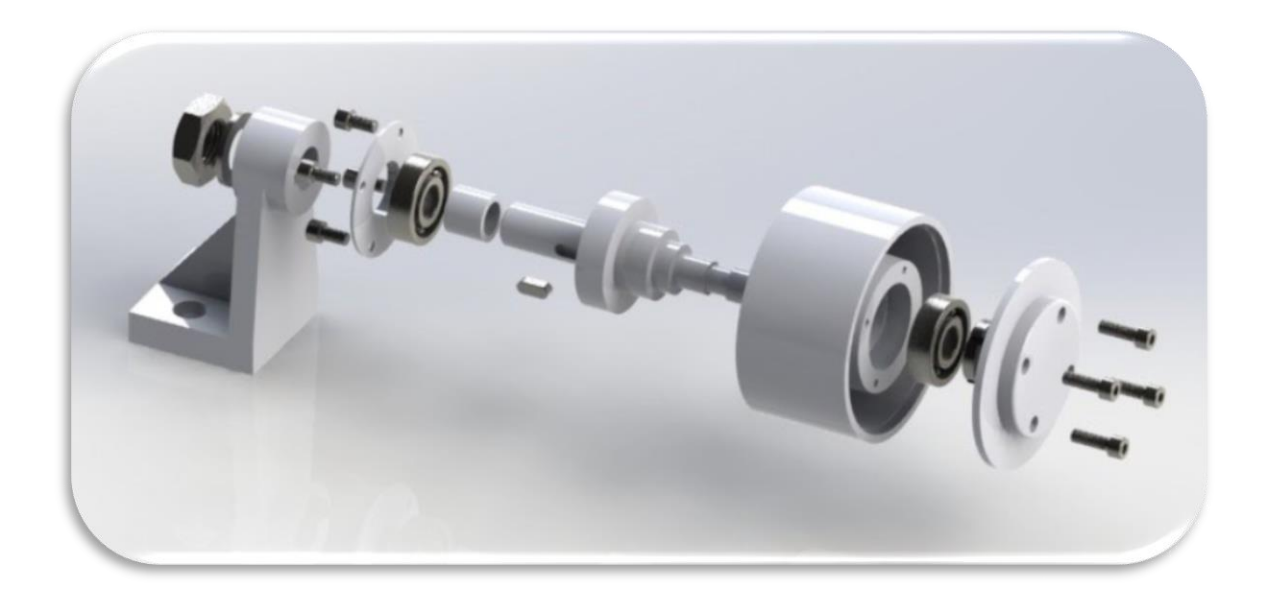

*Figura 2.41 "Renderizado final de objetos SolidWorks"*

## **- COMANDOS RÁPIDOS**

SolidWorks es un software que se vale mucho de la habilidad con el mouse con el cual tiene muchos comandos rápidos como el hecho de que para girar la pieza basta solo con dejar apretado el scroll del mouse y asía donde dirijas el mouse es donde girara la pieza.

Para mover la pieza de ligar tienes que dejar apretado el botón Control y presionar el scroll del mouse Ctrl + Scroll.

Para poner alguna de las 4 vistas básicas con las que cuentas la pieza vasta con dejar presionado el botón derecho del mouse y dirigir el mouse así a la vista que se requiera para la pieza *Figura 2.42*.

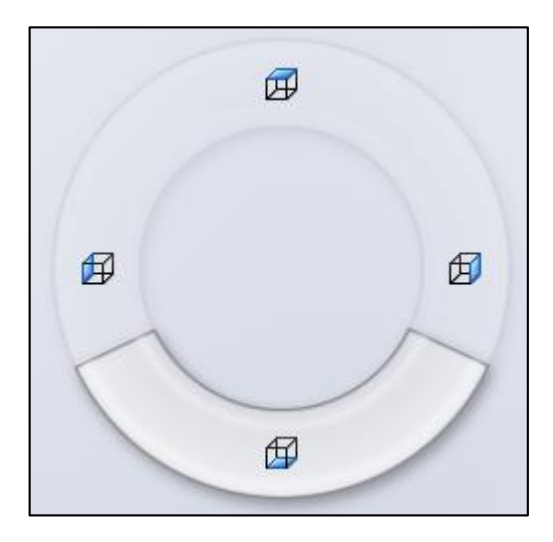

*Figura 2.42 "Vistas básicas SolidWorks botón derecho mouse"*

SolidWorks tiene ya predeterminadamente una lista de comandos rápidos la cual se puede editar en el menú "Herramientas" seleccionando la opción **"**Personalizar", en esta ventana se pueden personalizar los comandos rápidos del teclado y del mouse *Figura 2.43*.

| <b>Barras de herramientas</b><br>Teclado |                                   | Barras de método abreviado<br>Movimientos del ratón |                           | Comandos<br>Personalización     | Menús                             |  |  |
|------------------------------------------|-----------------------------------|-----------------------------------------------------|---------------------------|---------------------------------|-----------------------------------|--|--|
| Categoría:                               | <b>Todos los comandos</b>         |                                                     |                           | Imprimir lista<br>Copiar lista  |                                   |  |  |
| Mostrar:                                 | <b>Todos los comandos</b>         |                                                     | $\checkmark$              |                                 | Restaurar valores predeterminados |  |  |
| <b>Buscar:</b>                           |                                   |                                                     |                           |                                 | Eliminar método abreviado         |  |  |
| Categoría                                | Comando                           |                                                     | Método(s)<br>abreviado(s) | Método abreviado de<br>búsqueda |                                   |  |  |
| <b>Archivo</b>                           | Nuevo                             | $Ctrl + N$                                          |                           |                                 |                                   |  |  |
| Archivo                                  | Abrir                             | $Ctrl + O$                                          |                           |                                 |                                   |  |  |
| Archivo                                  | Cerrar                            | $Ctrl + W$                                          |                           |                                 |                                   |  |  |
| Archivo                                  | B Crear dibujo desde ensamblaje   |                                                     |                           |                                 |                                   |  |  |
| Archivo                                  | Crear ensamblaje desde ensamblaje |                                                     |                           |                                 |                                   |  |  |
| Archivo                                  | Guardar<br>М                      | $Ctrl + S$                                          |                           |                                 |                                   |  |  |
| <b>Archivo</b>                           | Guardar como                      |                                                     |                           |                                 |                                   |  |  |
| Archivo                                  | Guardar todo.                     |                                                     |                           |                                 |                                   |  |  |
| Archivo                                  | Configurar página                 |                                                     |                           |                                 |                                   |  |  |
| Archivo                                  | Vista preliminar<br>d             |                                                     |                           |                                 |                                   |  |  |
| Archivo                                  | P.<br>Imprimir                    | $Ctrl + P$                                          |                           |                                 |                                   |  |  |
| <b>Archivo</b>                           | 3D Print3D                        |                                                     |                           |                                 |                                   |  |  |
| <b>Archivo</b>                           | Publicar en 3DVIA.com             |                                                     |                           |                                 |                                   |  |  |
| Archivo                                  | E@ Publicar en eDrawings          |                                                     |                           |                                 |                                   |  |  |
| Descripción                              |                                   |                                                     |                           |                                 |                                   |  |  |

*Figura 2.43 "Ventana para personalizar comandos rápidos SolidWorks"*

#### **- LIBRERÍAS SOLIDWORKS**

SolidWorks cuenta con muchas librerías las cuales se encuentran en el lado derecho del programa la cual tiene hasta tutoriales para comenzar a aprender el diseño de piezas asi como librerías con diseños predeterminados de algunas piezas mecánicas, rodamientos, tornillería (en diferentes sistemas y normas), etc *Figura 2.44*.

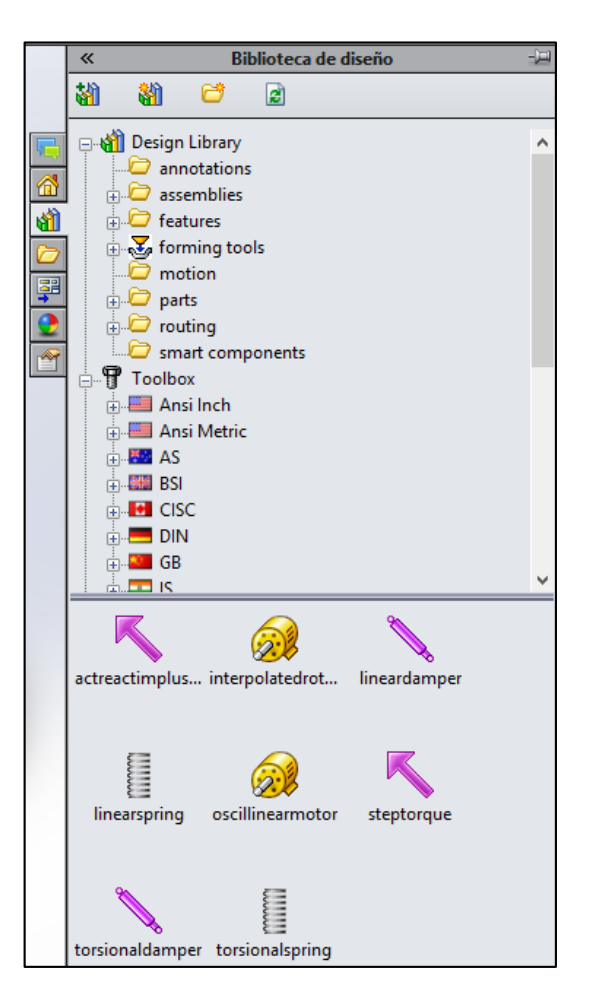

*Figura 2.44 "Sección de librerías de SolidWorks"*

Este es el acceso a las herramientas con las que cuenta SolidWorks son librerías integradas que tienen para aprendizaje del usuario o para el diseño de objetos.

Estas son algunas de las características básicas del SolidWorks, es solo una introducción al mundo de SolidWorks pero es de mucha ayuda tener conocimiento sobre esto.

## 2.3.2 CARACTERÍSTICAS DE INVENTOR

Inventor es un programa muy completo y con el cual se tienen muchas libertades tal vez alguna de las más importantes el hecho que tiene una gran compatibilidad con uno de los programas o tal vez el más usado de los programas CAD como es AutoCAD.

En esta sección describiremos algunas de las características principales de Inventor.

### **- CARACTERÍSTICAS DE DISEÑO:**

En las características de diseño es muy parecido a lo que es SolidWorks, cuenta con los mismos 3 tipos de documento *Figura 2.45*:

**Part (Pieza):** En este tipo de documento se puede crear una pieza 3D únicamente se toma como la unidad de un diseño, esta parte es lo que se tiene que usar siempre como primer paso, sí es un diseño sencillo conviene hacer solo la pieza, de lo contrario conviene manejarlos en varias piezas y después unirlo en un documento de Ensamblaje.

**Assembly (Ensamblaje):** Este documento sirve para unificar varias piezas 3D, en este tipo de documento se hacen movimientos para el ensamblaje de varias piezas y así obtener un diseño final.

**Drawing (Dibujo):** Este documento es solo en 2D y sirve para realizar los planos de las piezas o ensamblajes, normalmente, pero también podemos realizar nuestro propio plano en 2D no tomando como base algún otro documento, este tipo de documento es compatible con AutoCAD o se puede tomar desde AutoCAD ya que tienen la misma extensión (.dwg).

**Recently used (Recientemente usados):** En esta sub pantalla se pueden encontrar los documentos recién abiertos los cuales se pueden ordenar de la manera que sea el gusto del usuario, esta pantalla es de utilidad sí usas muchos archivos para un proyecto.

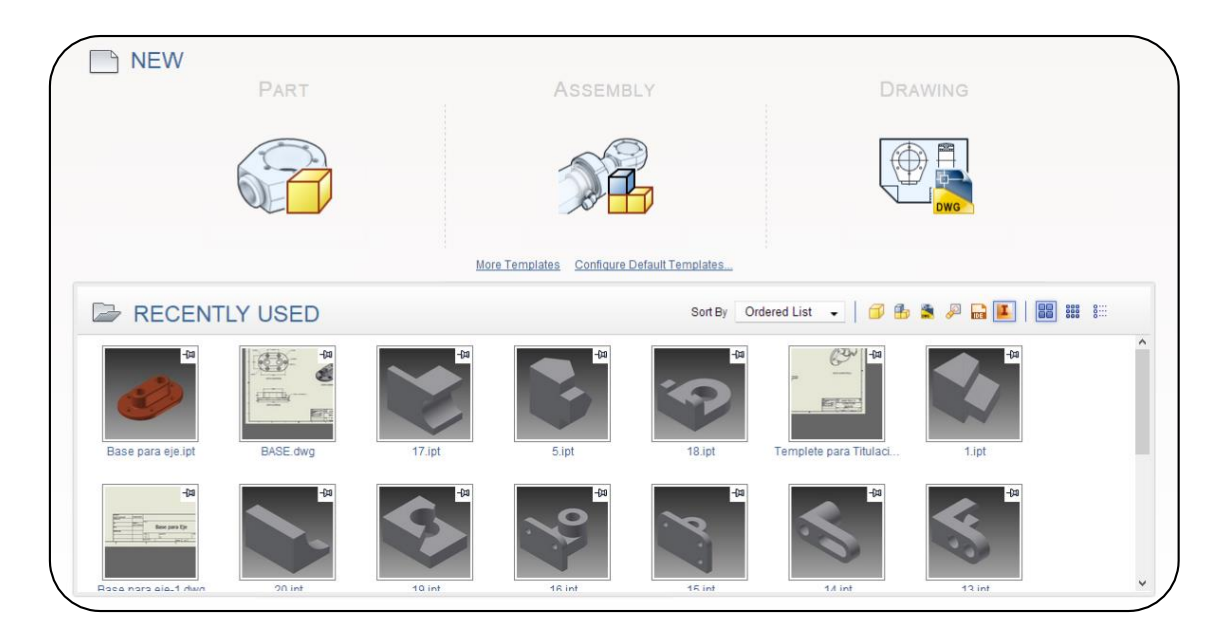

*Figura 2.45 "Ventana de Inicio Inventor"*

Para el inicio de los diseños en Inventor se muestra al igual que en SolidWorks los 3 planos principales (XY, YZ, XZ) a los cuales se puede seleccionar cualquiera que sea el más adecuado para diseñar la pieza *Figura 2.46*.

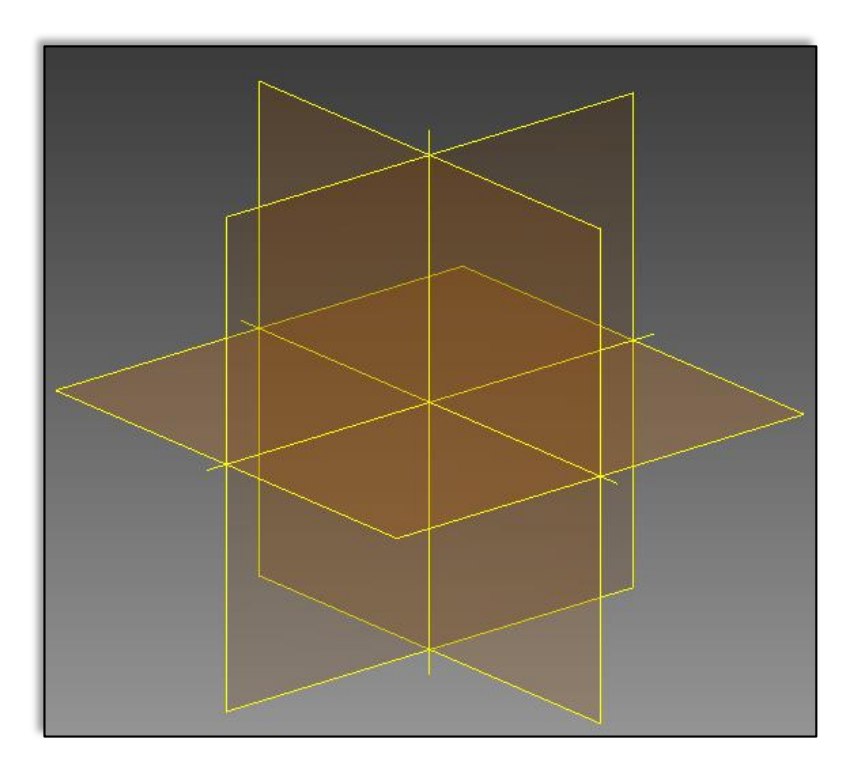

*Figura 2.46 "Planos principales Inventor"*

En este caso para la inserción de un nuevo plano a estos 3 básicos es muy fácil, basta con ingresar en 3D Model -**>** Plane, aquí se muestra una ventana la cual gráficamente y mediante una breve descripción dice que tipo de plano que se quiere insertar al diseño *Figura 2.47*.

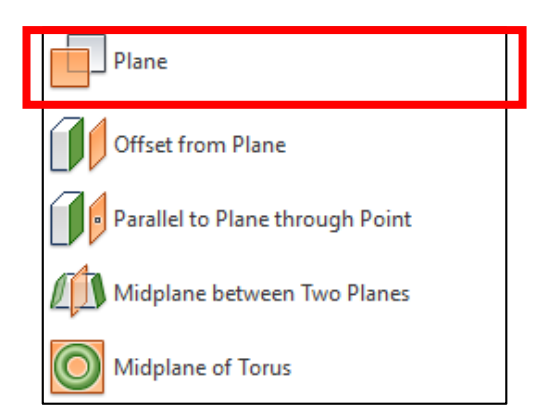

*Figura 2.47 "Ventana de Inserción de planos Inventor"*

Inventor es un programa que es un poco más de lectura que grafico en algunos aspectos, por ejemplo, en los casos cuando se va a realizar un comando para una pieza en 3D se muestra una ventana en la cual se describe todo lo que se va a editar en el comando en el cual se muestran algunas cosas que se les debe de prestar mayor atención como *Figura 2.48*:

**Edge:** Este es un modo de selección con el cual se seleccionan los bordes de los objetos, esto en caso que se requiera que la operación solo afecte los bordes de los objetos como son las operaciones de Fillet (Redondeo), Chamfer (Chaflan), etc.

**Loop:** Este modo de selección se usa para seleccionar caras completas de los objetos, y nos sirven para operaciones como Extrude (Extruir), Hole (Agujero), entre otras modificaciones que se le pueden realizar a las caras de los objetos.

**Feature:** Este modo de selección sirve para la selección completa de las piezas no solo se modificarían caras o bordes en este caso la selección seria de una pieza u objeto completo.

Cuando vas a realizar algún movimiento sobre algún objeto no solo se abre la ventana sino también se abren uno pequeños recuadros con los cuales se puede editar los movimientos de las piezas en las cuales se puede observar algunas letras como cuando sale una R=Radius (Radio), en este recuadro se captura la medida del radio de la operación.

**61**

Casi cualquier operación se edita con estos recuadros los cuales aparecen constantemente en el programa basta con dar clic sobre alguna parte del objeto y estos recuadros te mostraran una operación recomendada para la selección.

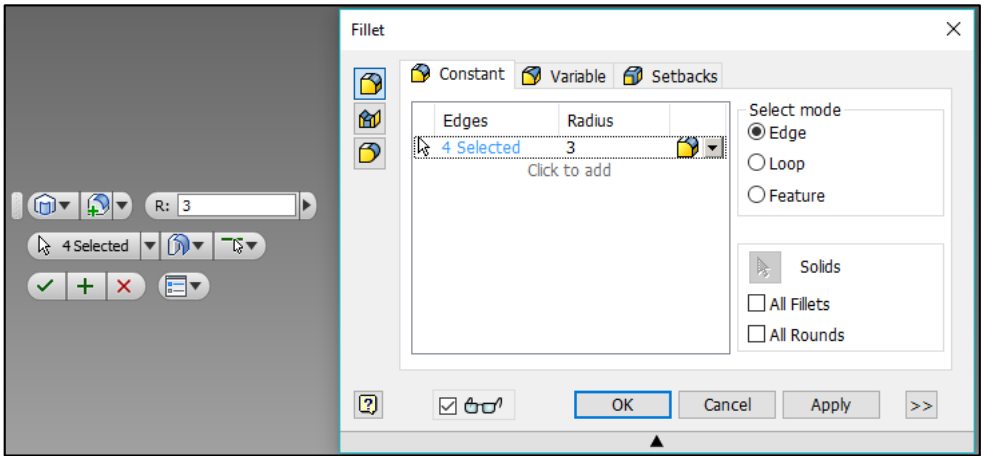

*Figura 2.48 "Ventana básica de un comando 3D Inventor"*

A continuación se mostraran algunos símbolos usados en Inventor *Figura 2.49*.

 $\boxed{\Box}$ : Este símbolo en Inventor significa que la salida de la operación realizada será un sólido.

 $\boxed{\textcolor{blue}{\mathbf{D}}}$ : Este símbolo también sirve para la salida de información de la operación realizada en la cual la operación no será un sólido sino una superficie.

 $\boxed{\Box}$ : Esta imagen se muestra cuando se va a realizar un comando que afecte a 2 objetos y significa que el modelado o comando que se va a realizar se va a realizar con el base, el objeto que se está tomando como base.

 $\boxed{\triangle}$ : Esta imagen se muestra igual cuando se va a realizar un comando que afecte a un objeto base pero, este al contrario del otro no va a combinar los objetos sino, va a realizar un corte con el comando al objeto base.

: Esta imagen quiere decir que cuando se realice el comando deseado va a afectar directamente al objeto base en el cual no se quedara nada del objeto base más que la parte que tenga contacto con el objeto base, desaparecerá también las parte del comando que no tenga contacto con el objeto base.

6  $\mathrel{!}$ : Esta figurita nos indica que el comando que se va a realizar va a ser un sólido totalmente aparte no va a estar unido al objeto base.

 $\nabla$  and : Este dibujo nos muestra el comando como vista previa simula la vista terminada del objeto o nada mas muestra un sombreado de lo que es el comando a realizar.

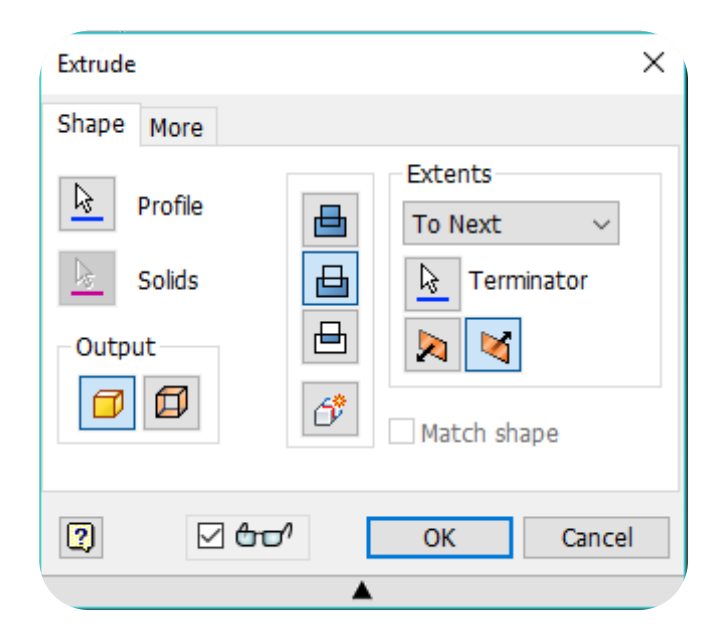

*Figura 2.49 "Ventana edición de comandos 3D Inventor"*

### **- CARACTERÍSTICAS DE PRESENTACIÓN**

Inventor cuenta con una amplia gama de herramientas para la presentación de los planos o dibujos en 2D de los objetos 3D esto con la finalidad de que sea más fácil la fabricación de las piezas u objetos que se vayan a fabricar.

Inventor cuenta con un módulo para la creación de dibujos o planos en el cual entre sus muchas utilidades cuanta con cortes de sección, detalles de sección, entre muchas otras *Figura 2.50*. Unas de las ventajas más importantes de este programa es que puede exportar o importar dibujos o modelados 3D desde AutoCAD, con lo cual se abre el campo de la aplicación no solo en Inventor sino también en AutoCAD.

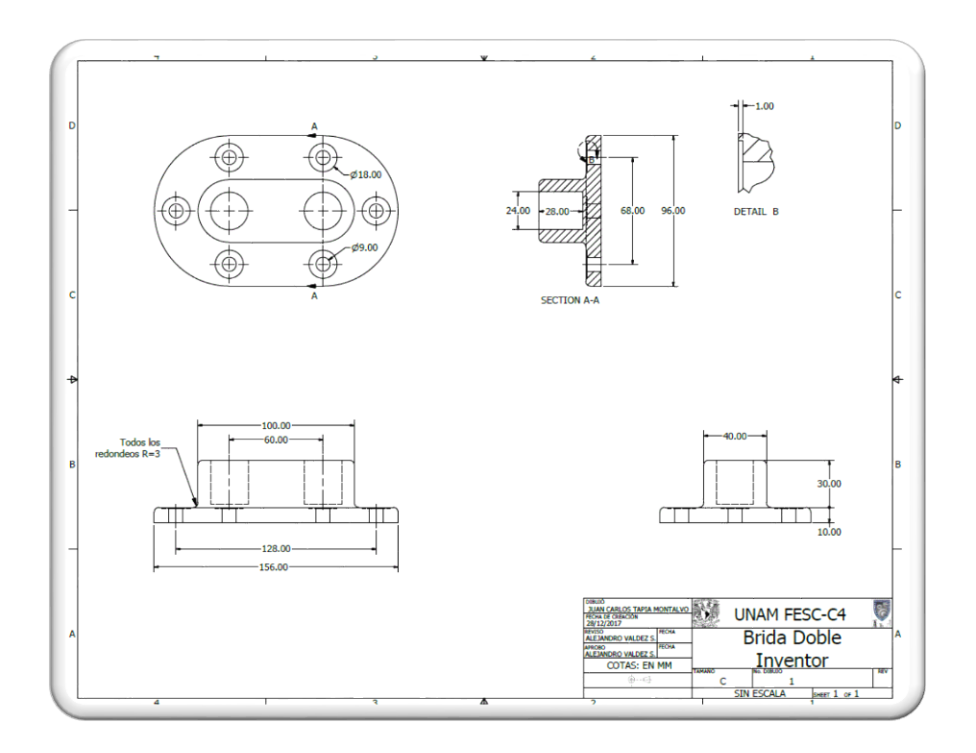

*Figura 2.50 "Plano creado en Inventor a partir de un diseño 3D"*

Inventor también cuenta con un poderoso motor de renderización como lo es ya conocido por Autodesk este motor de renderización se encuentra en las herramientas de Inventor Studio ubicado en Environments -**>** Inventor Studio el cual abrirá una nueva pestaña de herramientas llamada Render.

Entre estas herramientas se encuentran las herramientas de las luces para el renderizado, herramientas para filmar una animación y renderizarla, múltiples opciones para realizar un video o alguna animación así todo lo referente al fondo y efectos de la renderización como las sombras los reflejos y las escenas.

La renderización de un objeto o un ensamblaje se realiza de acuerdo a los parámetros que se tienen definidos por el material y toma en cuenta el material, color entre muchos otros atributos ya definidor por el mismo *Figura 2.51*.

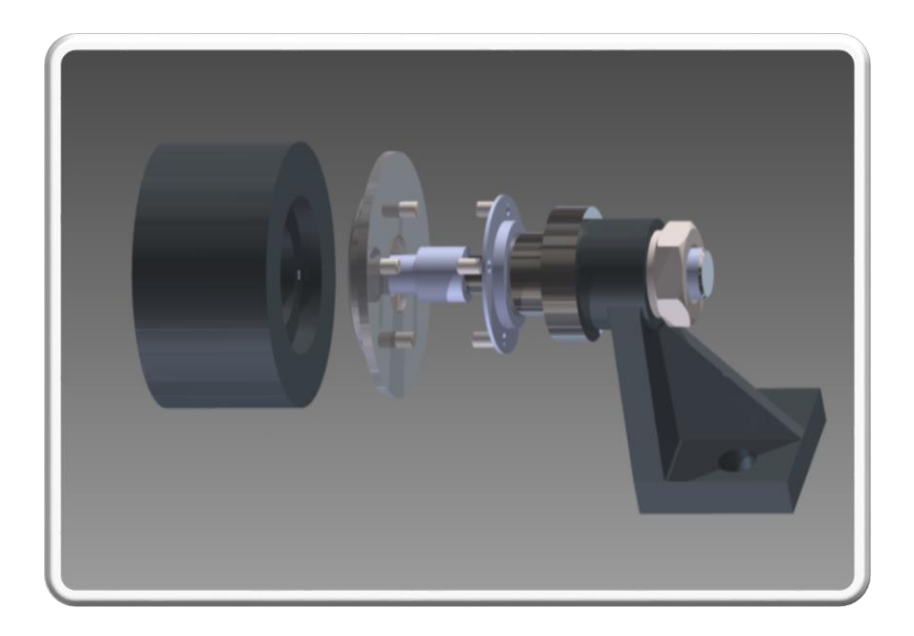

*Figura 2.51 "Renderizado final de objetos Inventor"*

## **- COMANDOS RÁPIDOS**

En esta parte de los comandos rápidos comenzaremos con unas sugerencias que se despliegan al dar clic derecho con el mouse.

Al hacer clic derecho en el mouse se abren 2 accesos directos uno el cual es una ventana con el cual se selección algunos tipo de comandos y otro con el cual se seleccionan algunos movimientos sugeridos de acuerdo a lo que se está realizando sea modelado 3D o sketch *Figura 2.52*.

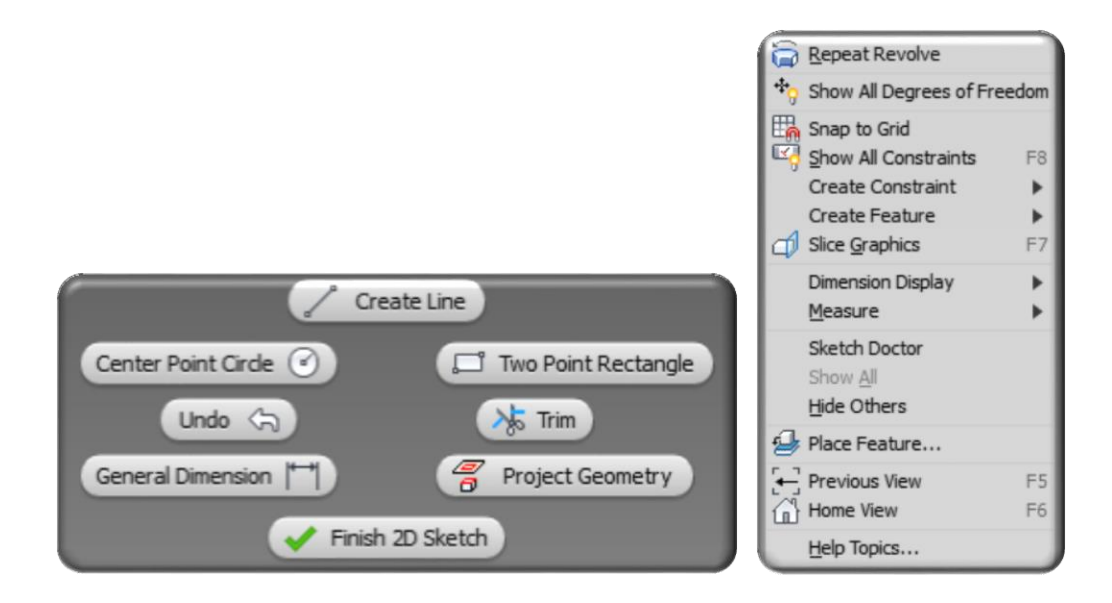

*Figura 2.52 "Ventanas rápidas de mouse clic derecho Inventor"*

## 2.3.3 CARACTERÍSTICAS DE CATIA

El programa de CATIA es un CAD muy completo y útil, es muy complejo esto debido a sus múltiples módulos con los que cuenta pero, en este caso nos vamos a centrar en el módulo de diseño, es una muy pequeña parte del software, remembrando CATIA es uno de los software de diseño y simulación más completos si no es que el más completo.

Ahora se realizara un mención de alguna de las características de CATIA en lo que respecta al campo de diseño principalmente, poniendo énfasis se algunos puntos clave del programa.

### **- CARACTERÍSTICAS DE DISEÑO:**

En esta parte se mencionaran algunas de las características de diseño dentro de CATIA, con el cual se podrá comenzar con algún diseño, ensamble o cualquier otra cosa.

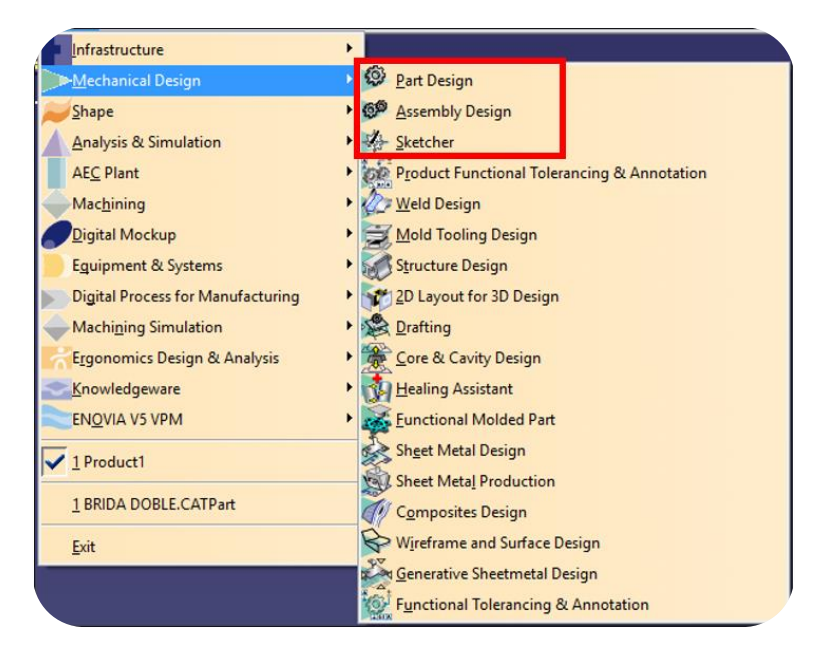

*Figura 2.53 "Ventana de inicio CATIA"*

Esta es la ventana principal de inicio de CATIA como se puede ver tiene muchos módulos distintos pero esta sección se centrara en lo que es Mechanical Design, en el cual se encuentran los 3 principales módulos con los cuales cuentan los software CAD *Figura 2.53*.
**Part Design (Pieza):** En este tipo de documento se puede crear una pieza 3D únicamente se toma como la unidad de un diseño, esta parte es lo que se tiene que usar siempre como primer paso, sí es un diseño sencillo conviene hacer solo la pieza, de lo contrario conviene manejarlos en varias piezas y después unirlo en un documento de Ensamblaje.

**Assembly Design (Ensamblaje):** Este documento sirve para unificar varias piezas 3D, en este tipo de documento se hacen movimientos para el ensamblaje de varias piezas y así obtener un diseño final.

**Drafting (Dibujo):** Este documento es solo en 2D y sirve para realizar los planos de las piezas o ensamblajes.

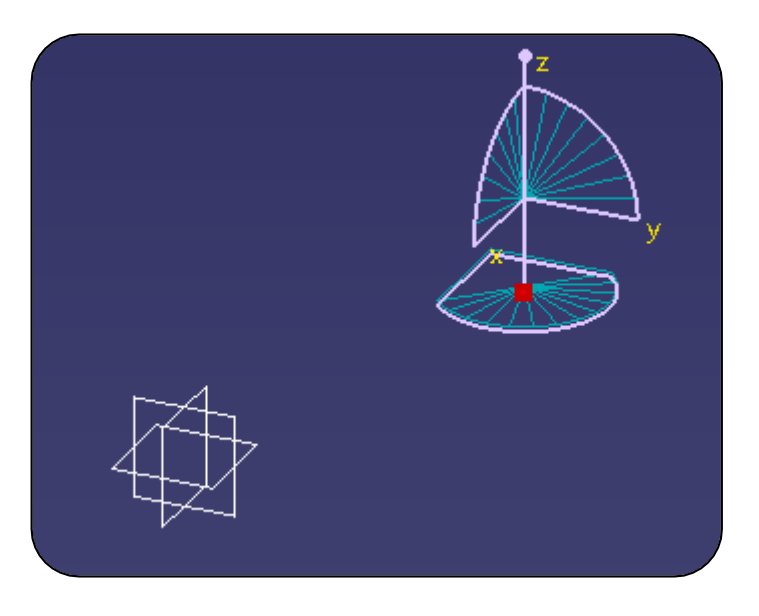

*Figura 2.54 "Vista de diseño CATIA"*

En este CAD como en algunos otros de diseño vienen los 3 planos que se manejan pero viene menos pronunciado se ve de un tamaño pequeño y así también se ve una referencia de los planos *Figura 2.54*, el entorno de CATIA llega a tener una vista muy simple, en este caso no se ve como los otros CAD los cuales se dan mucho a notar sus menús y sus comandos, CATIA tiene muchas barras de herramientas las cuales estarán ocultándose o desocultándose dependiendo cual sea la función que se esté utilizando si estas en diseño 3D muestra las herramientas para el modelado y diseño 3D, mas sin embargo encontrándose en Sketcher se habilitan las herramientas para un dibujo 2D.

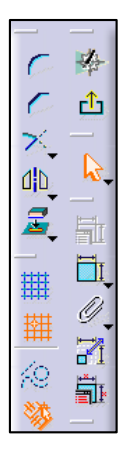

*Figura 2.55 "Barras de herramientas CATIA"*

Es un tema importante aprender a dominar las barras de herramientas ya que se manejan infinidad en CATIA *Figura 2.55*, en caso de que no sea mucho de tu agrado tener las barras de herramientas gráficamente puedes desplegar las lista completa de las mismas desde el menú principal *Insert Figura 2.56*.

En este menú se encuentran todos los comandos organizados por el tipo en caso de que tener muchas barras de herramientas en la pantalla sea molesto.

Desde aquí puedes acceder a todos y cada uno de los comandos con lo que cuenta CATIA claro dependiendo el modulo que estés utilizando, si estas utilizando el módulo de diseño 3D se habilitan las herramientas de diseño 3D así como se activan las herramientas de drafting si es que estas en el módulo de drafting.

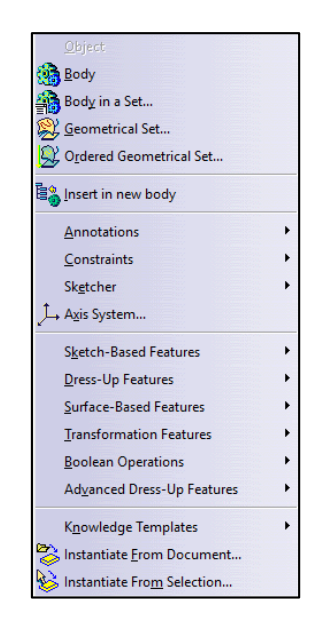

*Figura 2.56 "Comando en lista desde menú principal CATIA"*

### **- CARACTERÍSTICAS DE PRESENTACIÓN**

En la parte de presentación este programa igual cuenta con un poderoso modulo para la realización de los dibujos, que al igual que otros CAD cuenta con herramientas para anotaciones, dimensiones, etc. Al igual que los otros módulos al utilizar este solo se quedan presentes la herramientas que se utilizan para dicho modulo.

En este módulo se ponen las diferentes vistas y se le colocan las diferentes acotaciones así como indicaciones para el dibujo.

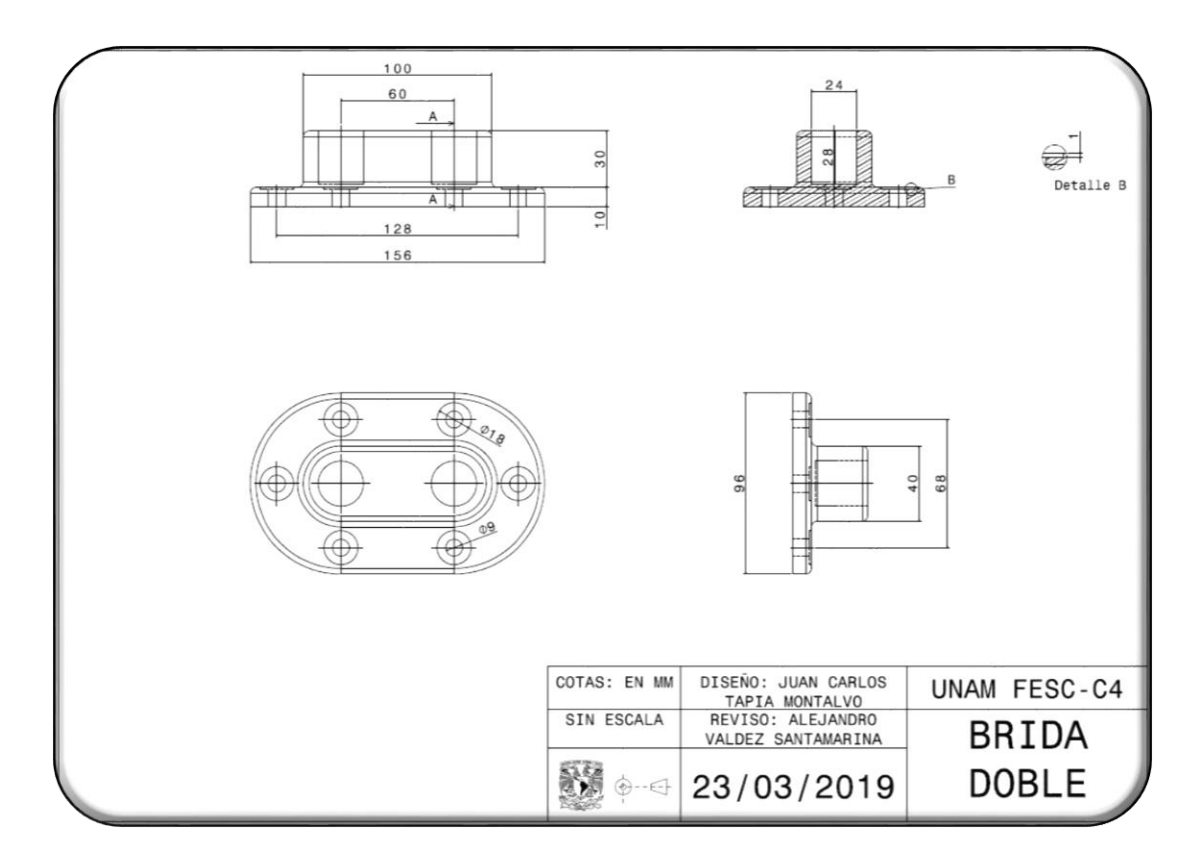

A continuación se presenta un plano creado en CATIA *Figura 2.57*.

*Figura 2.57 "Plano creado en CATIA a partir de un diseño 3D"*

En esta parte CATIA cuenta con un poderoso motor para el renderizado de los diseños en el cual se puede configurar el fondo las luces la ubicación de la pieza entre otras muchas configuraciones a realizar.

Se hace mención que SolidWorks y CATIA pertenecen a Dassault Systemes, por tal motivo podemos ver que el renderizado en los 2 programas tiene una calidad muy buena

de hecho ya para algunos programas Dassault Systemes ha estado introduciendo un módulo aparte del programa para la renderización final de los objetos *Figura 2.58*.

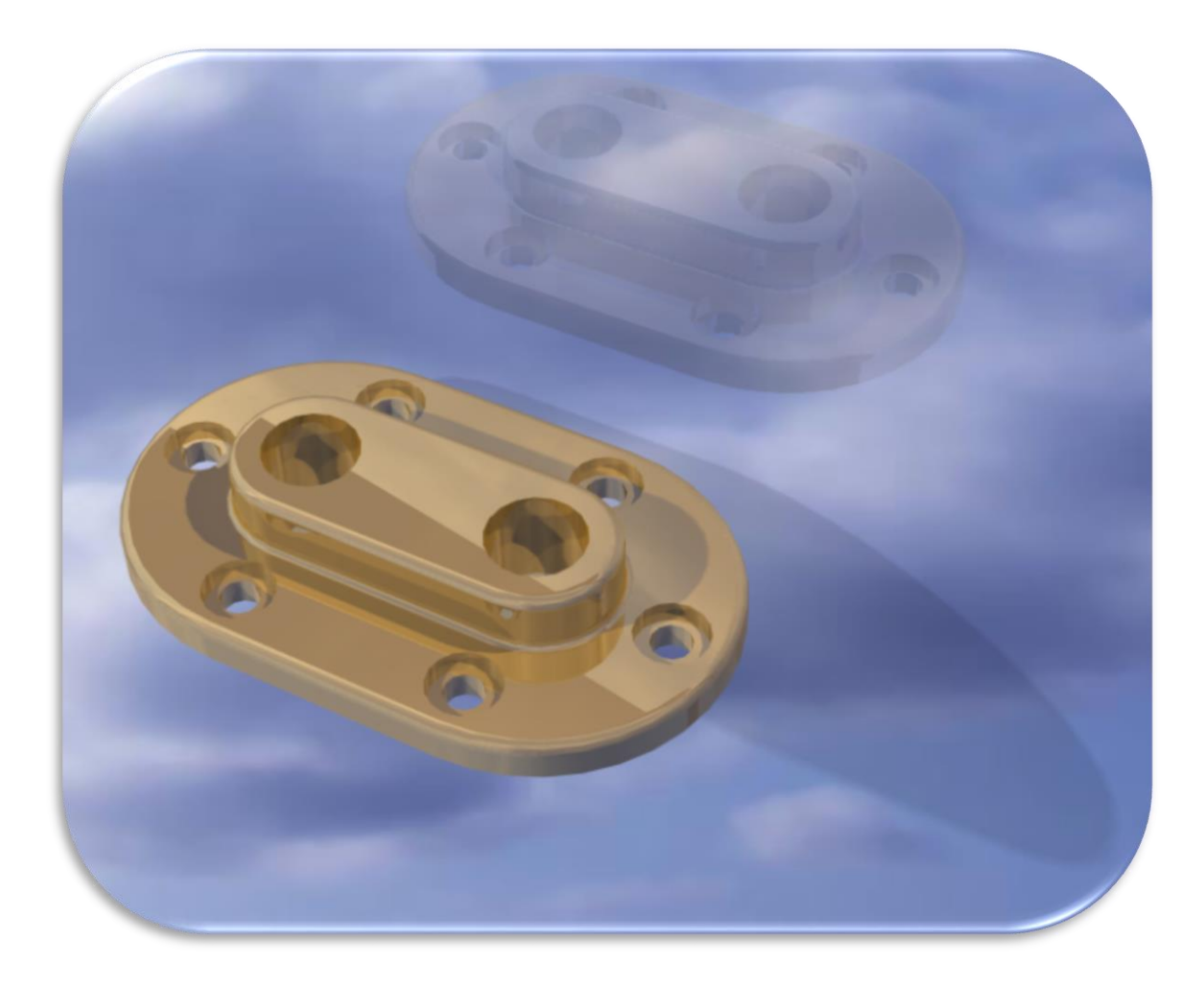

*Figura 2.58 "Renderizado final de objetos CATIA"*

## 2.3.4 CARACTERÍSTICAS DE AUTOCAD

Este programa, a mucha diferencia de los otros programas CAD que se han tomado para estas explicaciones, solo maneja un módulo en el cual se pueden crear piezas, ensamblajes y planos, esto debido a que se maneja todo en un solo modulo en este caso no se puede realizar planos a partir de una pieza 3D ni se puede realizar un ensamblaje todo se tiene que realizar en una hoja de trabajo.

A continuación se mencionaran algunas características de AutoCAD en las cuales se explicara sus ventajas y sus herramientas de trabajo en las cuales se puede realizar un sinfín de actividades.

#### **- CARACTERÍSTICAS DE DISEÑO:**

Este programa, como ya se mencionó, cuenta con un solo módulo de trabajo así que en la pantalla de inicio no se verán diferentes módulos únicamente en la pantalla de inicio se observa *Figura 2.59*:

**Work:** En el cual se pueden observar lo trabajos que se han abierto recientemente, una carpeta para abrir un nuevo archivo en blanco, otra carpeta para abrir uno archivos de ejemplo con los que cuenta AutoCAD y una carpeta para abrir archivos ya creados.

**Learn:** Esta parte esta para los que van comenzando en el programa de AutoCAD con el cual se pueden encontrar respuesta a algunas preguntas del programa, esta información es local, está dentro de la memoria de la computadora, no se necesita internet.

**Extend:** En esta parte se muestran unas extensiones para el programa de AutoCAD en el cual viene el direccionamiento para las aplicaciones con las que cuenta Autodesk y también trae la liga para que inicies sesión y lo que hay en Autodesk 360.

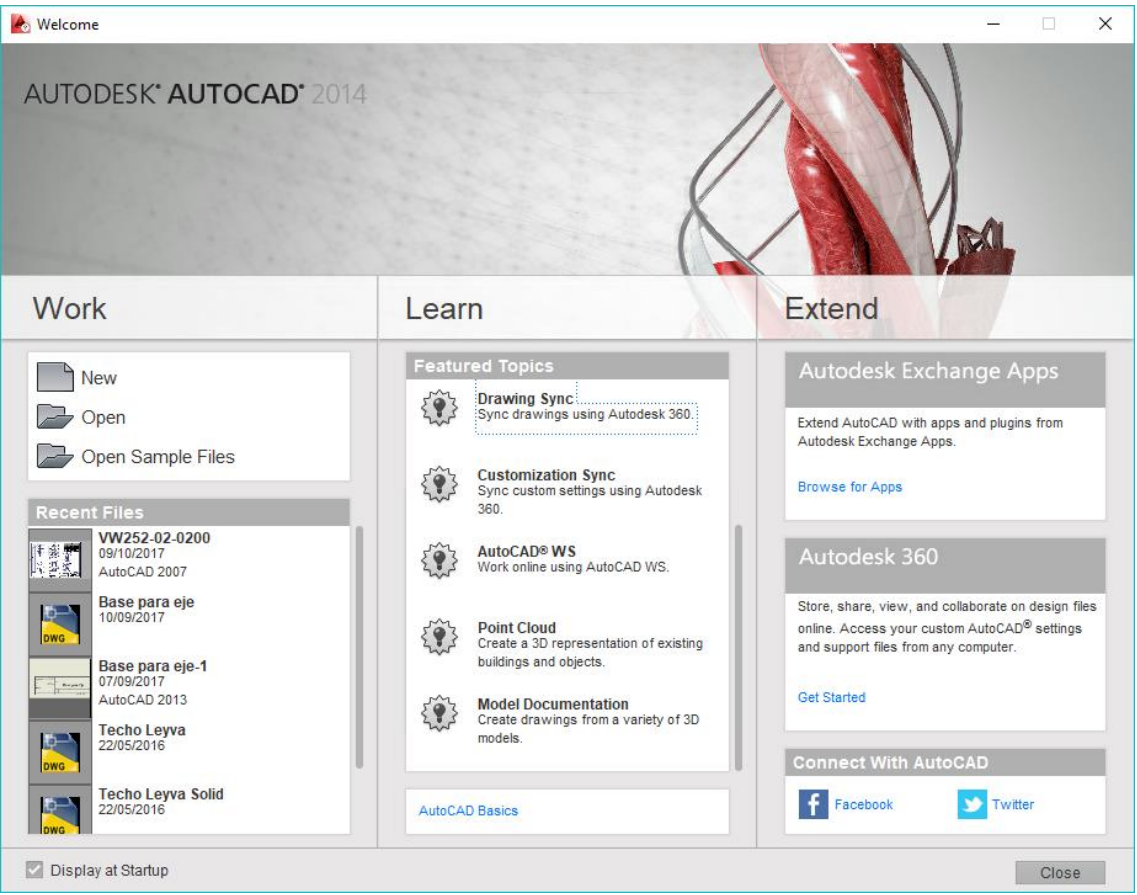

*Figura 2.59 "Ventana de inicio AutoCAD"*

El programa cuenta con 4 diferentes tipos de menús con los cuales cuenta AutoCAD de manera predeterminada en los cuales cambia el entorno de diseño la manera de utilizar las barras de herramientas y las maneras de visualizar las mismas.

**AutoCAD Classic**: Esta manera de visualizar los menús es muy básica propia de los programas como los de Windows 98, donde no utilizaban menús muy vistosos sino algo que sea más eficiente y menos vistoso *Figura 2.60*.

|                        |                                                                                                    | □BB  8B\$(\$ XD6B;;\$ 4·A·P&5&  2   BB&ä8  2   B Standard | $ISO-25$ |
|------------------------|----------------------------------------------------------------------------------------------------|-----------------------------------------------------------|----------|
| <b>AutoCAD Classic</b> | $\sqrt{\omega}$ , $\frac{1}{2}$ , $\frac{1}{2}$ , $\frac{1}{2}$ , $\frac{1}{2}$ , $\frac{1}{2}$ , $\frac{1}{2}$ , $\frac{1}{2}$ | → 学 台 □ ByLayer                                           |          |

*Figura 2.60 "Menú AutoCAD Classic"*

**Drafting & Annotation**: Esta manera de visualizar el menú es mucho más vistosa y organiza las herramientas en pestañas, esta visualización pone énfasis en las anotaciones del diseño y el diseño en 2D *Figura 2.61*.

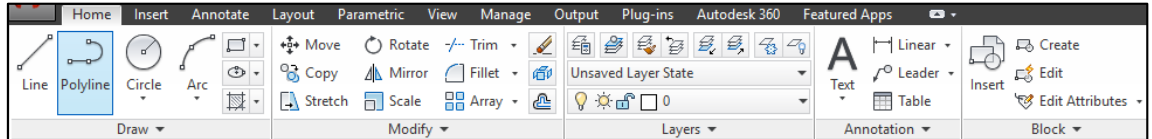

*Figura 2.61 "Menú Drafting & Annotation"*

**3D Basics**: Esta visualización es muy parecida a Drafting & Annotation con la diferencia que en este menú se le pone énfasis a lo que sería las herramientas básicas para el diseño en 3D *Figura 2.62*.

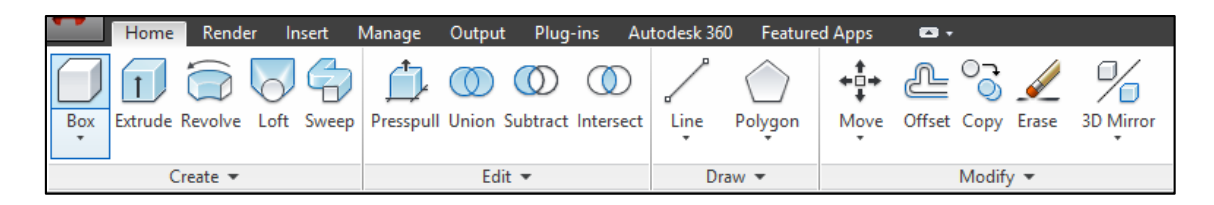

*Figura 2.62 "Menú 3D Basics"*

**3D Modeling**: Esta visualización tiene un énfasis por lo que es el modelado 3D ya vienen organizadas herramientas para los modelados, ya viene herramientas más complejas no solo básicas viene lo que sería en pestañas organizadas para los diferentes tipos de

modelados como son sólidos, superficies, mallas, entre otras diferentes herramientas *Figura 2.63*.

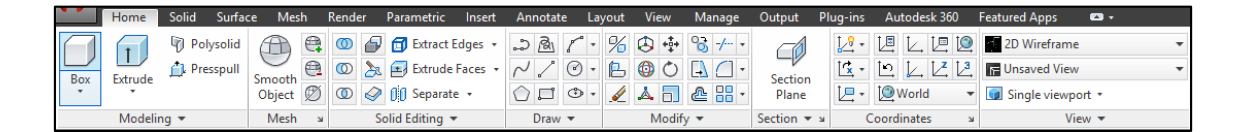

*Figura 2.63 "Menú 3D Modeling"*

Una muy importante herramienta para el diseño es el histórico de comandos en el cual se registra de manera escrita todos los comandos que se utilizan en el programa, no importa sí es un comando escrito o un comando que se utilizó desde un botón *Figura* 

### *2.64*.

| AutoCAD Text Window - Brida Doble A.dwg                                                                                                    |  | $\times$ |
|----------------------------------------------------------------------------------------------------|--|----------|
| <b>F</b> dit                                                                                                    |  |          |
| Command: *Cancel*                                                                                                    |  |          |
| Command: *Cancel*                                                                                                    |  |          |
| Command: *Cancel*                                                                                                    |  |          |
| Command: *Cancel*                                                                                                    |  |          |
| Command:<br>Command: LINE                                                                                                    |  |          |
| Specify first point:<br>Specify next point or [Undo]:<br>Specify next point or [Undo]:<br>Specify next point or [Close/Undo]:<br>Specify next point or [Close/Undo]: *Cancel* |  |          |
| Command: Specify opposite corner or [Fence/WPolygon/CPolygon]:<br>Command: .erase 3 found                                                                                     |  |          |
| Command: < Osnap off><br>Command: < Osnap on>                                                                                                    |  |          |
| Command:                                                                                                    |  |          |

*Figura 2.64 "Ventana de histórico de comandos AutoCAD"*

Algo muy importante en este programa es que se pueden escribir los comandos, es más fácil aprenderse los comandos en lugar de buscarlos por botón, en estos casos ya AutoCAD tiene predeterminadamente una serie de comandos los cuales se pueden escribir con el teclado para utilizarlos, algo importante es mencionar que el primer lenguaje que se utilizó para AutoCAD y el principal es el inglés, por lo cual AutoCAD tiene en todas sus versiones ya predeterminadamente los comandos en inglés, para lo cual para llamarlos solo se requiere escribir el " " (Guion bajo) y seguido de este el comando en inglés.

### **- CARACTERÍSTICAS DE PRESENTACIÓN**

En esta parte podemos destacar de AutoCAD que cuenta en un solo modo de trabajo con presentación en 3D y en 2D, en el cual con la misma plantilla se puede manejar los 2 modos de trabajo, viendo esto se puede ver que AutoCAD tiene mucha ventaja sobre otros CAD en el ámbito 2D, pues este es más versátil en cuanto al ambiente 2D *Figura 2.65* y *Figura 2.66*.

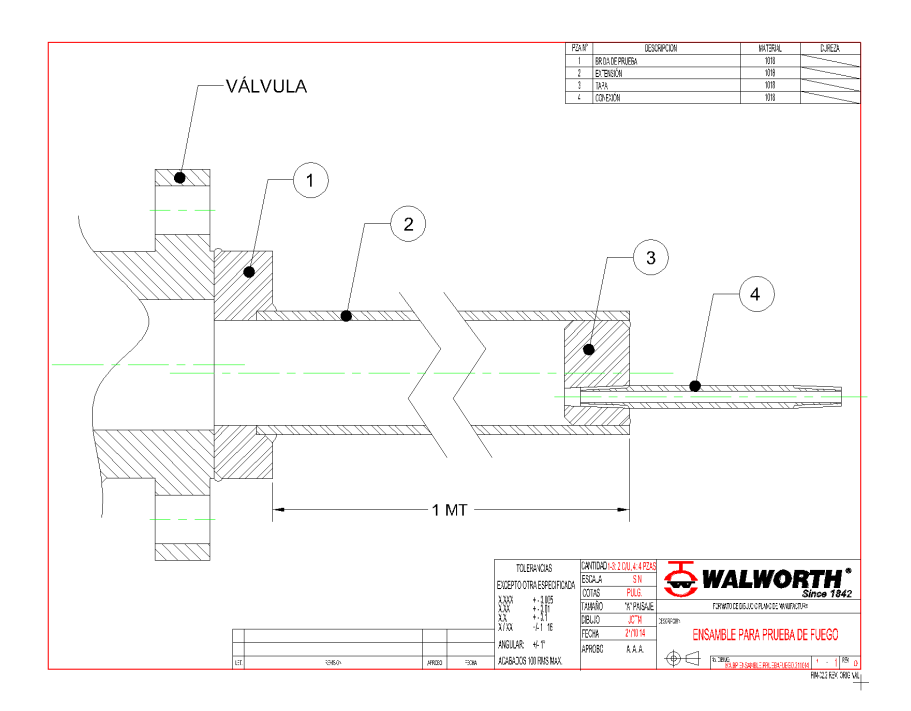

*Figura 2.65 "Presentación de plano AutoCAD"*

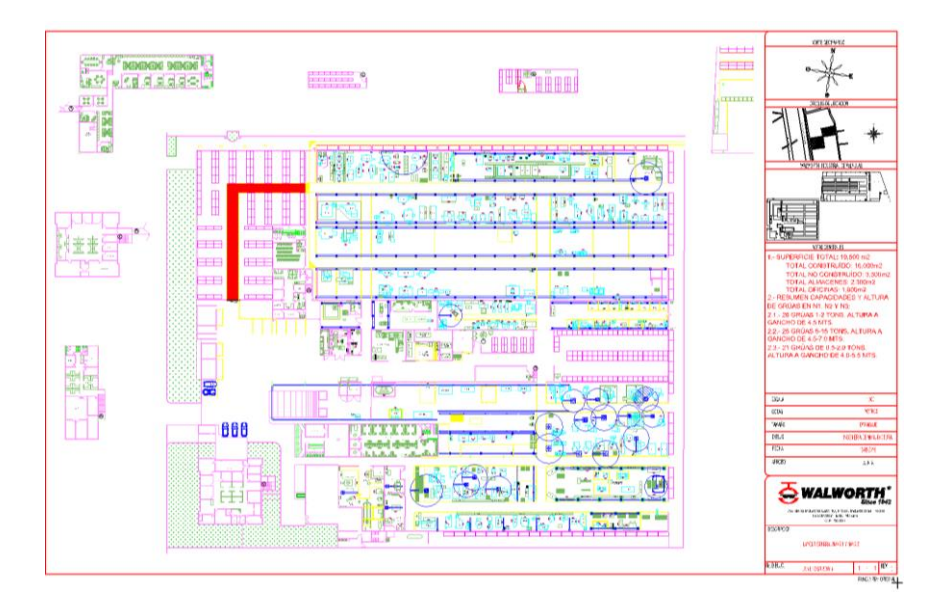

*Figura 2.66 "Presentación de Layout AutoCAD"*

En esta parte también AutoCAD cuenta con su motor de renderización el cual es muy parecido al de Inventor, esto debido a que el desarrollador es la misma empresa. La parte de renderización tiene una pestaña de herramientas dedicada solo a las configuraciones de los renderizados, En esta parte AutoCAD tiene una gama amplia de materiales y texturas para la elaboración de los objetos *Figura 2.67*.

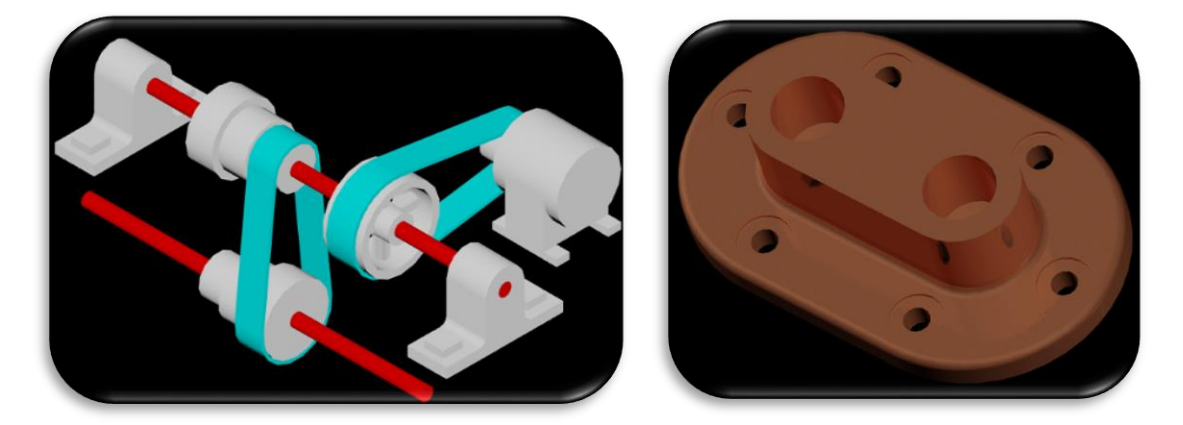

*Figura 2.67 "Renderizado de objetos AutoCAD"*

Como se puede ver AutoCAD es un programa muy completo para presentaciones en 2D o 3D, es muy versátil ya que a diferencia de los otros programas no tienes que realizar u proyecto completo para la presentación del mismo, a diferencia de los demás programas donde después de realizar la pieza o ensamble desglosas los planos.

### **- COMANDOS RÁPIDOS**

En esta parte AutoCAD tiene una rapidez tremenda para los comandos, esto se debe a la facilidad que tiene el programa al poder elegir entre buscar el botón de los comandos o escribir el comando.

También existen abreviaciones para los comandos *Tabla 2.6*.

| <b>Comando</b>   | <b>Abreviación</b> |
|------------------|--------------------|
| LINE             |                    |
| <b>CIRCLE</b>    | r                  |
| <b>RECTANGLE</b> | REC.               |
| <b>SCALE</b>     | ۲C                 |

*Tabla 2.6 "Comandos abreviados AutoCAD"*

# CAPÍTULO 3 MANEJO DE LOS PROGRAMAS CAD

Este capítulo será una introducción al uso de los programas CAD en cuanto a sus diferentes comandos y el diseño de objetos.

Este capítulo se enfocara mucho más al aprendizaje y la práctica de algunos comandos y uso de los programas CAD, daremos una breve descripción de la utilización de algunas herramientas básicos en los programas CAD.

A continuación se mostrara el manejo básico de unos de los 4 software CAD más conocidos en la industria.

## 3.1 MANEJO DE SOLIDWORKS

En esta parte se vera de una manera simple el cómo usar el programa SolidWorks.

Para comenzar a diseñar en SolidWorks se selecciona, al abrir el programa, el módulo de pieza.

Para ver la parte de diseño en SolidWorks, diseñaremos una brida doble *Figura 3.1* y *Figura 3.2*.

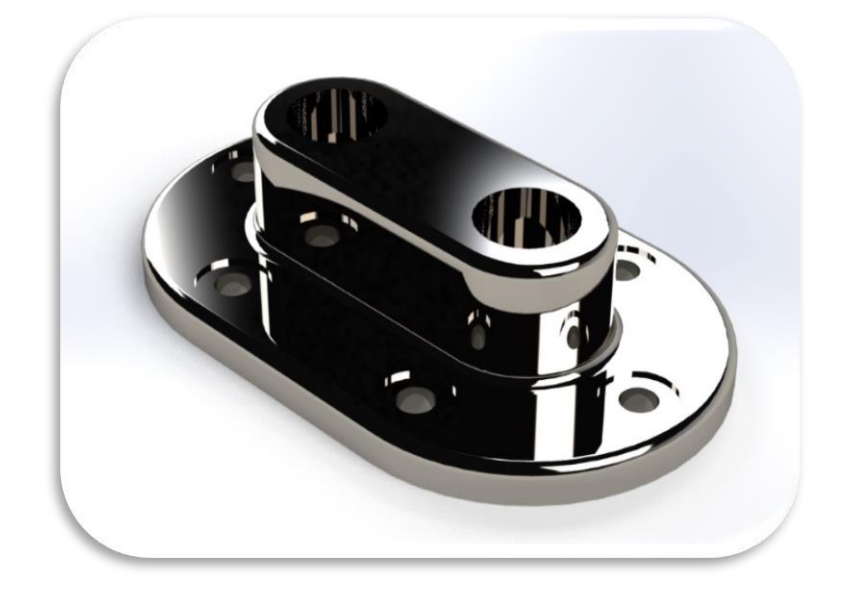

*Figura 3.1 "Renderizado de Brida Doble SolidWorks"*

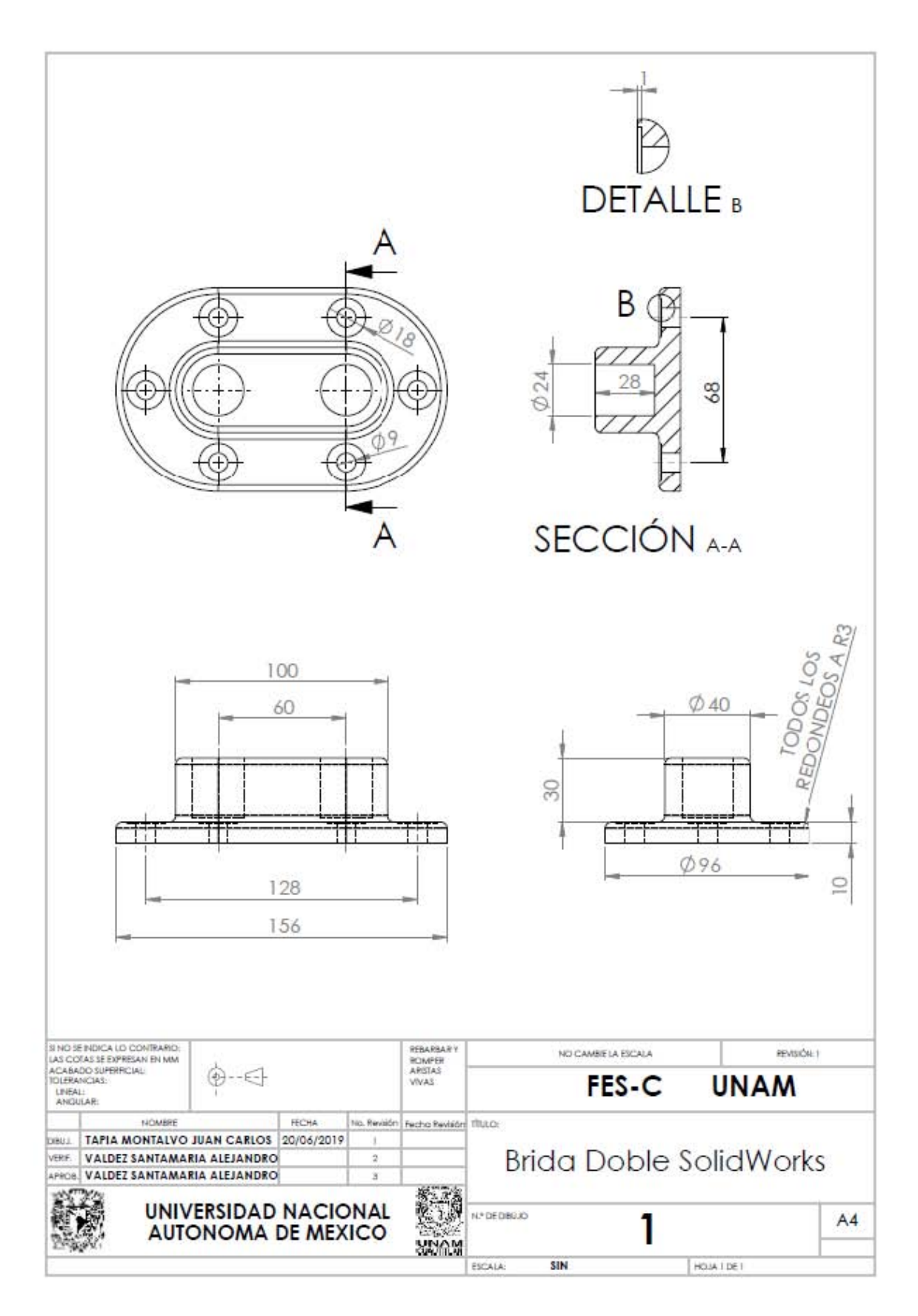

*Figura 3.2 "Plano de Brida Doble SolidWorks"*

Para empezar tenemos que decidir en qué plano vamos a trabajar el proyecto y yo elegí el de Planta el cual es el plano de "x"-"z" *Figura 3.3*.

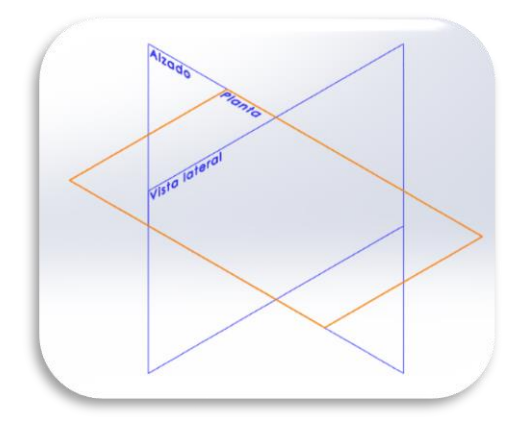

*Figura 3.3 "Selección de planos SolidWorks"*

Realizamos lo que es la base de la brida de acuerdo a las medidas, para esto usamos la herramienta Ranura en el panel de croquis *Figura 3.4*.

Posteriormente con la herramienta de Cota inteligente se le dan las medidas que se necesitan *Figura 3.4*.

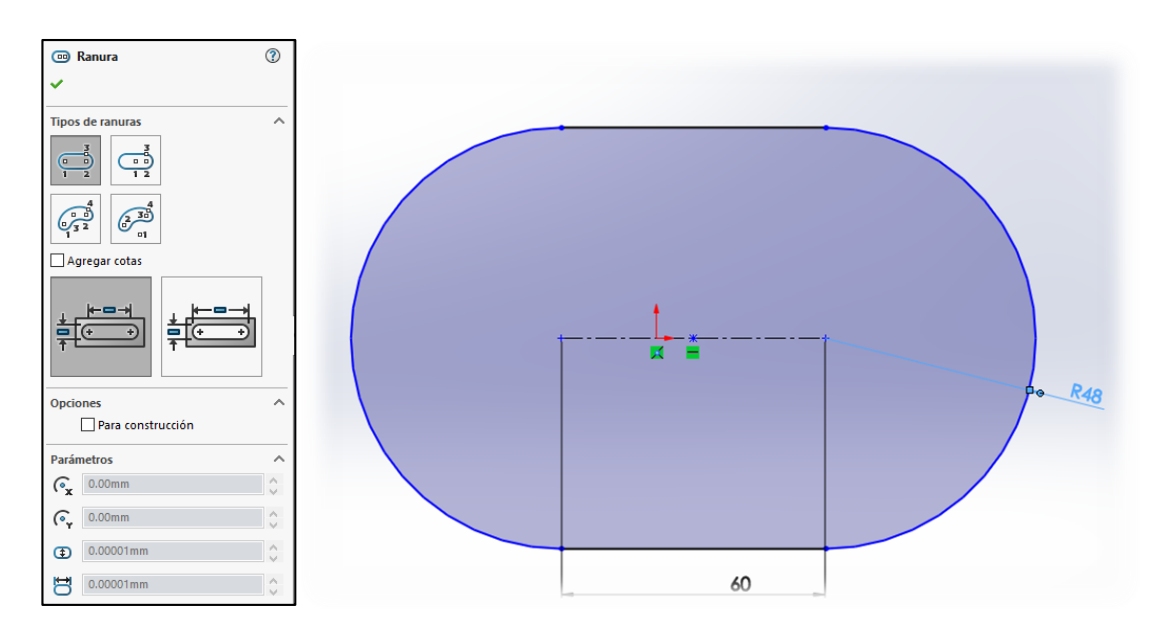

*Figura 3.4 "Creación de figura y cota inteligente"*

Lo siguiente es dibujar los barrenos pasados de la cara inferior, para esto trazamos otra ranura pero a esta le seleccionamos la casilla de para construcción le ponemos las

medidas y dibujamos los barrenos con la herramienta circulo y con la cota inteligente le damos las medidas deseadas *Figura 3.5.*

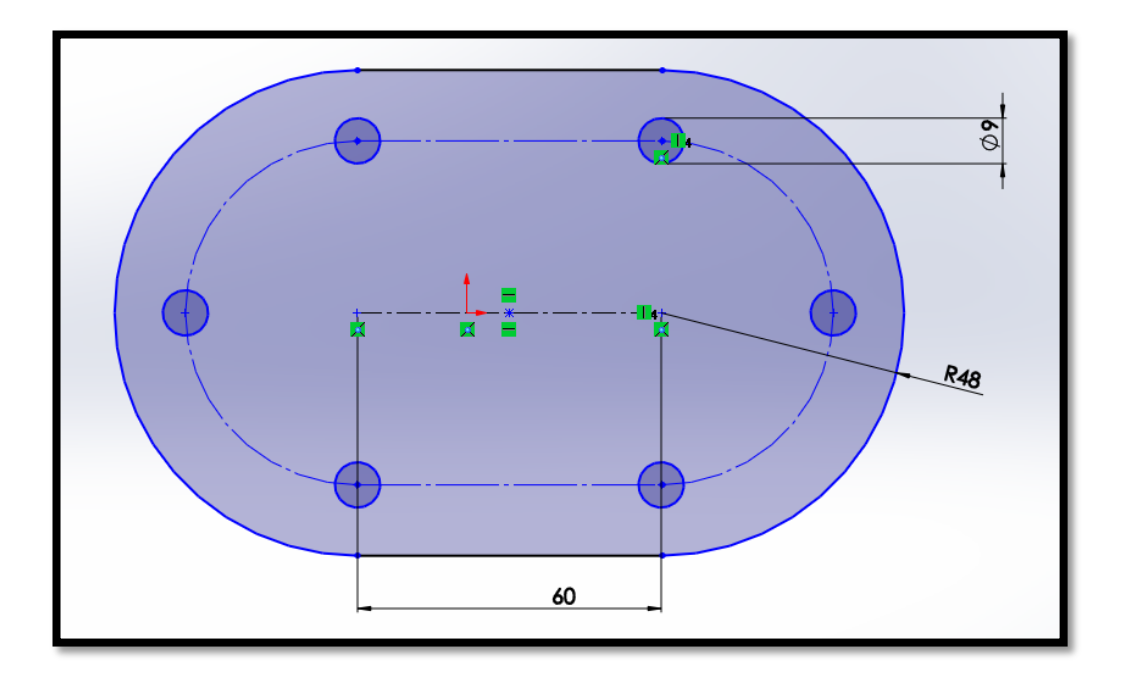

*Figura 3.5 "Creación de círculos para barrenos"*

Nos vamos a la paleta de herramientas de operaciones donde seleccionamos la operación extruir, Extruimos hasta la medida indicada *Figura 3.6*.

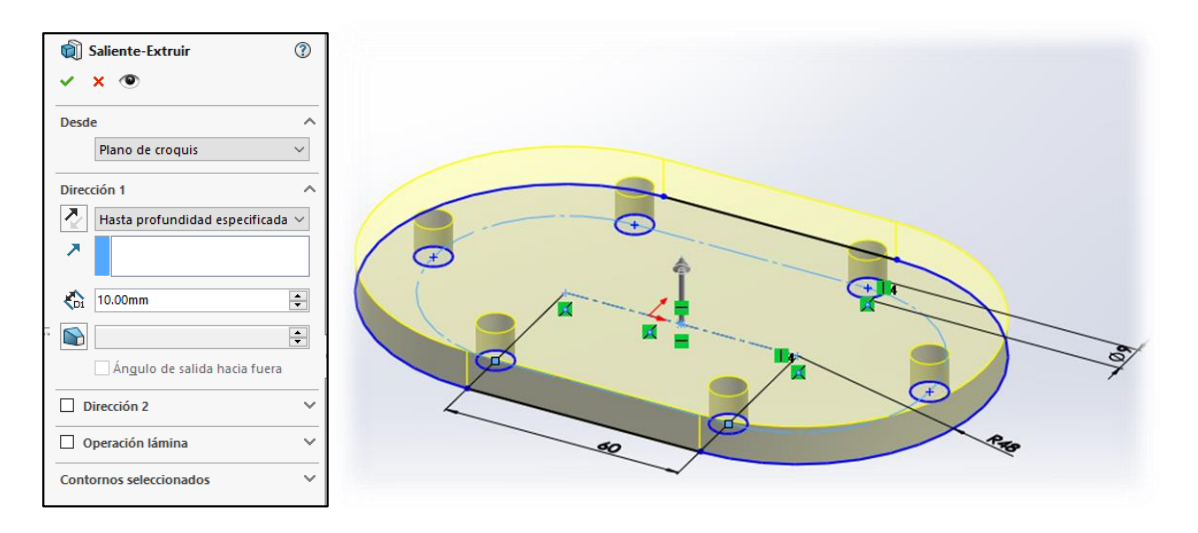

*Figura 3.6 "Creación de barrenos pasados"*

Seleccionamos la cara que se acaba de crear y nos vamos a la barra de herramientas croquis donde seleccionamos la operación croquis para que la vista sea de frente al

plano seleccionado nos vamos al selector de vistas y seleccionamos la opción "normal a" o tecleamos "Ctrl+8" *Figura 3.7*.

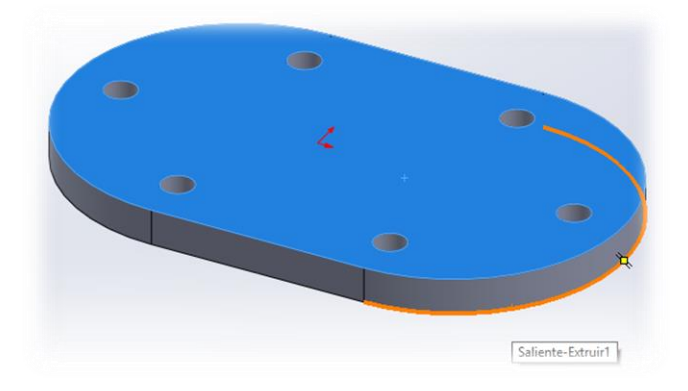

*Figura 3.7 "Selección de cara para diseño"*

Nos vamos a la barra de herramientas croquis donde seleccionamos la herramienta ranura, y realizamos la ranura de acuerdo a las medidas del plano, en esta ocasión se colocarán las medidas no por cota inteligente, sino por el menú que despliega la herramienta ranura *Figura 3.8*.

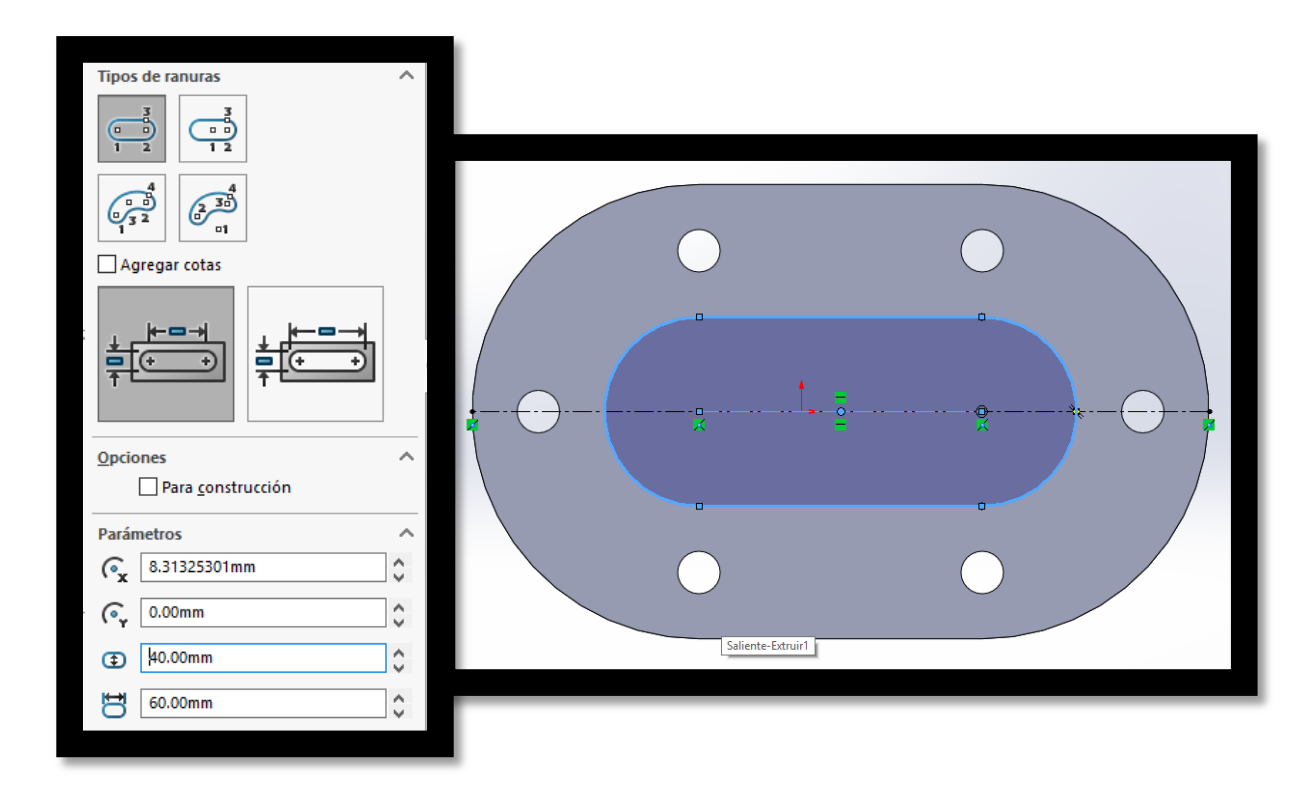

*Figura 3.8 "Creación y acotación de ranura interna"*

El siguiente paso es diseñar los barrenos de la cara superior, para esto realizamos el mismo procedimiento seleccionar la cara donde vamos a trabajar realizar el croquis con la herramienta circulo y posteriormente en el menú operaciones seleccionamos la operación "Extruir Corte", donde desde el menú seleccionamos la opción hasta la profundidad especificada y capturamos la profundidad *Figura 3.9*.

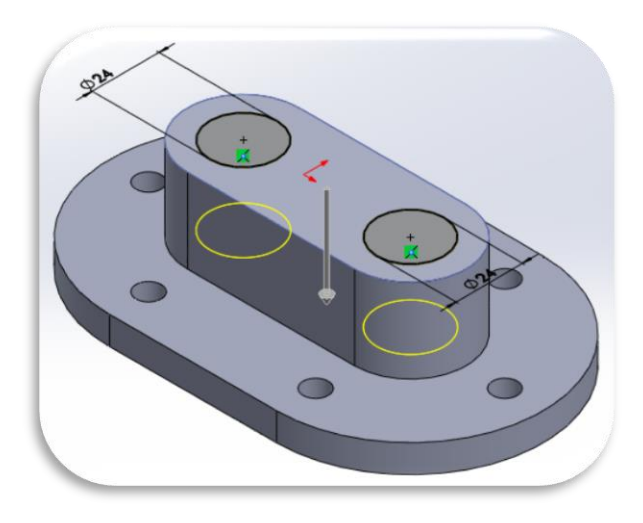

*Figura 3.9 "Extrusión de barrenos grandes"*

La parte que sigue es los barrenos que estan en la cara corta para lo cual seguimos los mismos pasos pero estos barrenos tienen un fondo muy pequeño, en el menu de PropertyManager capturamos el fondo que tendran los barrenos *Figura 3.10*.

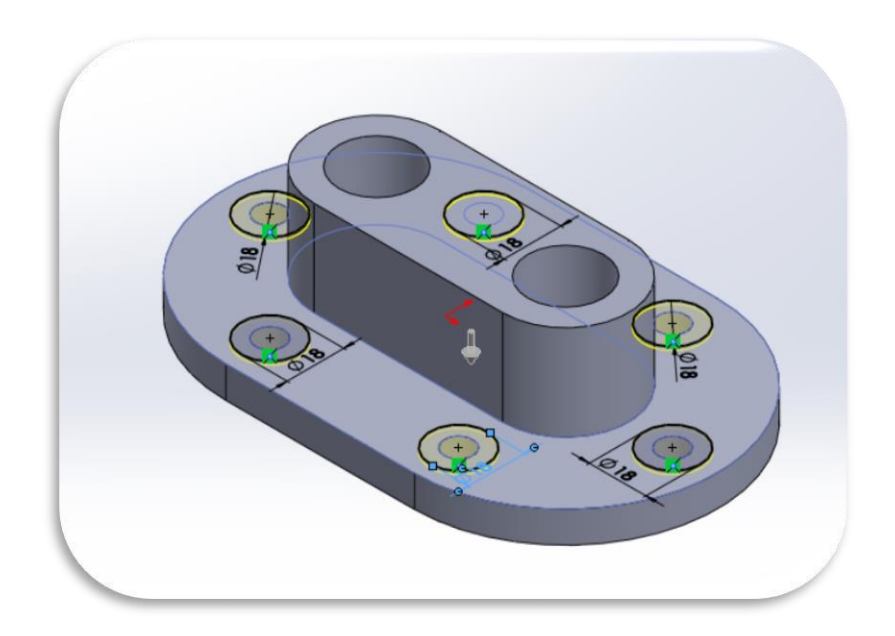

*Figura 3.10 "Barrenos de cara"*

Posteriormente desde la pestaña de operaciones seleccionamos la operación Redondeo, en la cual vamos a seleccionar las aristas que queremos redondear, posteriormente en la parte de parámetros de redondeo capturamos el radio del redondeo que queremos realizar *Figura 3.11*.

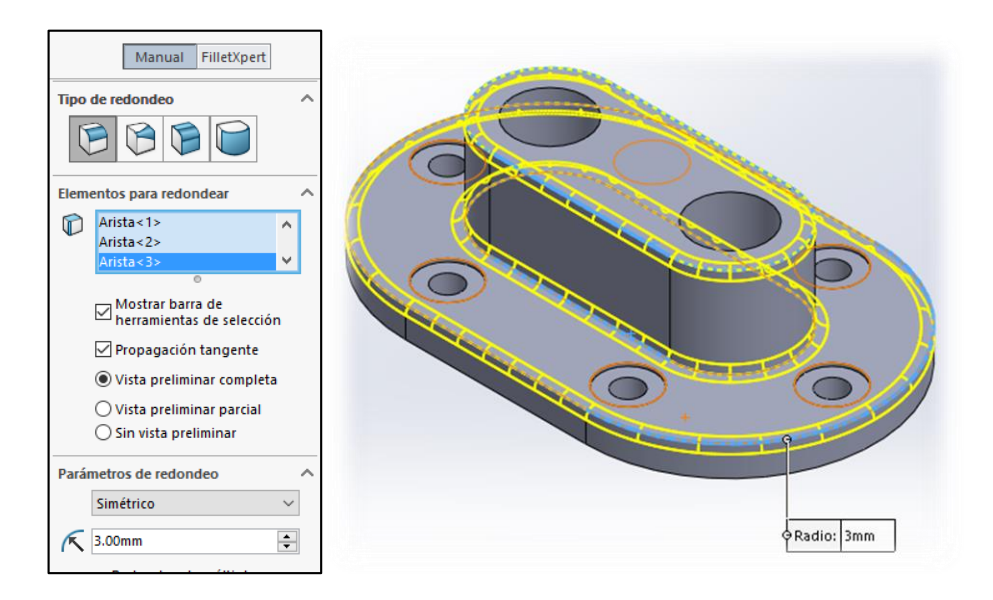

*Figura 3.11 "Operación de redondeo"*

Ya terminada la pieza en el menú de "Apariencias, escenas y calcomanías"  $\Box$  se le puede dar una apariencia, SolidWorks cuenta con muchas apariencias en las cuales tú puedes elegir en un menú que se despliega para la apariencia de muchos materiales, esta apariencia se observa de mucha mejor manera en los renderizados *Figura 3.12*.

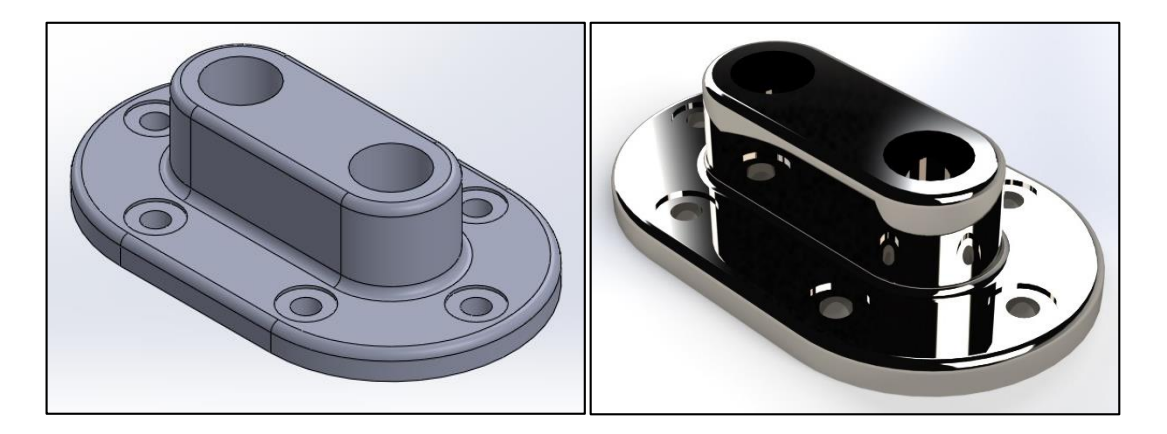

*Figura 3.12 "Brida Doble terminada y render SolidWorks"*

Lo siguiente es hacer un plano de la pieza, para esto nos vamos al menú principal -> Archivo -> Crear dibujo desde pieza.

Esto nos abre el menú de la selección de una plantilla para el dibujo el cual tienes que elegir una plantilla predeterminada o crear tu alguna *Figura 3.13*.

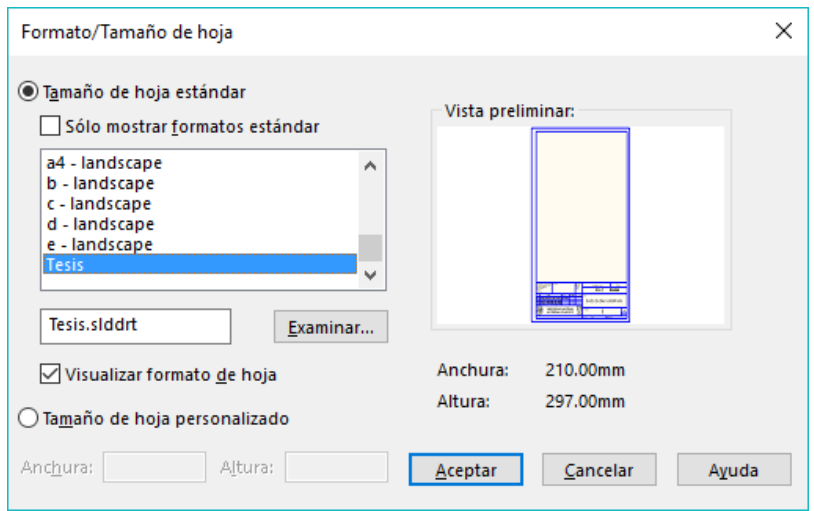

*Figura 3.13 "Selección de plantilla para plano"*

Posteriormente se va a abrir un menú en el cual se pueden observar las diferentes visualizaciones de la pieza, seleccionas la visualización que tú quieras y la sitúas en la hoja, automáticamente te deja proyectar alguna otra cara que quieras observar en el dibujo *Figura 3.14*.

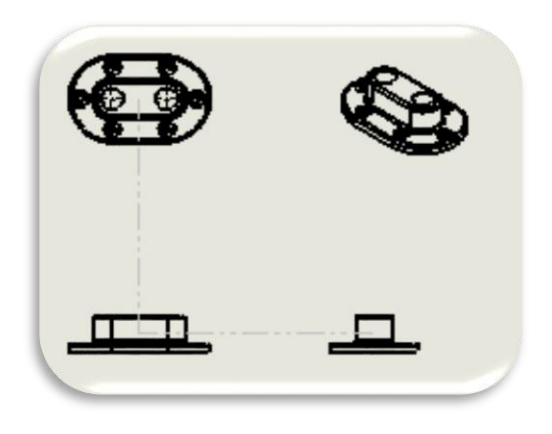

*Figura 3.14 "Proyección de las vistas de la pieza"*

Si el objeto se ve muy pequeño lo puedes escalar para que este más grande, esto lo puedes hacer seleccionando la vista principal, la vista que tu colocaste en la hoja del dibujo y en la parte de escala le das en escala personalizada, ahí defines la escala correcta de acuerdo a la norma que se utilice.

Posteriormente en la pestaña de anotaciones puedes elegir entre muchas herramientas que te puede ayudar a ponerle todas las medidas e indicaciones a tu plano para esto la cota inteligente se utiliza de la misma manera así también le puedes agregar texto con la herramienta Nota, con la cual yo le agregue los nombres de las vistas *Figura 3.15*.

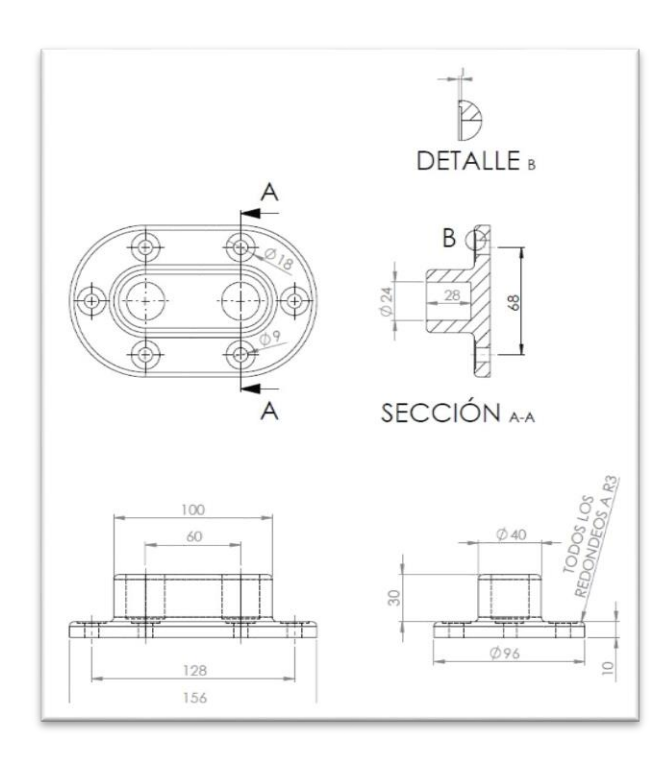

*Figura 3.15 "Acotación de las vistas"*

Ahora para editar la plantilla de la hoja basta con dar clic derecho sobre el mismo y seleccionar en el menú la opción Editar formato de Hoja, como te das cuenta al seleccionar esta opción las líneas del formato se vuelven de color azul y de un color más intenso también el texto *Figura 3.16*, aquí tú ya puedes modificar lo que quieras del formato la edición es igual que diseñar un croquis para una pieza. Para salir de este modo basta con pulsar el icono que se aparece en el extremo superior derecho de la

ventana de diseño

|  | SI NO SE INDICA LO CONTRARIO:<br>LAS COTAS SE EXPRESAN EN MM<br>A CASADO STIPEPERONT-<br>TOLERAN CIAS:<br>LINEAL:<br><b>ANGUAR:</b> |                             |                                       |                             | <b>PESA PSA P Y</b><br><b>PO AIR FR</b><br><b>APSTAS</b><br><b>VMAS</b> |                        | <b>NO CAMBE LA ESCALA</b> | REVISIÓN: 1 |            |           |  |
|--|----------------------------------------------------------------------------------------------------|-----------------------------|---------------------------------------|-----------------------------|-------------------------------------------------------------------------|------------------------|---------------------------|-------------|------------|-----------|--|
|  |                                                                                                    |                             |                                       |                             |                                                                         |                        | FES-C                     | <b>UNAM</b> |            |           |  |
|  |                                                                                                    |                             | <b>FECHS</b><br>NO MBRE               |                             | No. Revisión <mark>Fecha Revisión</mark> TÍTULO:                        |                        |                           |             |            |           |  |
|  |                                                                                                    |                             | TAPIA MONTALVO JUAN CARLOS 23/03/2019 |                             |                                                                         |                        |                           |             |            |           |  |
|  |                                                                                                    | VALDEZ SANTAMARIA ALEJANDRO |                                       |                             |                                                                         | Brida Doble SolidWorks |                           |             |            |           |  |
|  |                                                                                                    |                             |                                       | VALDEZ SANTAMARIA ALEJANDRO |                                                                         |                        |                           |             |            |           |  |
|  |                                                                                                    |                             |                                       |                             |                                                                         |                        |                           |             |            |           |  |
|  | <b>UNIVERSIDAD NACIONAL</b><br><b>AUTONOMA DE MEXICO</b>                                                                            |                             |                                       |                             | <b>N.º DE DIBLUO</b>                                                    |                        | A4                        |             |            |           |  |
|  |                                                                                                    |                             |                                       | UNAM<br><b>CUAUTITLAN</b>   |                                                                         |                        |                           |             |            |           |  |
|  |                                                                                                    |                             |                                       |                             |                                                                         |                        |                           | ESCALA:     | <b>SIN</b> | HOJA TDET |  |

*Figura 3.16 "Modificación de la plantilla de plano"*

Como se puede observar el programa de SolidWorks es muy amigable y fácil de manejar.

Es una buena opción si eres un principiante en el CAD pero también es una muy buena opción para los expertos en el ámbito, contiene muchos módulos más complejos y avanzados, esto solo es una introducción a las maravillas que se pueden realizar en SolidWorks.

# 3.2 MANEJO DE INVENTOR

En esta parte se vera de una manera simple el cómo usar el programa Inventor de Autodesk.

Para comenzar a diseñar en Inventor se selecciona, al abrir el programa, el módulo de part.

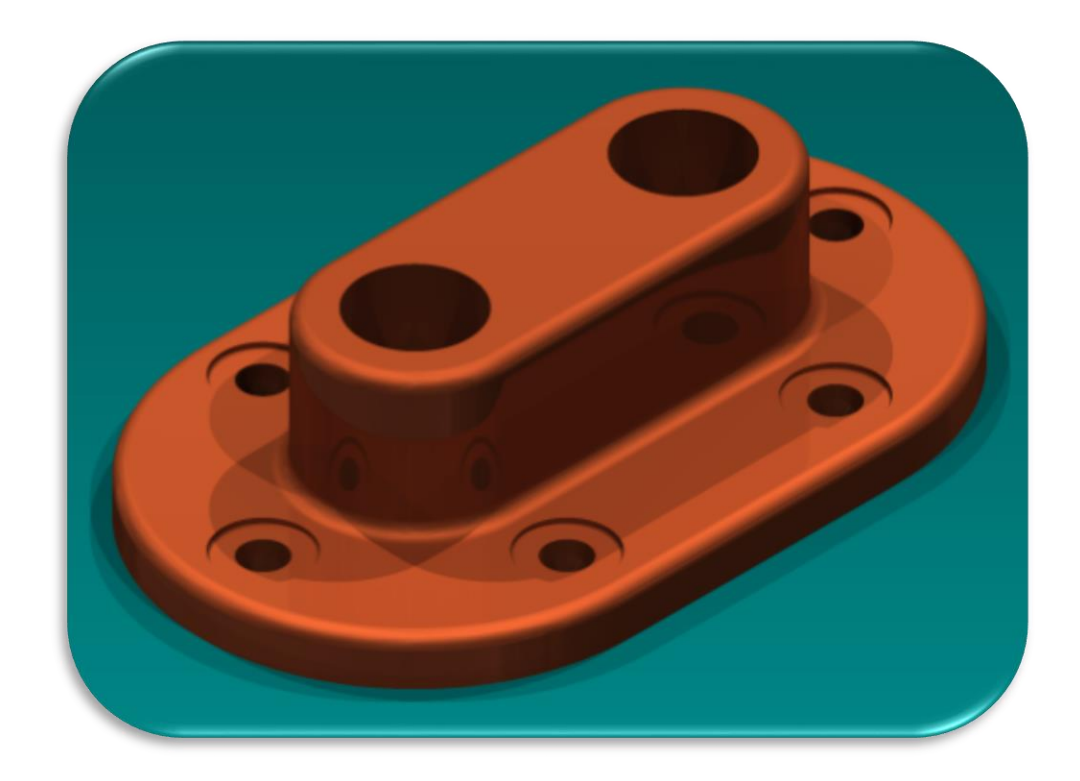

Para ver la parte de diseño en Inventor, diseñaremos una brida doble *Figura 3.17* y *3.18*.

*Figura 3.17 "Renderizado de Brida Doble Inventor"*

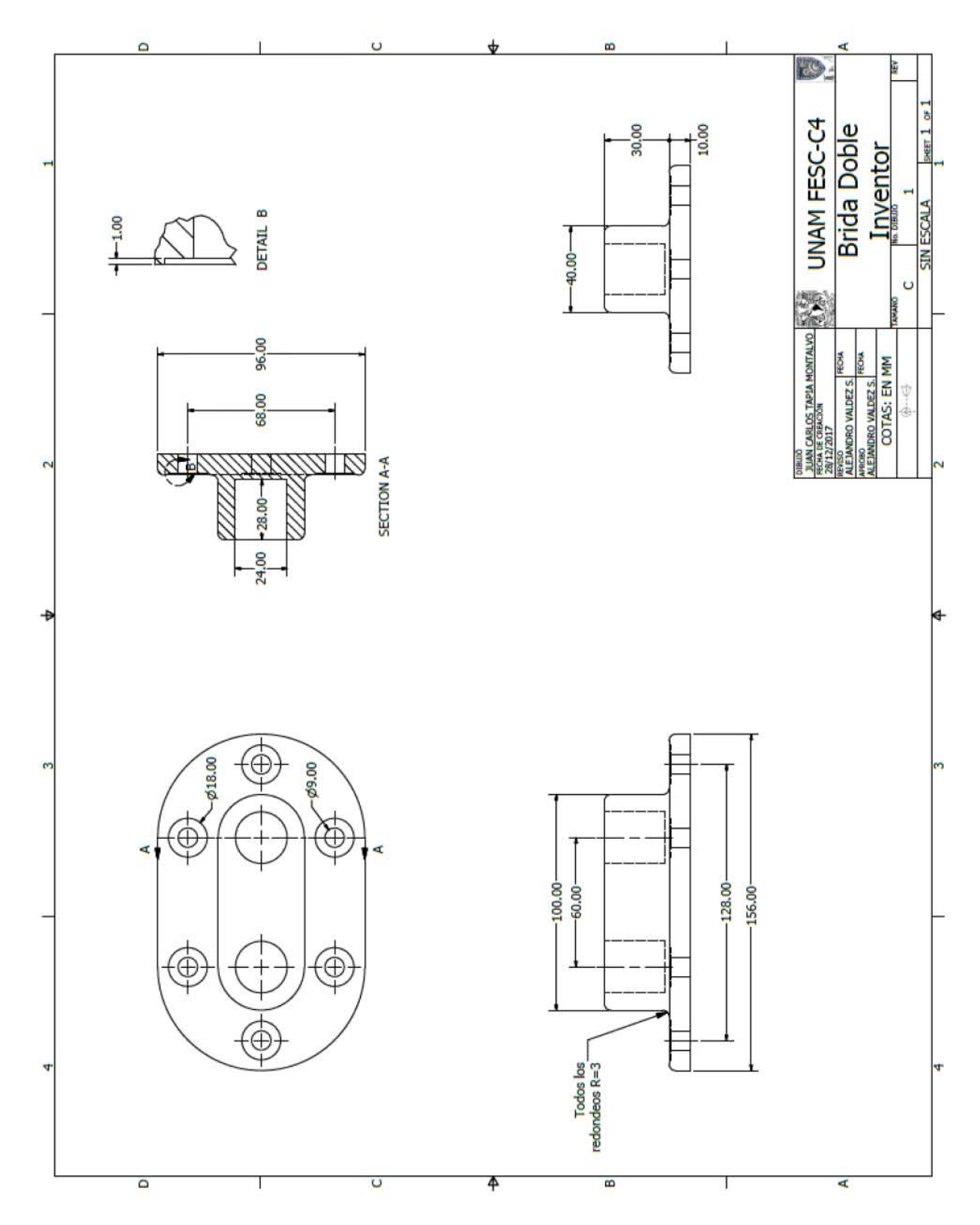

*Figura 3.18 "Plano de Brida Doble Inventor"*

Para comenzar un diseño en Inventor, al igual que en el capítulo pasado, tenemos que decidir sobre que plano comenzaremos a hacer el bosquejo del dibujo, en este caso yo elegí el plano "XZ", esto ya depende del criterio de cada quien en qué posición quiere que se vea la pieza final *Figura 3.19*.

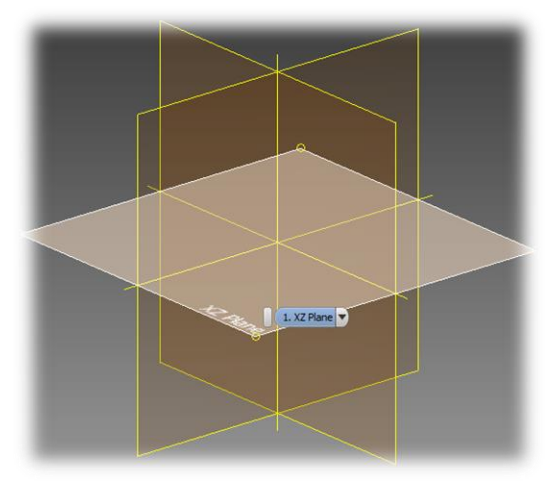

*Figura 3.19 "selección de plano Inventor"*

Como segundo paso tenemos que comenzar a realizar el primer bosquejo de la pieza, trazando la base de la pieza y sobre de esto iremos avanzando.

Para continuar con el diseño de la pieza usaremos la herramienta Slot (Ranura), le ponemos las medidas a los parámetros de acuerdo al plano que se tiene de la pieza, los parámetros necesarios para esta operación es lo largo de la línea entre los centros de los medios círculos y el tamaño del diámetro de los medios círculos *Figura 3.20*.

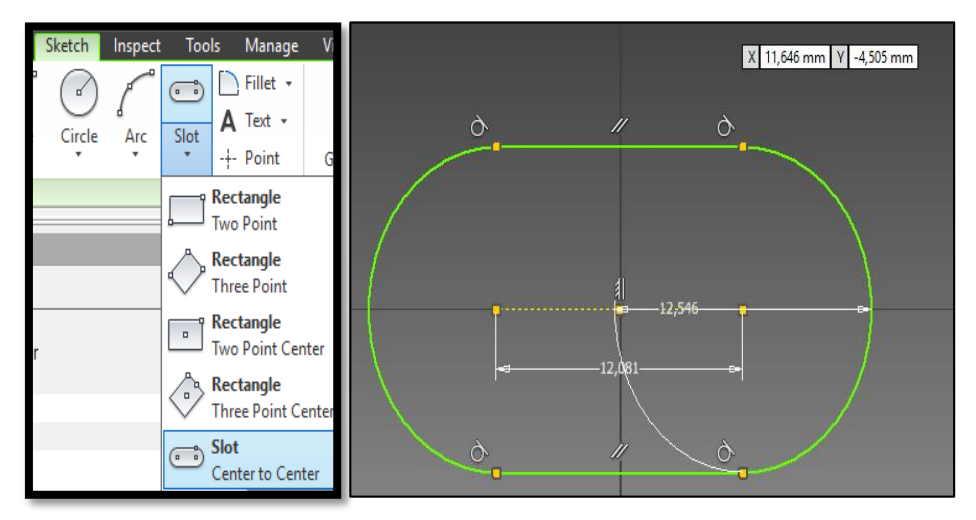

*Figura 3.20 "Creación de la figura de ranura"*

Posteriormente en la paleta de operaciones seleccionamos la operación de Extrude (Extrudir), de ahí seleccionamos la extrusión que se desea tanto en parámetros como en tipo de extrusión, se selecciona la dirección a la que se desea extrudir y la distancia que se desea extrudir *Figura 3.21*.

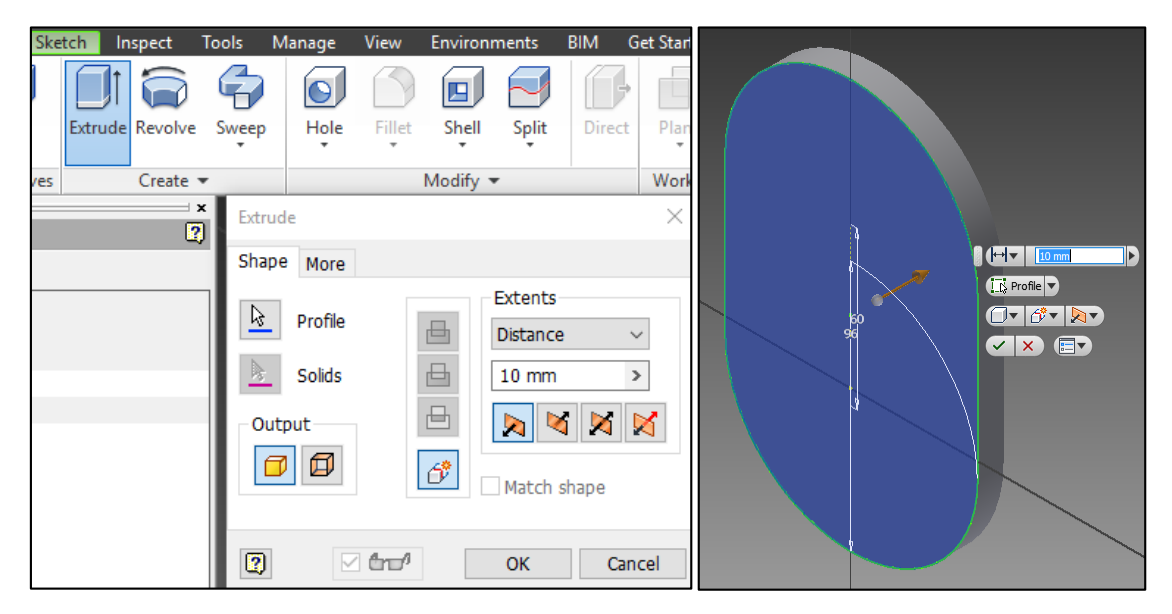

*Figura 3.21 "Extrusión de la ranura"*

Posteriormente se realiza la cara más alta, se selecciona la cara donde se va a dibujar dicha cara, se puede utilizar la herramienta Slot (Ranura) para realizar rápido el dibujo o también se puede realizar el dibujo a base de otros trazos y figuras geométricas, posteriormente también se le realiza la operación de Etrude (Extrudir) *Figura 3.22*.

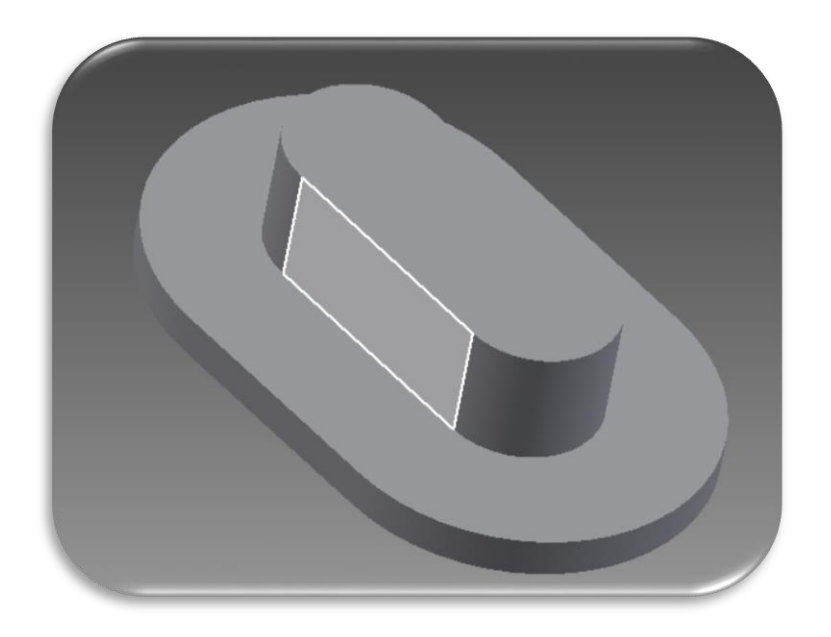

*Figura 3.22 "Extrusión de la segunda ranura"*

Proseguimos con el trazado de los 2 barrenos grandes los que van a 28 cm de profundidad, en el plano más alto de la brida trazamos los 2 círculos con la operación de sketch, posteriormente con la operación de extrusión extrudimos los 2 barrenos seleccionando la opción de perforar está marcada en la imagen de abajo, esto hace en lugar de una extrusión de un objeto, un barreno *Figura 3.23* y *Figura 3.24*.

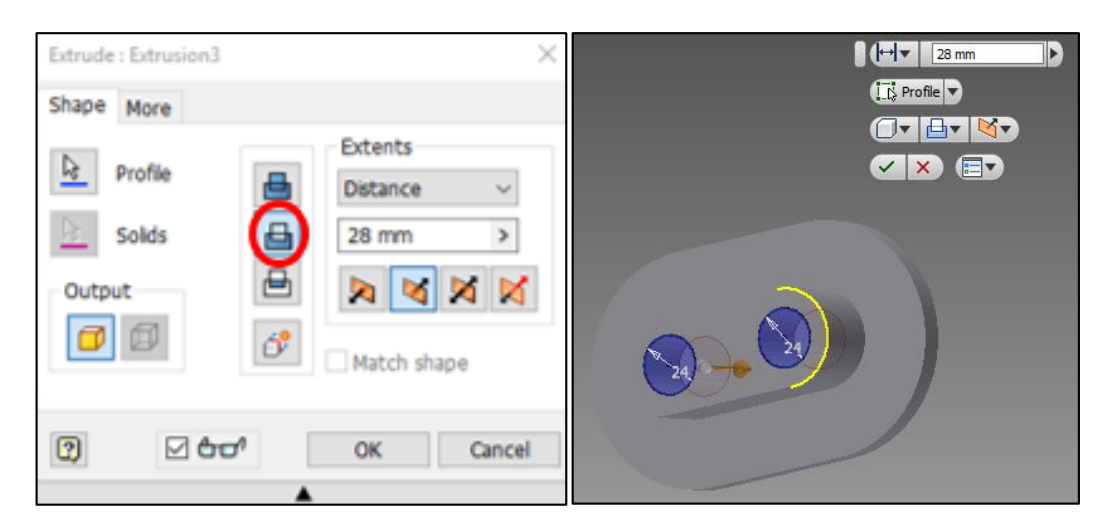

*Figura 3.23 "Creación barrenos grandes"*

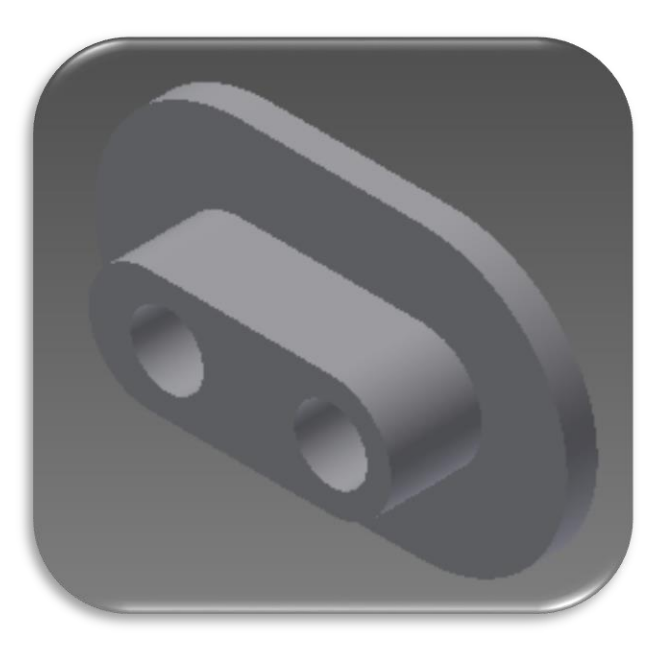

*Figura 3.24 "Vista de brida doble"*

Posteriormente se realizan los 6 barrenos pasados, los más pequeños, alrededor de la brida, para esto realizamos la misma operación que con los barrenos grandes de la cara superior de la brida, pero con las medida de los barrenos pequeños *Figura 3.25*.

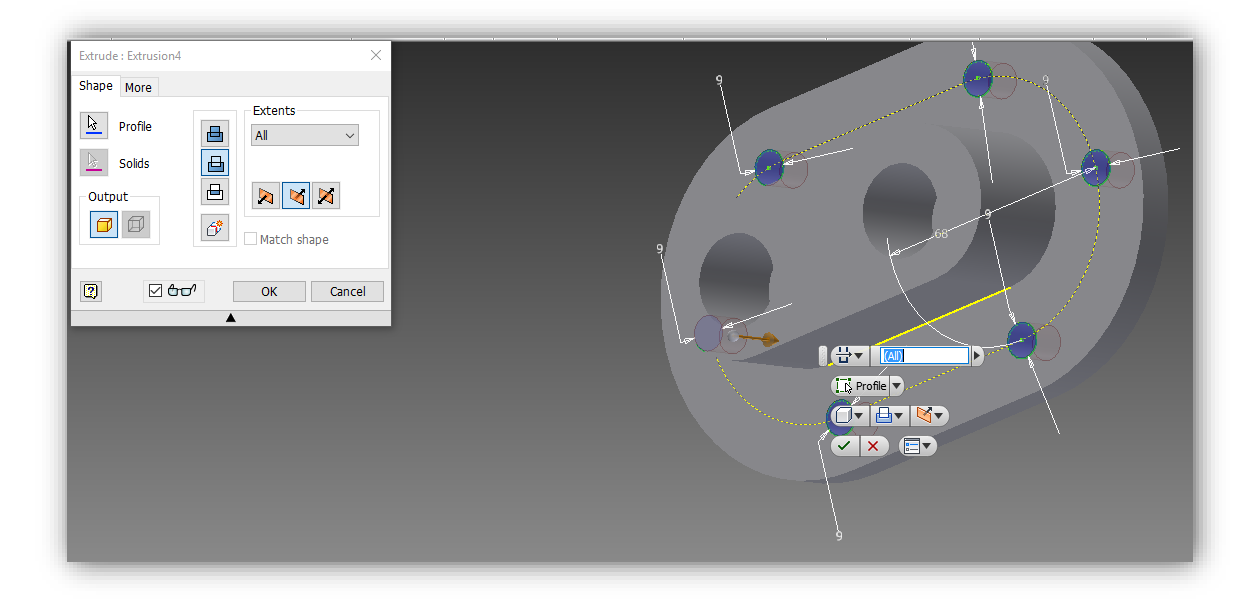

*Figura 3.25 "elaboración de barrenos pasados"*

Así como hicimos los barrenos pequeños de la misma manera realizamos los barreno grandes, con la diferencia de que estos no van pasados sino a una profundidad de 1mm *Figura 3.26*.

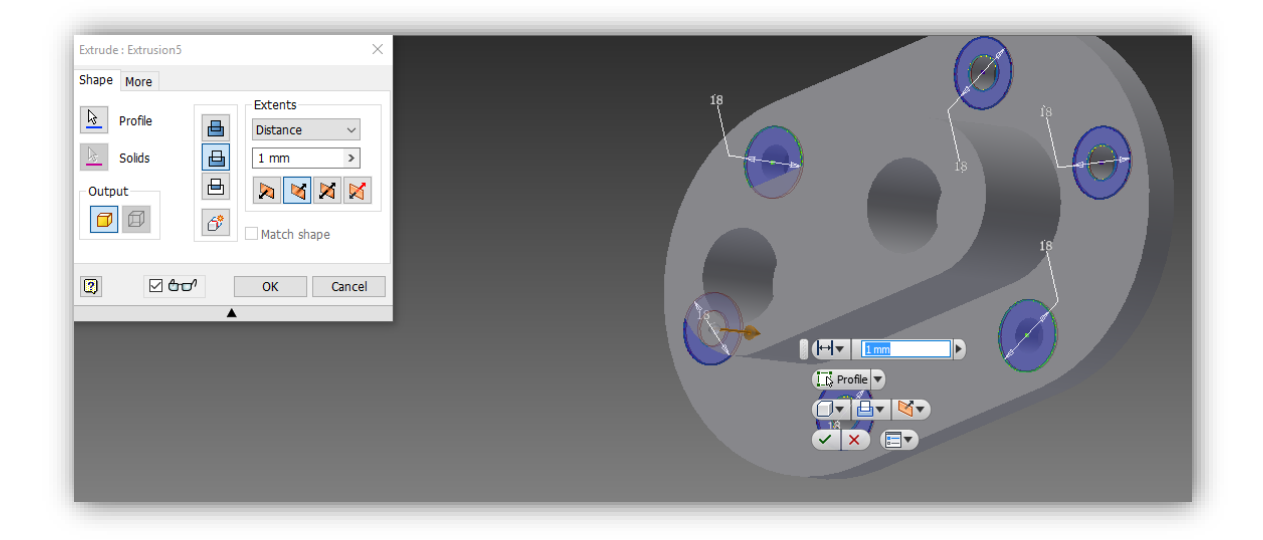

*Figura 3.26 "Barrenos anchos de la cara"*

Ya como último detalle, de diseño, se selecciona la operación Fillet (Redondeo), se seleccionan todas las aristas o esquinas del objeto, se captura en el recuadro de "R:" el radio que se le quieren dar a las orillas *Figura 3.27*.

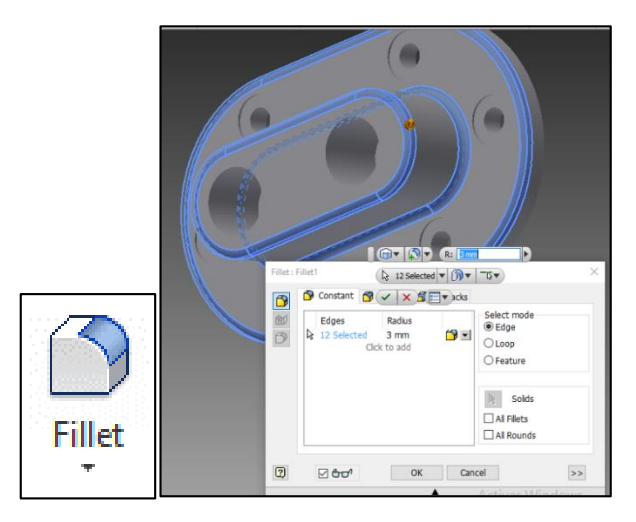

*Figura 3.27 "Redondeo de las orillas de la pieza"*

Posteriormente si le queremos dar una apariencia distinta o darle las propiedades de un material específico o crear nuestro propio material, seleccionamos el objeto, nos dirigimos a la pestaña de Tools (Herramientas) y seleccionamos el material que queramos cuando se despliega una lista con distintos tipos de materiales *Figura 3.28*.

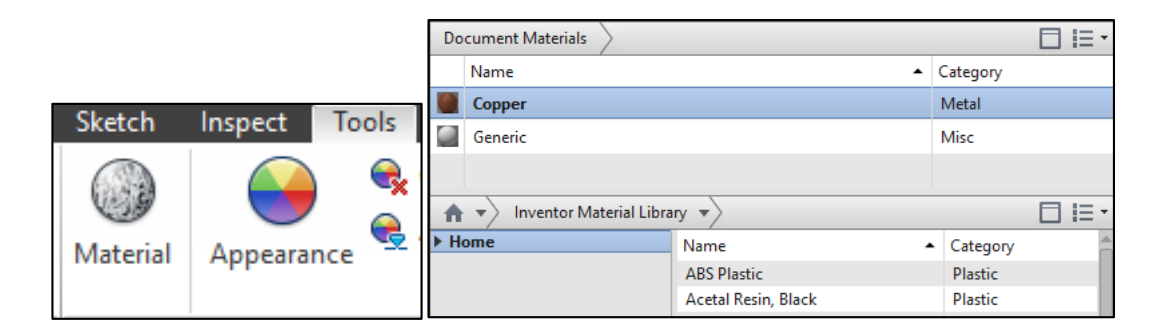

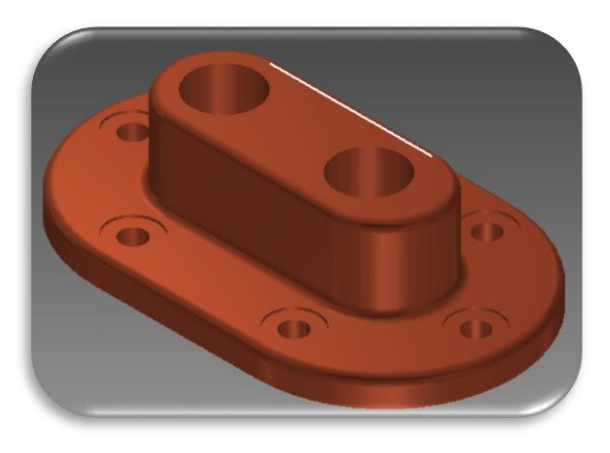

*Figura 3.28 "Selección de materiales"*

Para realizar el renderizado de un objeto en Inventor debemos de ingresar al menú Environments -> Inventor Studio -> Render Image, aquí se abre un submenú el cual te preguntara la propiedades de la renderización, das clic en render y se renderizara la pieza *Figura 3.29*.

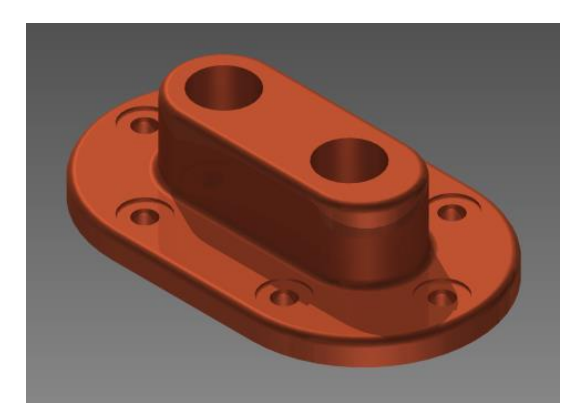

*Figura 3.29 "Renderizado de la pieza"*

Lo siguiente es hacer un plano de la pieza, para esto nos vamos al menú principal -> Símbolo de Inventor -> New -> Drawing *Figura 3.30*.

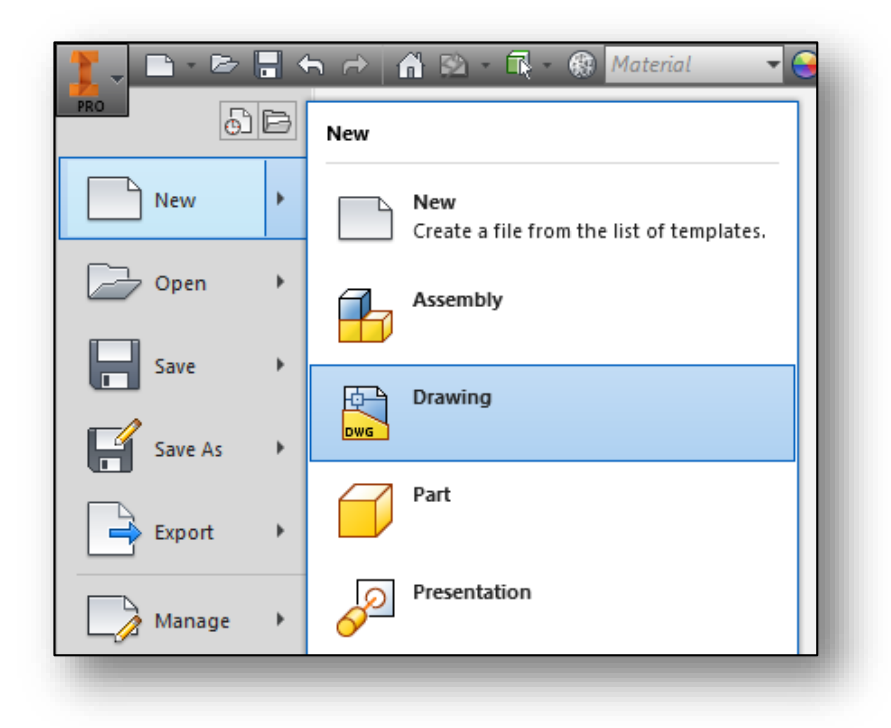

### *Figura 3.30 "Selección del módulo drawing"*

Para modificar el tamaño y el formato de la hoja damos clic derecho sobre el texto Sheet (Hoja) y seleccionamos la opción Edit Sheet, ahí podemos seleccionar el tamaño si queremos la hoja horizontal o vertical y en qué posición queremos el cuadro informativo del dibujo *Figura 3.31*.

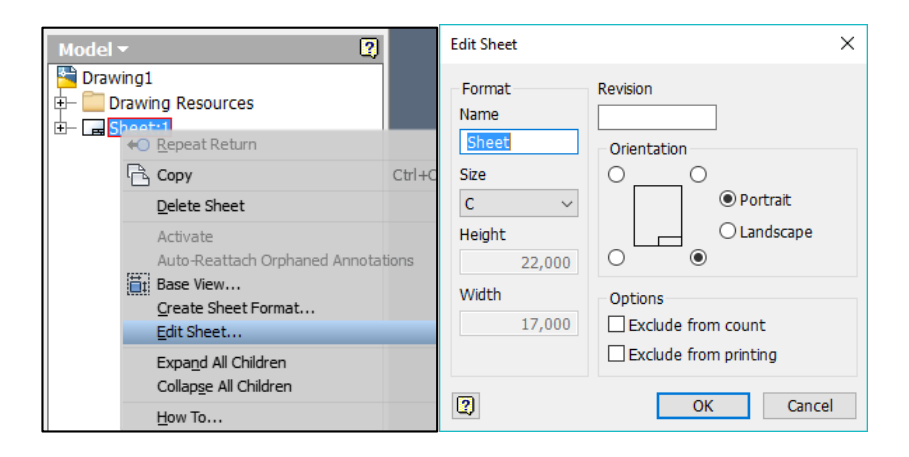

*Figura 3.31 "Selección de tamaño de hoja"*

Para comenzar con el plasmado del plano tenemos que colocar una cara del dibujo con la operación Base en la pestaña Place Views, donde a continuación da la opción de poner las otras caras u objeto isométrico dependiendo la cara que se haya colocado como base. También se puede colocar de alguna cara seleccionada un cara proyectada seleccionando una cara y después la operación de Projected en la pestaña de Place Views, posteriormente que finalizamos con la colocación de las caras proyectadas se da clic derecho y seleccionamos créate, para crear las caras proyectadas *Figura 3.32*.

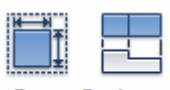

**Base Projected** 

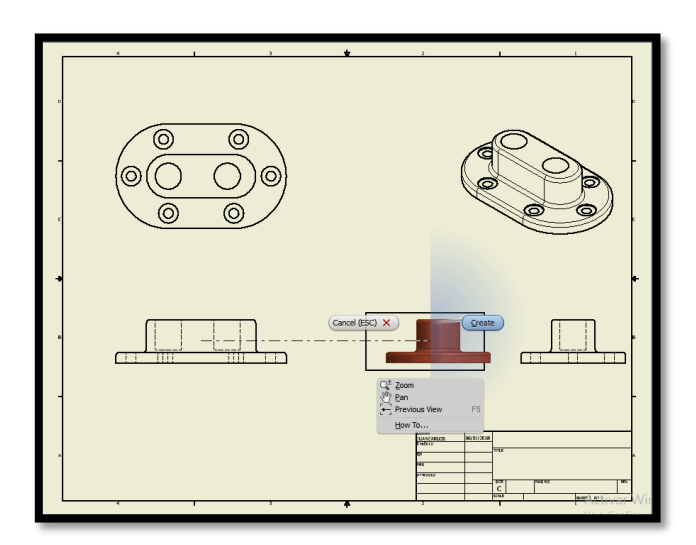

*Figura 3.32 "Proyección de vistas Inventor"*

Lo que sigue es la colocación de las cotas, para esto contamos con varias herramientas en la pestaña Annotate, aquí encontramos una sección llamada Dimension en la cual viene todas las herramientas para colocar las cotas a los dibujos, las más usada dimension, usando esta herramienta solo depende de lo que desees seleccionar para acote circunferencias, ángulos, medidas rectas o medidas anguladas. Esta otra herramienta la cual seleccionas varias líneas y automáticamente da las cotas entre sí, esta herramienta se llama Chain y se encuentra en la misma sección *Figura 3.33*.

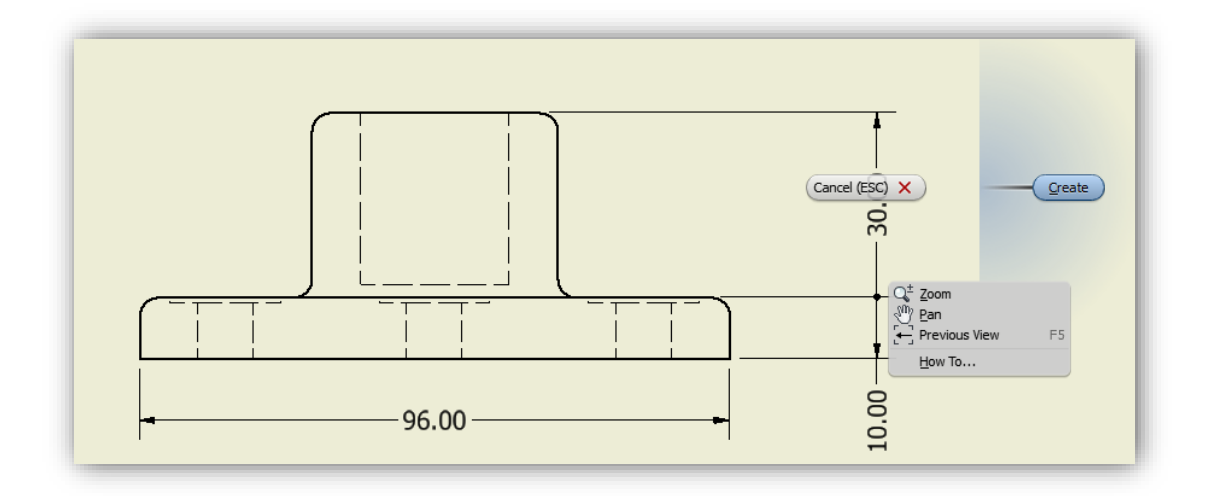

*Figura 3.33 "Cotas en cadena"*

Ya por ultimo para modificar el formato del cuadro informativo de la hoja, en el diagrama de creación del plano seleccionamos Sheet 1-> ANSI – damos clic derecho y posteriormente seleccionamos la opción edit definición *Figura 3.34*.

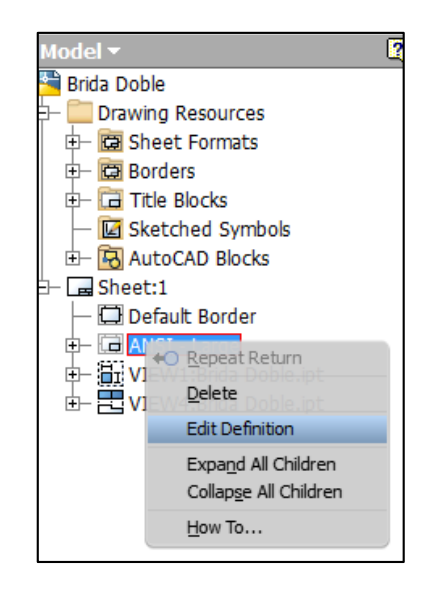

*Figura 3.34 "Ruta para modificación de cuadro informativo"*

Con esto entramos al modo de editar las especificaciones del dibujo y márgenes del mismo en el cual se modifica de la misma manera que si se estuviera realizando un croquis, las especificaciones ya pueden venir definidas con el llenado del dibujo en las propiedades del archivo *Figura 3.35, 3.36, 3.37*.

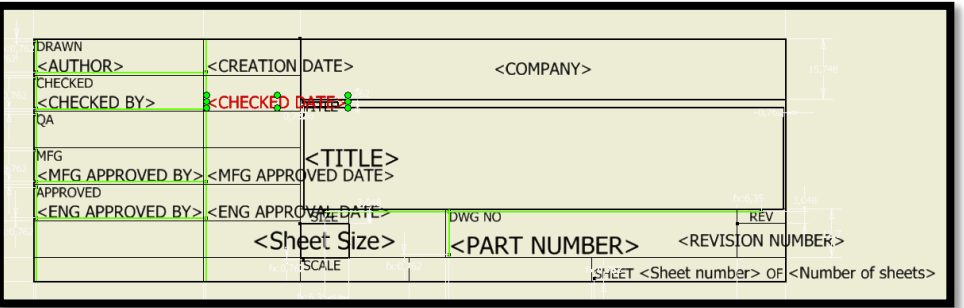

*Figura 3.35 "Modificación de diseño"*

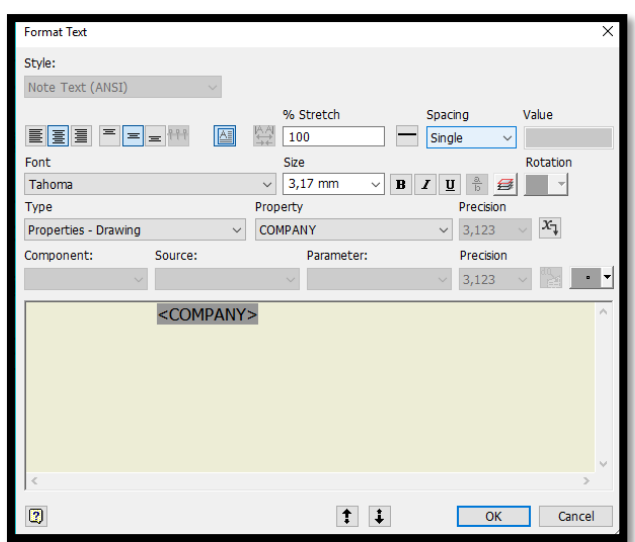

*Figura 3.36 "Cuadro para edición de texto"*

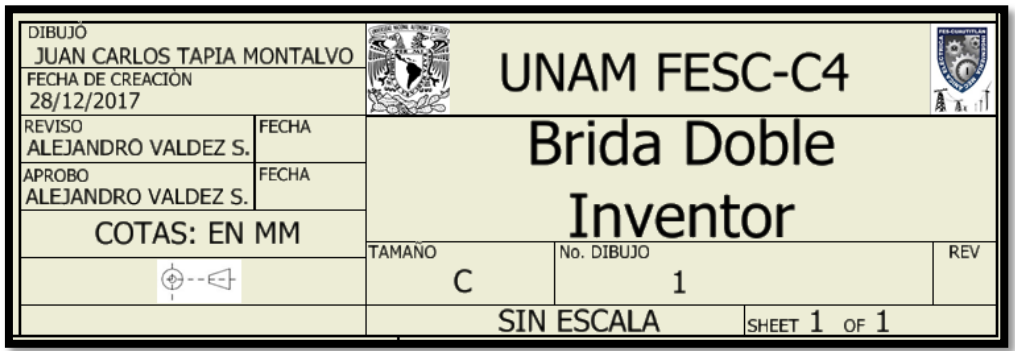

*Figura 3.37 "Cuadro informativo del dibujo"*

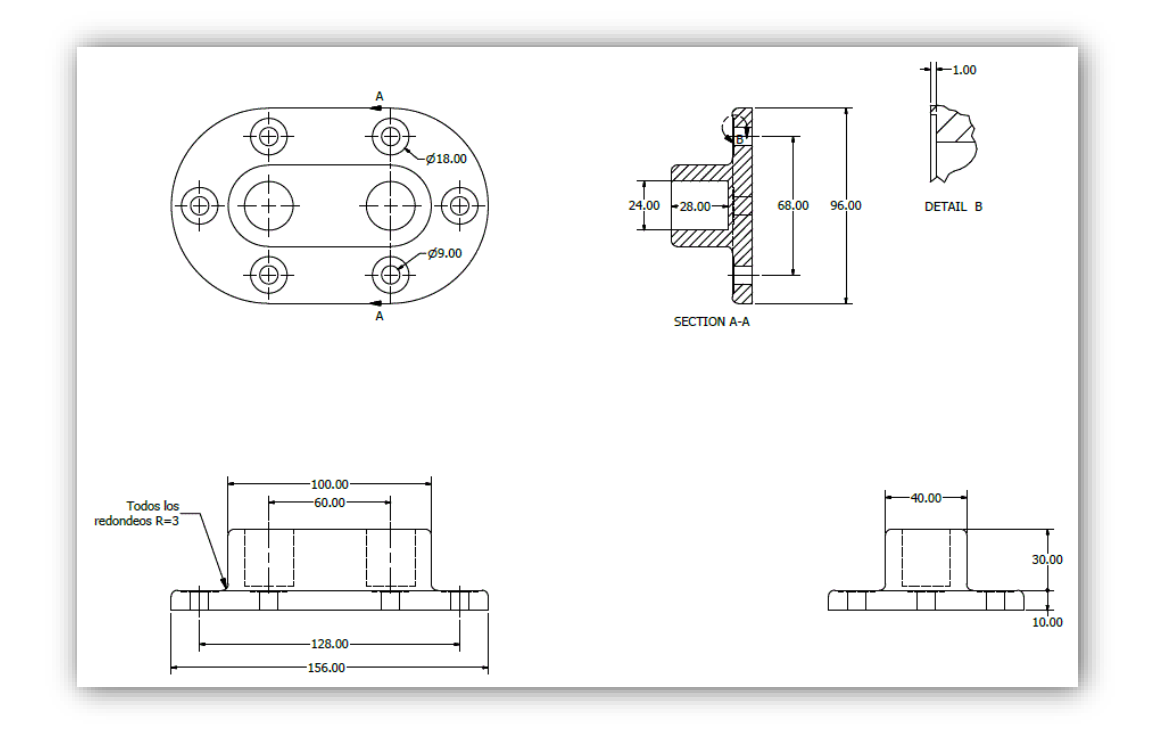

*Figura 3.38 "Presentación final del plano"*

Estos son algunos pasos a seguir en Inventor para la creación de objetos 3D y planos 2D para maquinado *Figura 3.38*.

# 3.3 MANEJO DE CATIA

En esta parte se vera de una manera simple el cómo usar el programa CATIA.

Para comenzar a diseñar en CATIA se selecciona, al abrir el programa, el módulo Mechanical Design -> Part Design *Figura 3.39*.

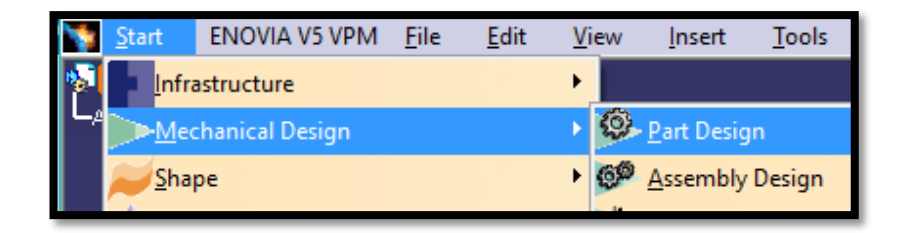

*Figura 3.39 "Menú para ingresar a diseño CATIA"*

Para ver la parte de diseño en CATIA, diseñaremos una brida doble *Figura 3.40 y 3.41*.

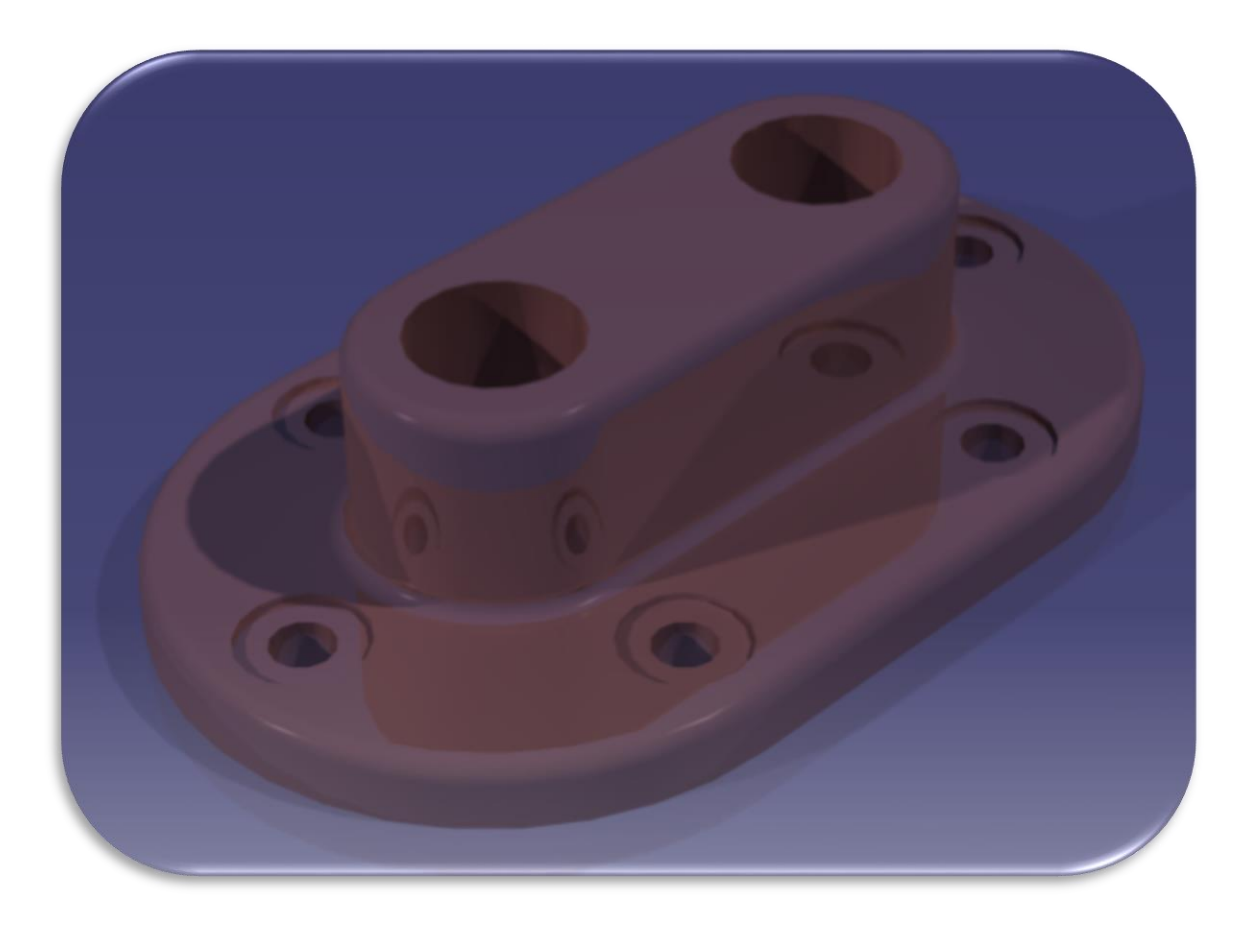

*Figura 3.40 "Renderizado de Brida Doble CATIA"*

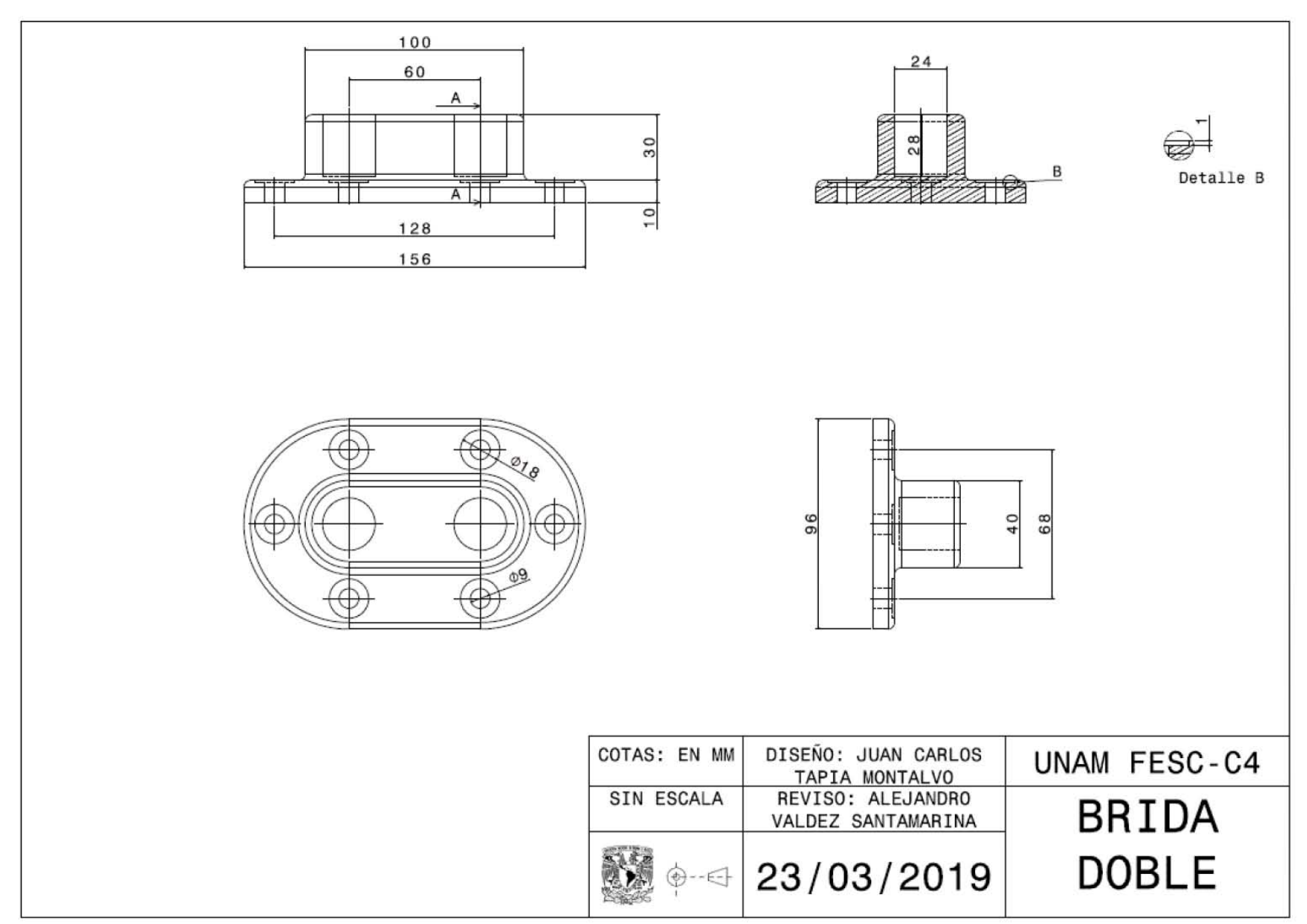

*Figura 3.41 "Plano de Brida Doble CATIA"*

Para comenzar con el diseño en CATIA tenemos primero que seleccionar el plano en el que se va a trabajar *Figura 3.42*.

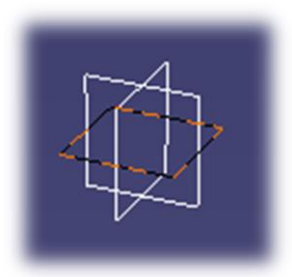

*Figura 3.42 "Selección de plano de trabajo"*

Posteriormente seleccionando el plano nos dirigimos a la opción Sketch <sup>por l</sup>l con la cual empezaremos a diseñar primero lo que es la cara más grande, la más alargada, la cara base. Para esto nos dirigimos a la función rectangle en donde con la flecha se despliegan varios polígonos, seleccionamos el polígono Elongated Hole , con la cual a través de 3 puntos crearemos lo que es el contorno de la base. Nos dirigimos a la

función Constrain con la cual le daremos las medidas que necesitamos al contorno de la

base aplicamos las cotas que necesitemos y posteriormente damos doble clic sobre las cotas para poder editar las medidas *Figura 3.43*.

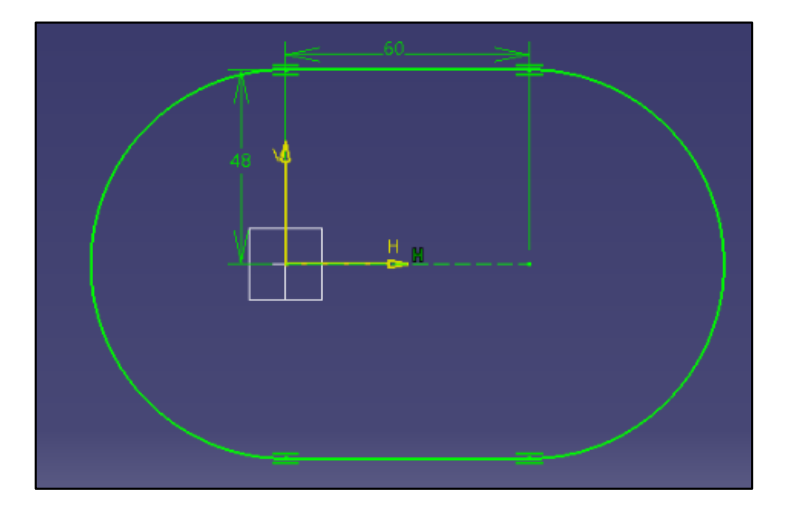

*Figura 3.43 "Creación de la figura exterior de la brida"*

Posteriormente saliendo del menú Sketch seleccionamos la función Pad esta función nos arroja un submenú en el cual nosotros editaremos lo que es la extrusión de la pieza, damos OK para que se extruya la base de la pieza *Figura 3.44*.

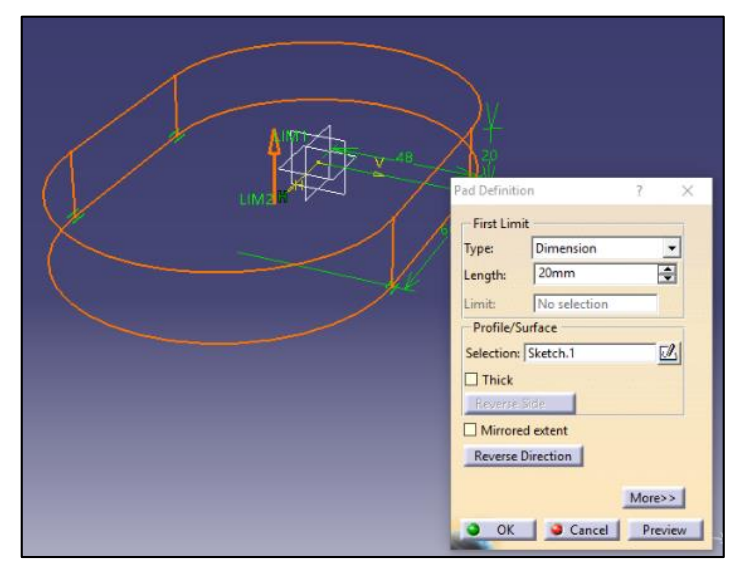

*Figura 3.44 "Extrusión de la figura"*

Seleccionamos una cara plana, con esta seleccionada damos clic en la función Sketch, aquí comenzamos a construir la segunda cara de la misma manera como le hicimos con la primera pero con las medidas que se necesiten *Figura 3.45*.

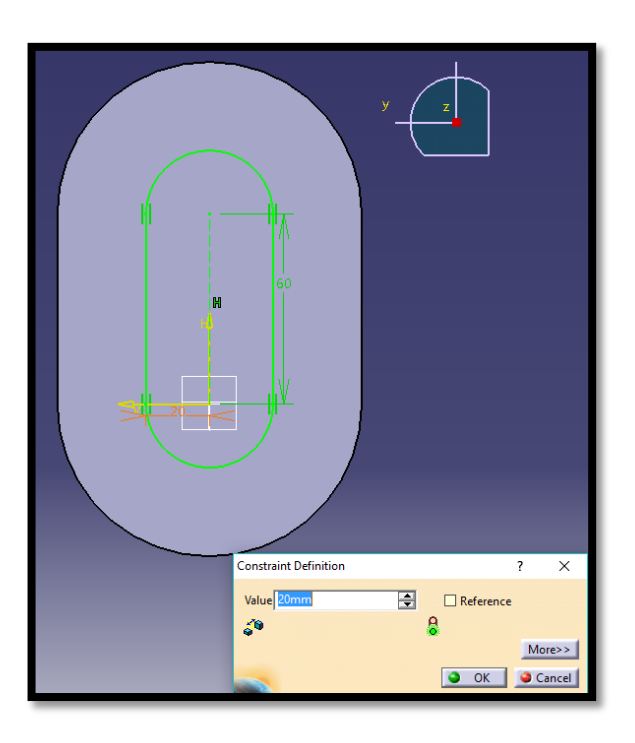

*Figura 3.45 "Selección y edición de cara de trabajo"*

Al igual que lo hicimos con la primer cara lo hacemos con la segunda salimos de sketch y seleccionamos la función Pad, editamos los parámetros que necesitemos. Posteriormente seleccionamos la cara plana de la base y seleccionamos la función sketch realizamos el trazado de los barrenos grandes los que van a una profundidad de 1mm. Para esto trazamos una figura como la de la base pero a la distancia de centro de los barreno, seleccionamos la figura y la hacemos líneas de construcción, esto dando clic derecho sobre las líneas seleccionadas -> Object -> Definition y marcamos la opción Construction Element *Figura 3.46*, después trazamos los barrenos con la herramienta

circle **con los vértices donde se requieren Figura 3.47**.

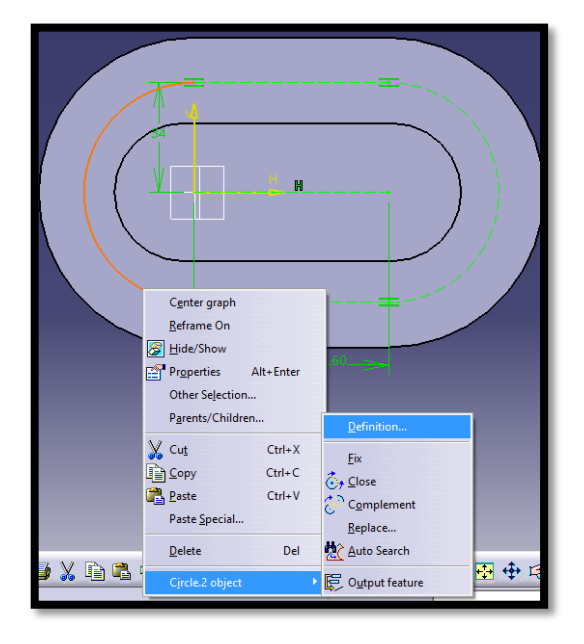

*Figura 3.46 "Creación de líneas de construcción"*

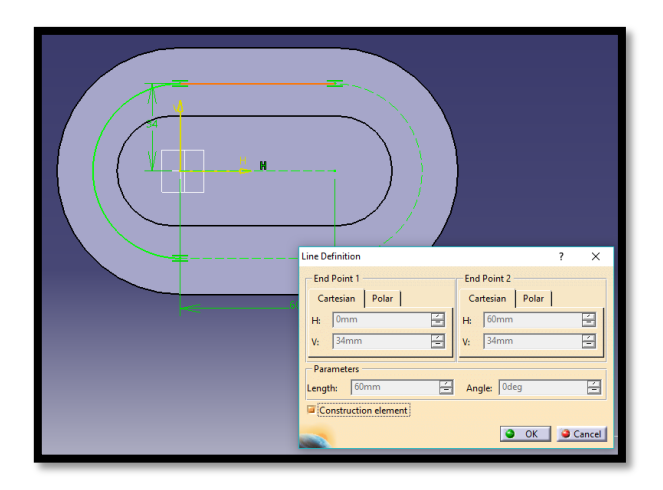

*Figura 3.47 "Acotación de las lineas"*

Posteriormente con la función **Politica de la pocket realizamos los barrenos, le damos los** parámetros que necesitamos en esta función, en este caso 1mm de profundidad los barrenos *Figura 3.48*.

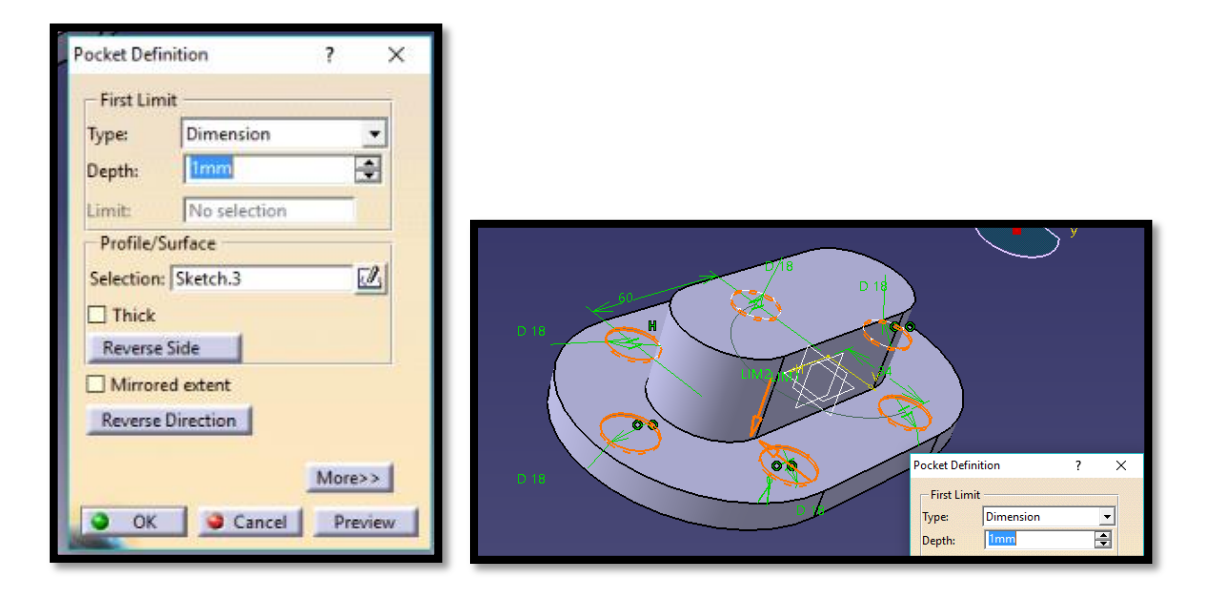

*Figura 3.48 "Creación de los barrenos"*

Hacemos lo mismo que con los barrenos de 1mm de profundo pero, los barrenos de diámetro menor son pasados *Figura 3.49*.

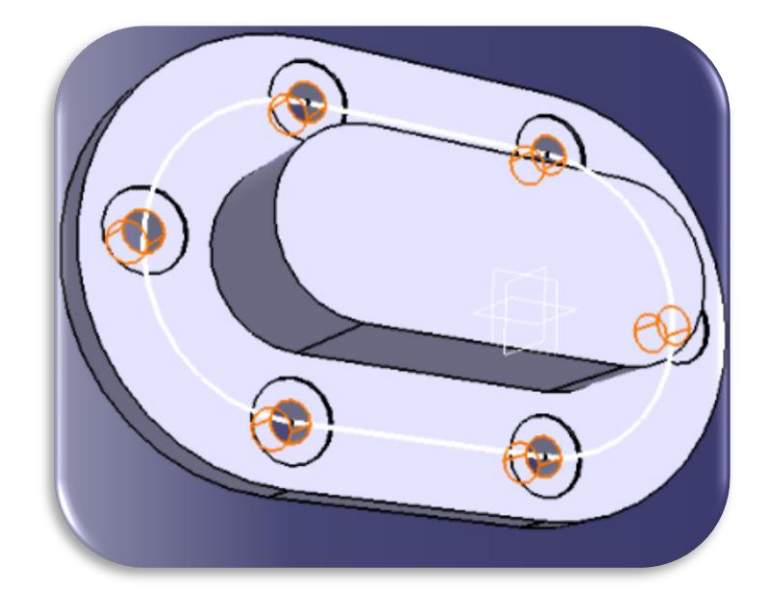

*Figura 3.49 "Creación de barrenos pasados"*
Después realizamos lo mismo que con los barrenos pasados pero en este caso en la cara más alta de nuestro objeto con los 2 barrenos de diámetro superior y una profundidad de 28mm *Figura 3.50*.

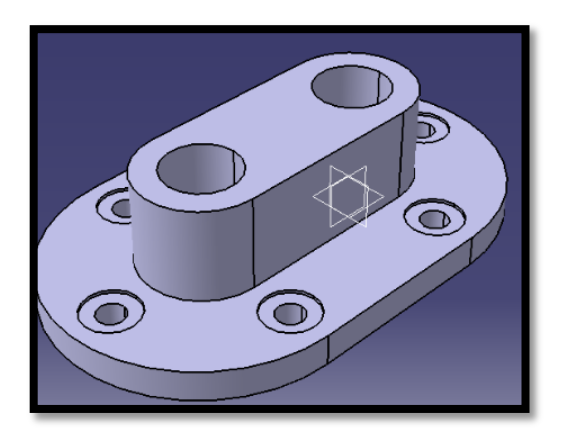

*Figura 3.50 "Barrenos de la cara superior"*

El último paso para el diseño de la pieza es en el menú principal seleccionar la función Edge Fillet **Figura 3.51**, en la cual se seleccionan todos los bordes a los cuales se les quiere realizar el redondeo en las orillas, posteriormente se captura el radio del redondeo que se le requiere realizar *Figura 3.52*.

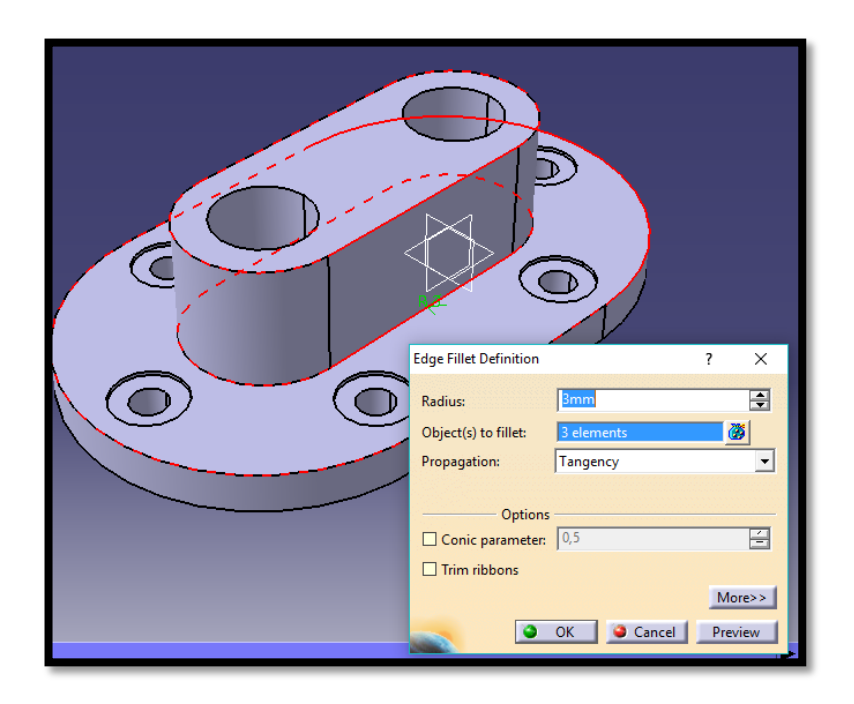

*Figura 3.51 "Menú de redondeo de orillas"*

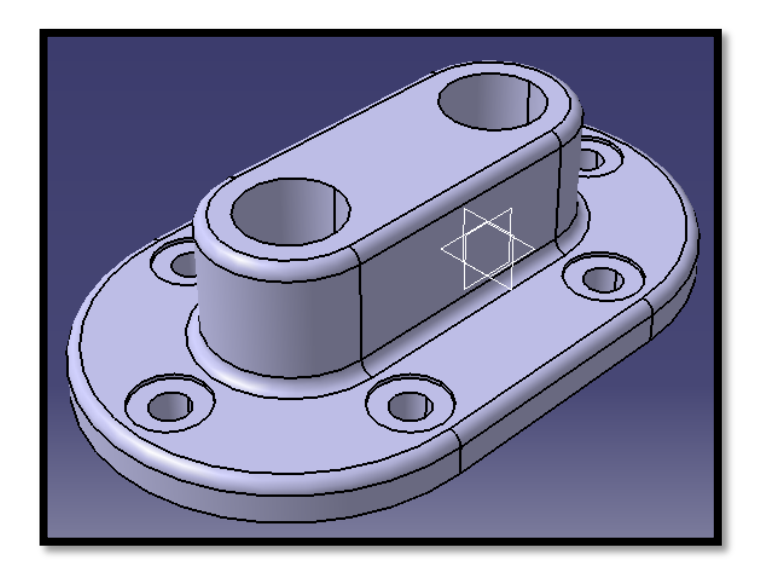

*Figura 3.52 "Redondeo de las orillas"*

Con esto ya tenemos la pieza terminada ya solo resta el configurarle un material, esto se realiza con la función Apply Material **(ED**, donde existe una gran diversidad y tipos de materiales para aplicar *Figura 3.53*.

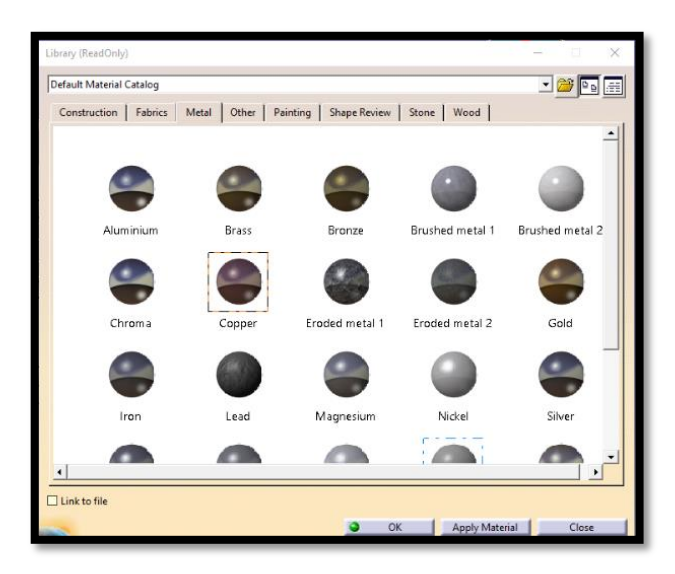

*Figura 3.53 "Selección de material"*

Lo que queda es realizar el renderizado, esto se realiza con la función Photo Studio Easy Tools con el cual se desplegaran una gran variedad de parámetros para realizar el renderizado, que va desde las luces hasta el fondo del renderizado, configuramos los parámetros que requerimos y posteriormente seleccionamos la opción Render, cuando

se termine de renderizar la imagen podremos decidir si guardamos la imagen o le queremos realizar cambios a la configuración *Figura 3.54*.

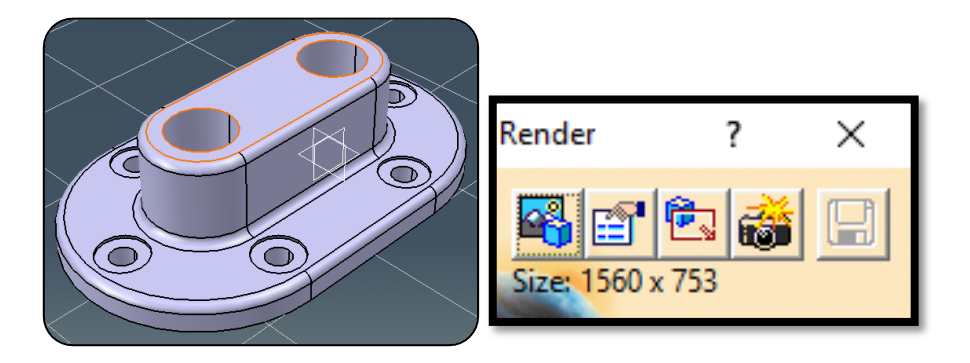

*Figura 3.54 "Menú de renderizado"*

Así tenemos el renderizado que entrega CATIA *Figura 3.55*.

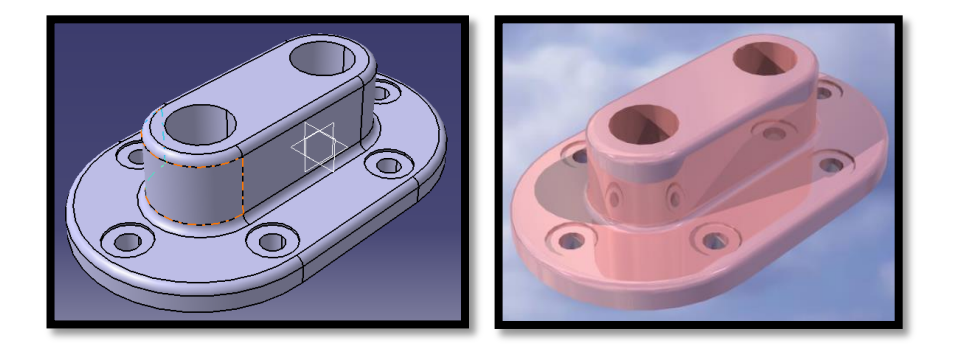

*Figura 3.55 "Gráficos de diseño vs gráficos de renderizado"*

Lo sigue es realizar un plano en base al objeto 3D.

Para comenzar, desde el objeto creado seguimos la ruta Start -> Mechanical Design -> Drafting, posterior a ingresar a este menú se abrirá una ventana en la cual puedes seleccionar una hoja ya con algunas caras del diseño o la hoja totalmente en blanco *Figura 3.56*.

| <b>ENOVIA V5 VPM</b><br>Edit<br>File<br>Start                    | Insert<br>View                                                    | <b>New Drawing Creation</b>                                                                  |
|------------------------------------------------------------------|-------------------------------------------------------------------|----------------------------------------------------------------------------------------------|
| Infrastructure<br><b>IM-Mechanical Design</b>                    | <b>O</b> Part Desi                                                | Select an automatic layout:                                                                  |
| Shape<br><b>Analysis &amp; Simulation</b>                        | + 60 Assembly<br>Sketcher                                         |                                                                                              |
| <b>AEC Plant</b><br>Machining                                    | Product<br><b>No. Weld Des</b>                                    | <b>Standard ISO</b><br>ଏ⊚<br>Format A0 ISO                                                   |
| Digital Mockup<br><b>Equipment &amp; Systems</b>                 | $\blacktriangleright$ $\blacktriangleright$ Mold Too<br>Structure | $\mathbf{A}^{\mathsf{c}}$<br>Paper size = $841 \times 1189$ mm<br>œ,<br>Global scale = $1:1$ |
| Digital Process for Manufacturing<br><b>Machining Simulation</b> | 2D Layou<br><b>Drafting</b>                                       | Modify<br>OK<br>Cancel                                                                       |

*Figura 3.56 "Selección de layout para dibujo"*

Si la hoja la tenemos en blanco nos dirigimos al menú Insert -> Views -> Projections, aquí seleccionamos alguna de las vistas que están en dicho menú, posteriormente nos dirigimos al diseño en 3D y ahí seleccionamos la pieza de acuerdo a la cara que queramos seleccionar, sabrás que se está seleccionando la vista porque en la parte inferior izquierda se muestra en una vista reducida una ventanita la cual muestra la vista del dibujo esto solo en caso que se seleccione una cara, ya que si se selecciona el objeto en su vista isométrica no aparece la ventana *Figura 3.57*.

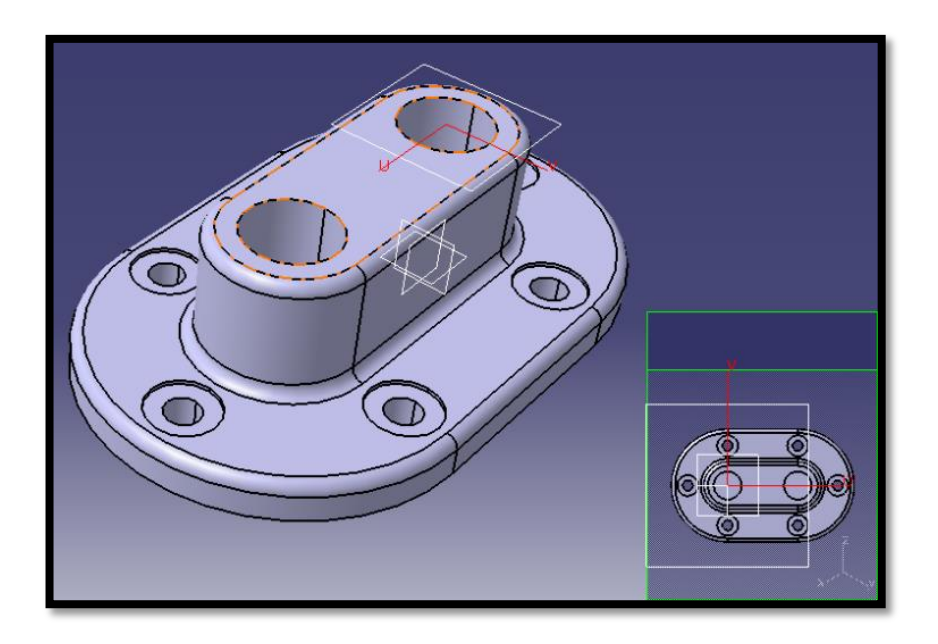

*Figura 3.57 "Selección de vista del dibujo"*

Posteriormente para proyectar las demás caras de nuestra cara base nos metes al mismo menú que para crear la cara base y posteriormente en ese menú seleccionamos la opción Projection, posteriormente se nos proyectan las caras dependiendo la dirección que le demos a la proyección *Figura 3.58*.

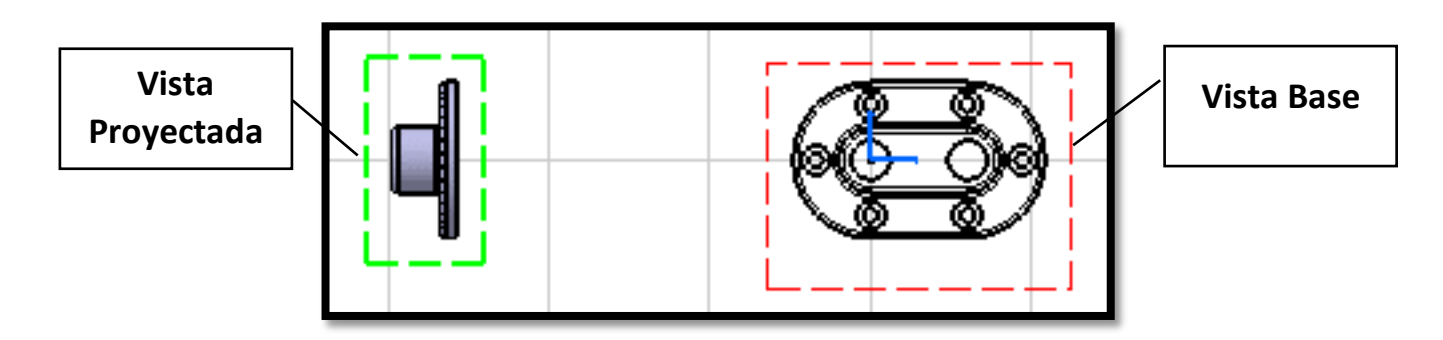

*Figura 3.58 "Proyección de vistas"*

Lo siguiente es comenzar a colocar las cotas para esto utilizaremos la herramienta Dimensions , seleccionamos la herramienta y damos clic donde queramos la cota ya sea circunferencia distancia lineal o cualquier otra, puede que la medida o la cota no aparezca en la pantalla pero a la hora de realizar la impresión o la exportación aparecerá *Figura 3.59*.

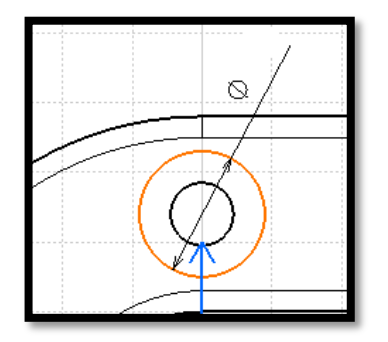

*Figura 3.59 "Acotación de la pieza"*

La diferencia con los otros programas de diseño es que en CATIA el usuario es el que tiene que realizar el marco del dibujo y las anotaciones, no se tiene una platilla predefinida.

Así tenemos ya terminado el diseño de la brida doble en el programa CATIA *Figura 3.60*.

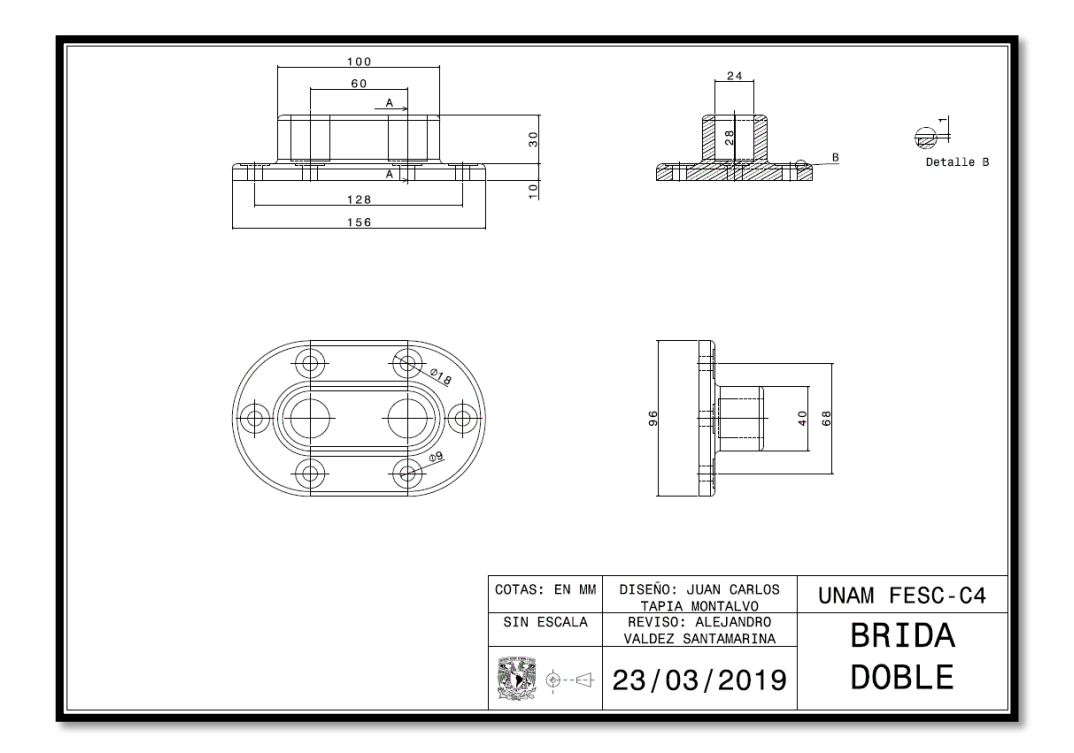

*Figura 3.60 "Presentación final del dibujo"*

## 3.4 MANEJO DE AUTOCAD 3D

En esta parte se vera de una manera simple el cómo usar el programa AutoCAD.

Para comenzar a diseñar en AutoCAD se selecciona, al abrir el programa, la opción New *Figura 3.61*.

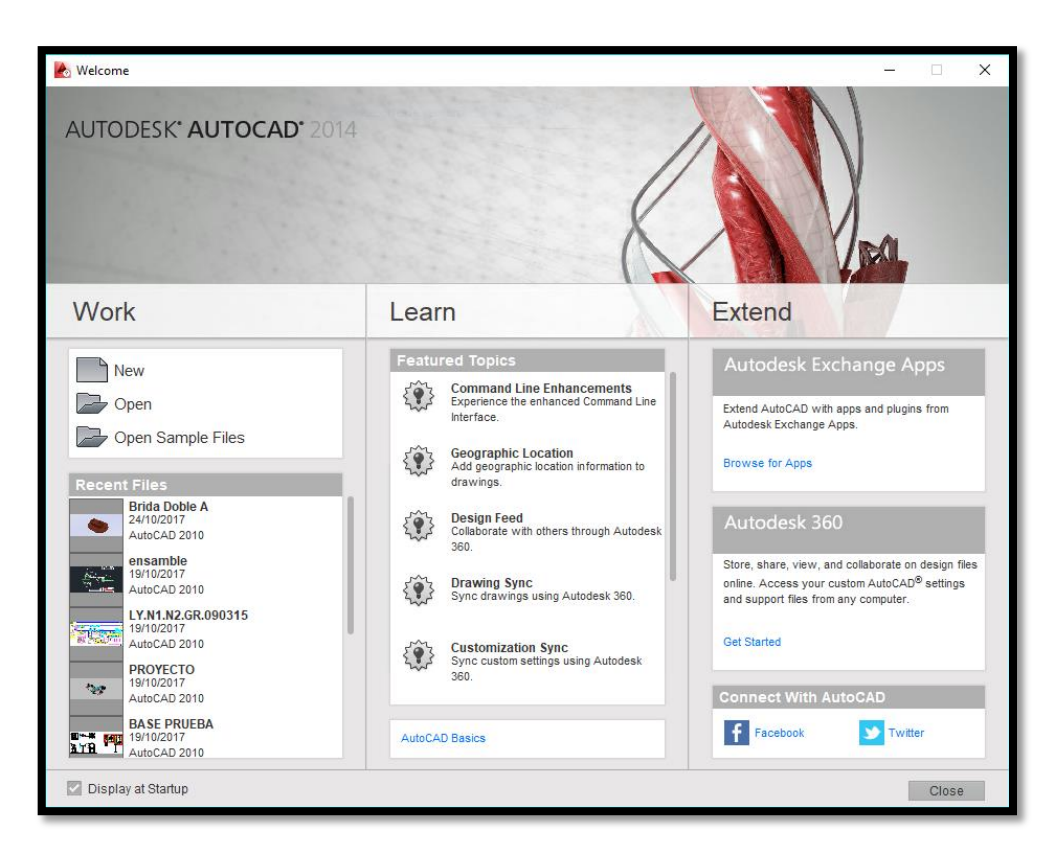

*Figura 3.61 "Panel de inicio AutoCAD"*

Para ver la parte de diseño en AutoCAD diseñaremos una brida doble *Figura 3.62 y 3.63*.

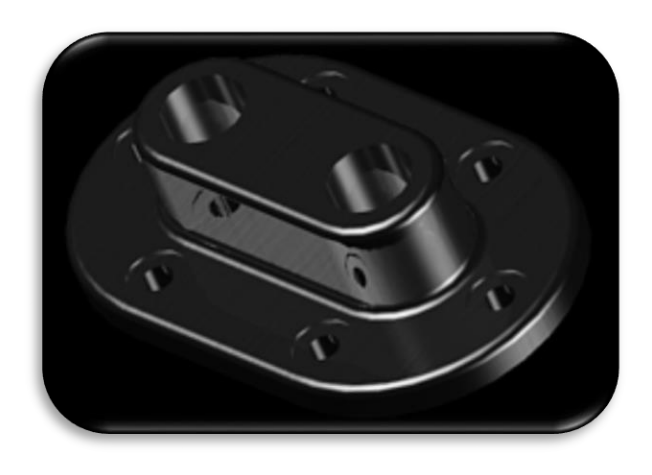

*Figura 3.62 "Renderizado brida doble"*

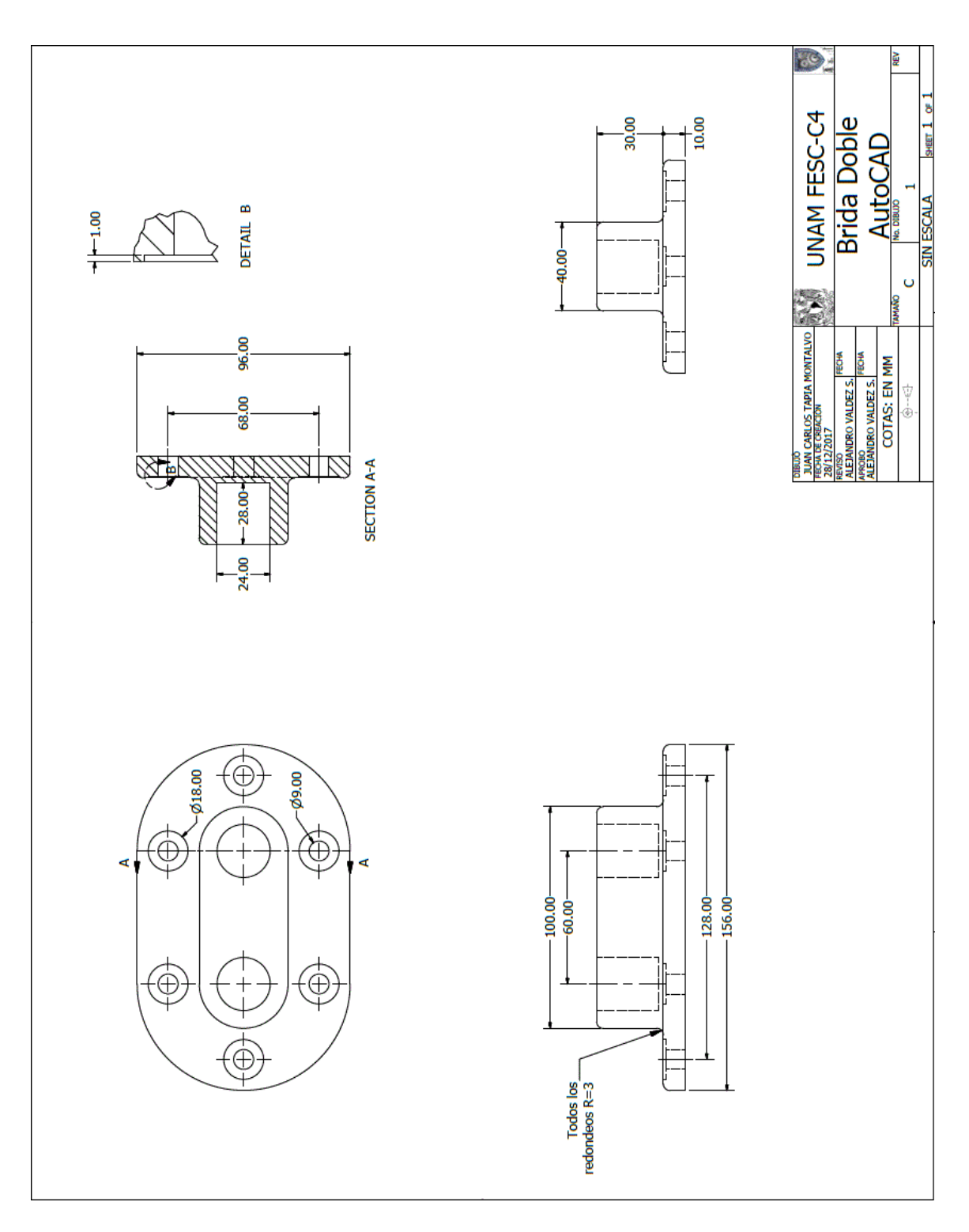

*Figura 3.63 "Plano de Brida Doble AutoCAD"*

Aquí dentro de AutoCAD los comandos son muy diferentes y el entorno de la misma manera es distinto.

Primero para esto comenzaremos con el trazado de la base inferior, la base más grande, para esto tenemos que utilizar las funciones que uno quiera para lograrlo, en este caso yo marque el centro con una línea y dibuje los círculos para posteriormente unir los 2 puntos entre sí con una línea *Figura 3.64*.

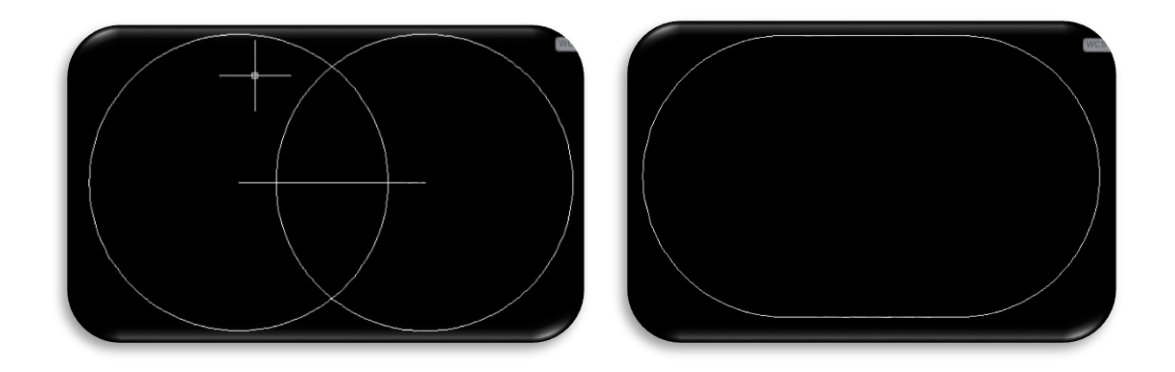

*Figura 3.64 "Creación de la figura exterior"*

También tenemos que crear los barrenos que van pasados, extruimos la pieza junto con los círculos y posteriormente sustraemos, con la función "subtract", los barrenos de la base *Figura 3.65*, así también se tiene que crear la otra base y después se ensamblan las 2 juntas y se unen en una sola pieza con la función "UNION" *Figura 3.66*.

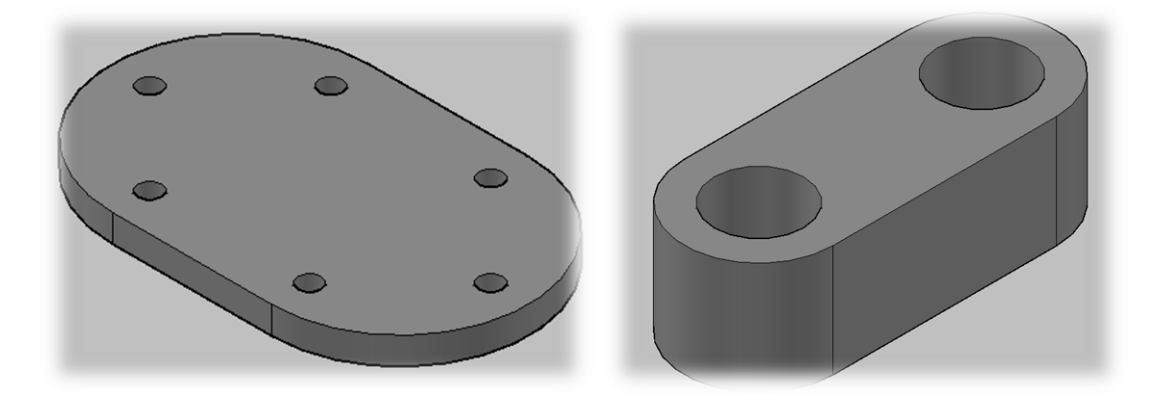

*Figura 3.65 "Creación de las 2 cara"*

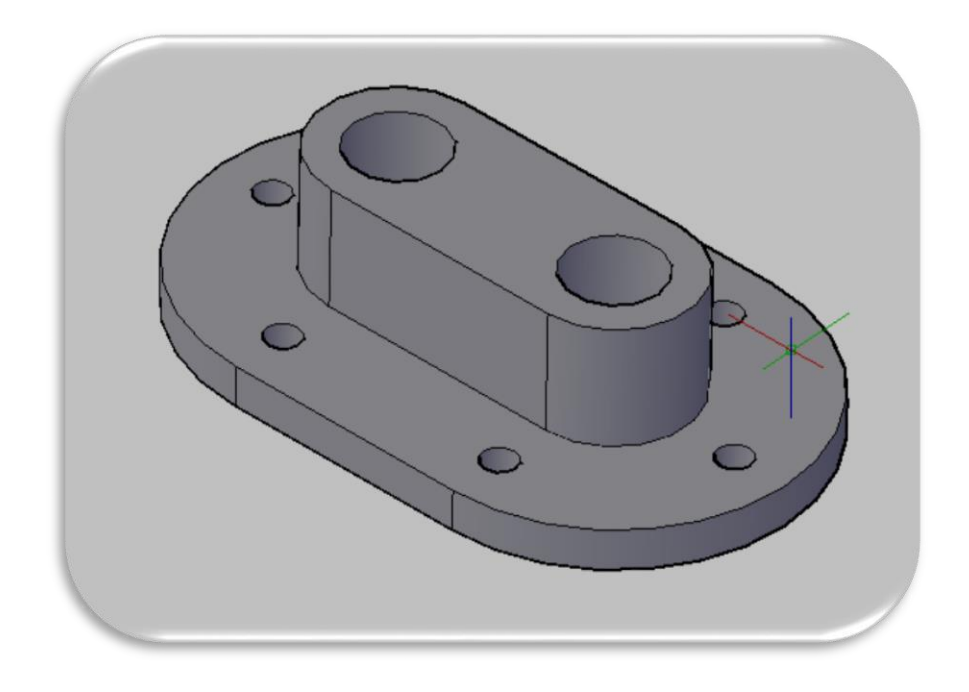

*Figura 3.66 "Unión de las 2 caras"*

Con la función FILLETEDGE se seleccionan todas las orillas de la pieza donde se le tiene que realizar el redondeo, la misma función necesita que capturen los parámetros que se necesiten *Figura 3.67*.

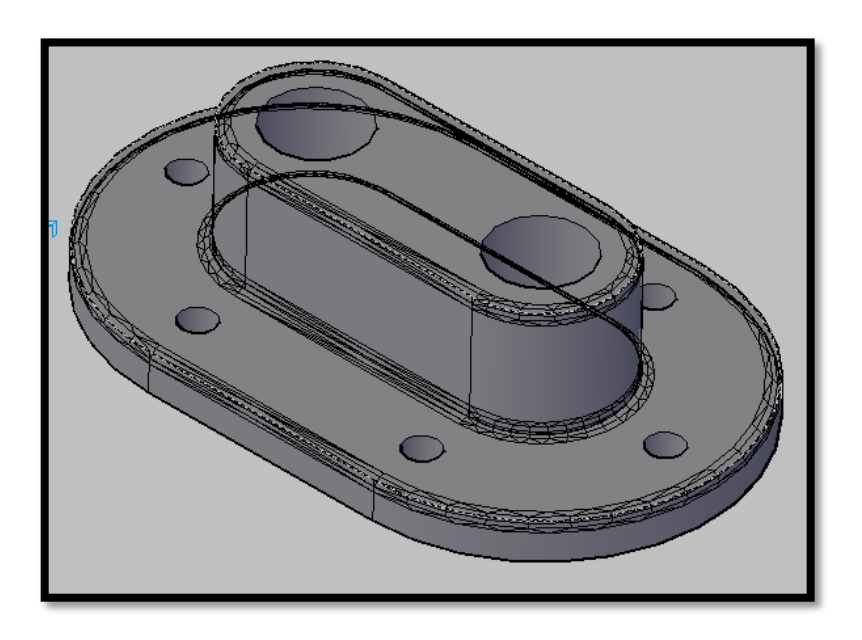

*Figura 3.67 "Redondeo de las esquinas"*

Con los redondeos y todo lo que ya se realizó solo queda un pequeño detalle para que la pieza quede concluida el cual son los barrenos de 1 mm de profundo, para esto realizamos los círculos y posteriormente los extrudimos a 1 mm, los substraemos de la pieza y listo la pieza queda totalmente terminada *Figura 3.68*.

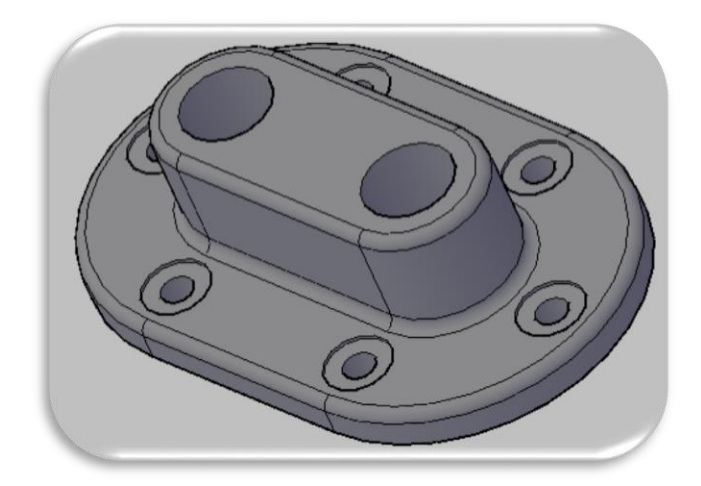

*Figura 3.68 "pieza con barrenos de 1mm de profundidad"*

Para finalizar, si es que se quiere dar material y textura a la pieza, con el Material Browser se selecciona un material el cual quiere que tenga como apariencia la pieza y posteriormente se realiza el renderizado *Figura 3.69*.

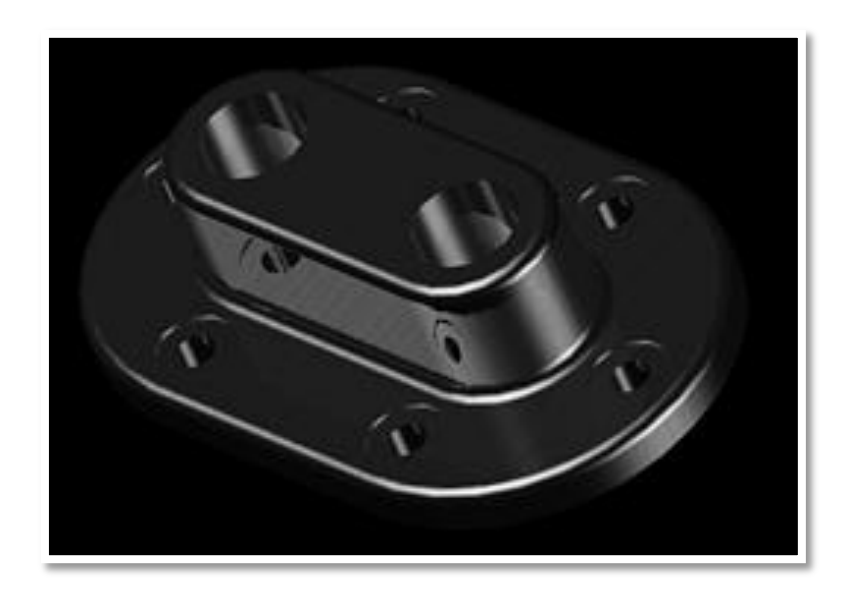

*Figura 3.69 "Renderizado con material"*

El plano se tiene que realizar de acuerdo a lo que se requiere, AutoCAD no es un programa que pueda reproducir las vistas a partir del diseño 3D se tiene que realizar el plano de manera separada para poderle poner todos y cada uno de los detalles y las medidas.

Esto se realiza con todas las herramientas que nos ofrece AutoCAD en dibujo 2D *Figura* 

*3.70*.

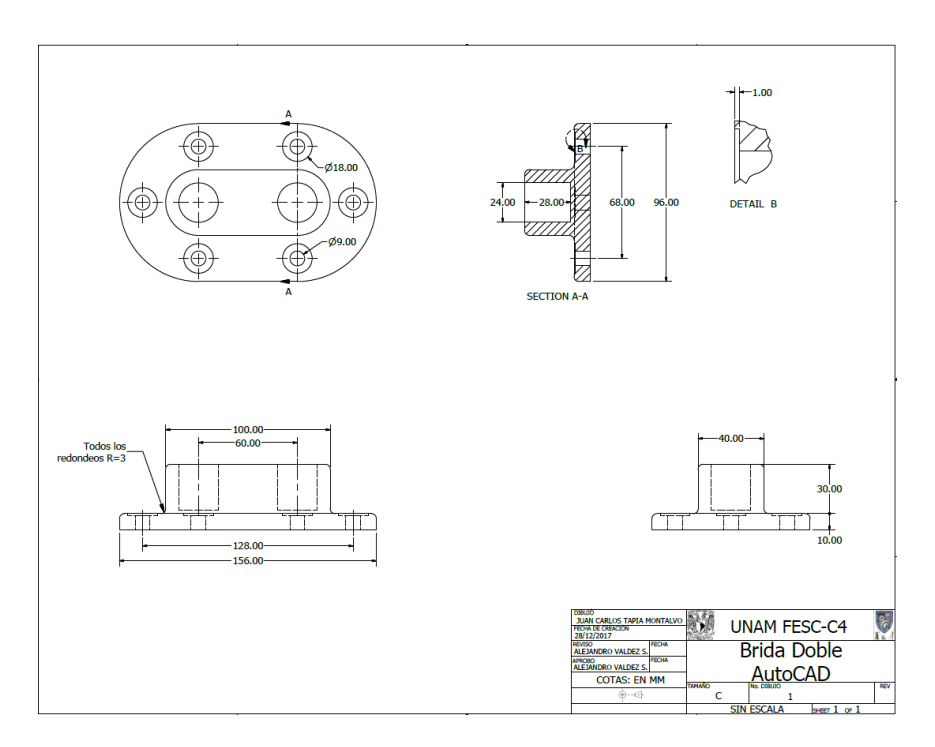

*Figura 3.70 "Plano AutoCAD"*

## 3.5 ELABORACIÓN DE UN ENSAMBLE (SOLIDWORKS, CATIA, INVENTOR)

Un ensamble es la unificación de 2 o más piezas para formar una pieza más elaborada, es conveniente usar la función ensamble en, los diseños que son muy elaborados y se pueden dividir en varias piezas, los diseños los cuales se les quiere dar movimiento.

Para esto tenemos que ingresar al módulo de ensamblaje en cualquiera de los programas en los que queramos realizar el ensamblaje *Figura 3.71*.

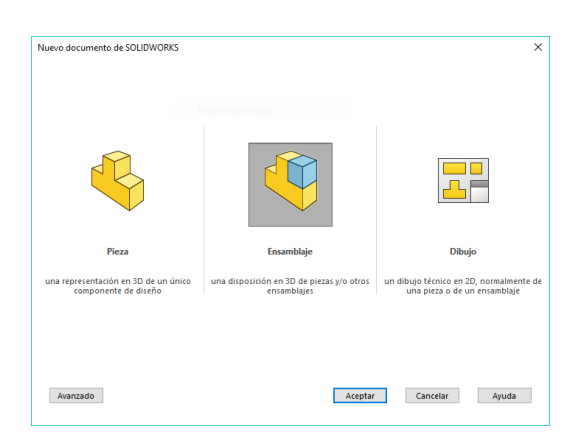

*Figura 3.71 "Inicio SolidWorks"*

Aquí en este módulo podemos insertar los componentes que queramos para poderlos ensamblar en una sola pieza o podemos utilizar sub ensamblajes para que sea más sencillo el diseñar la pieza final.

Para comenzar al archivo insertamos las piezas que nosotros queramos para después poderlas ensamblar.

Para ensamblar las piezas los programas tienen un diverso mundo de herramientas para las referencias *Figura 3.72*.

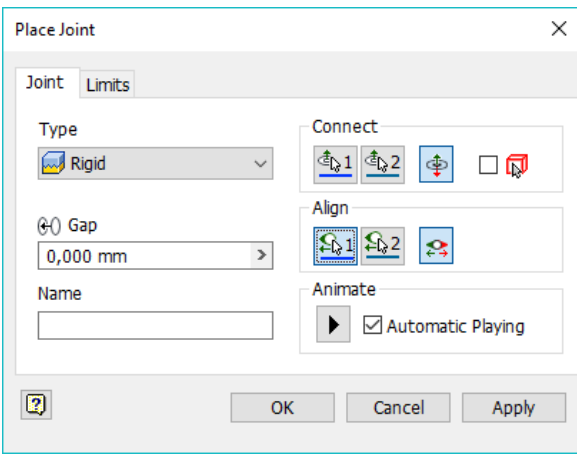

*Figura 3.72 "Menú de ensamble Inventor"*

Estas son algunas de las herramientas las cuales proveen los programas para el ensamble de piezas, para esto solo tenemos que seleccionar una cara de cada pieza o una línea o una arista eso ya depende de cada ensamble *Figura 3.73*.

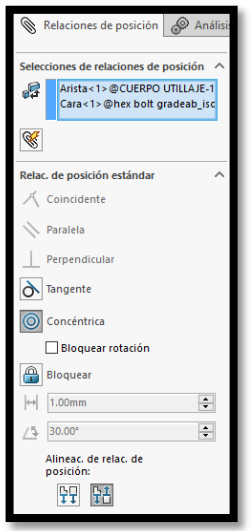

*Figura 3.73 "Ensamble de piezas SolidWorks"*

En estos programas podemos realizar las vistas explosionadas de una manera muy fácil ya que cuentan con una herramienta justamente para realizar las vistas explosionadas; en la herramienta de vista explosionada puedes realizar el giro de las piezas y el desplazamiento de las mismas, la opción te da por si misma los parámetros que puedes utilizar ya sean las medidas o los grados que puedes girar las piezas *Figura 3.74*.

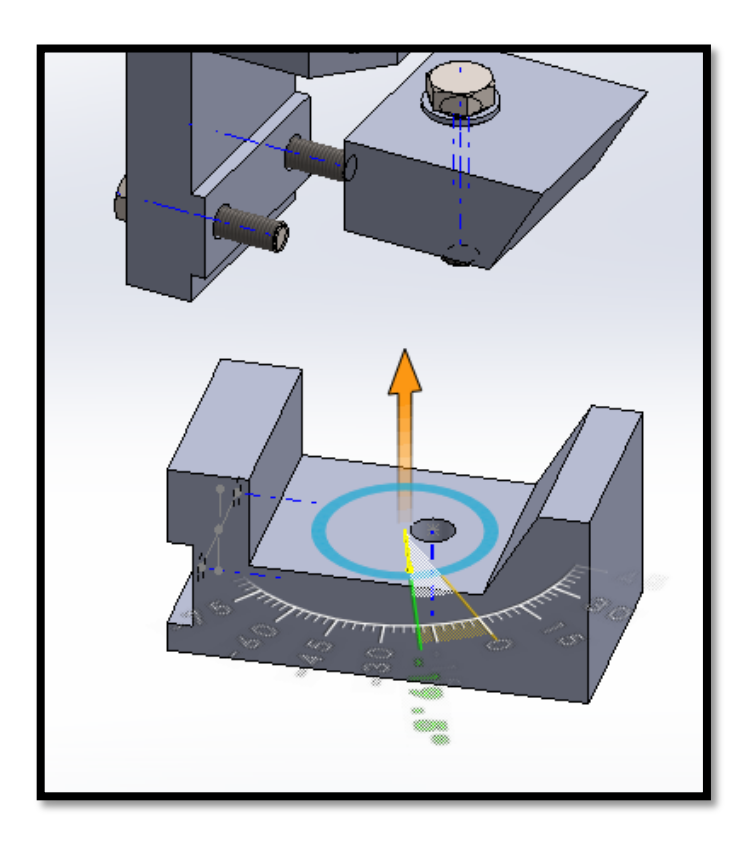

*Figura 3.74 "Movimiento de piezas vista explosionada SolidWorks"*

También aquí se puede utilizar el módulo de "Toolbox" con el cual tenemos ya el diseño predeterminado de muchos tornillos arandelas y de más elementos para sujeción, cuanta también con una parte donde vienen los perfiles, rodamientos y demás

elementos metálicos.

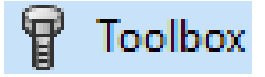

Este módulo también cuenta con una tabla de partes la cual por default asigna un número, pone el nombre de la pieza, que es el nombre de la pieza que se le asigno si es una pieza realizada o el nombre de la pieza de acuerdo a la librería Toolbox, descripción de la misma, y cantidad de piezas utilizadas en el ensamble *Figura 3.75*.

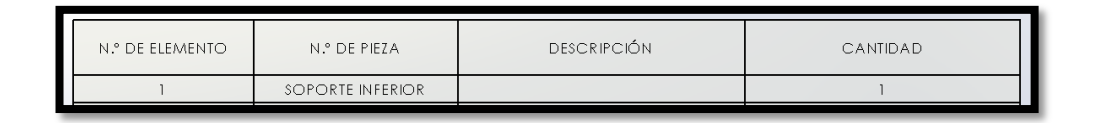

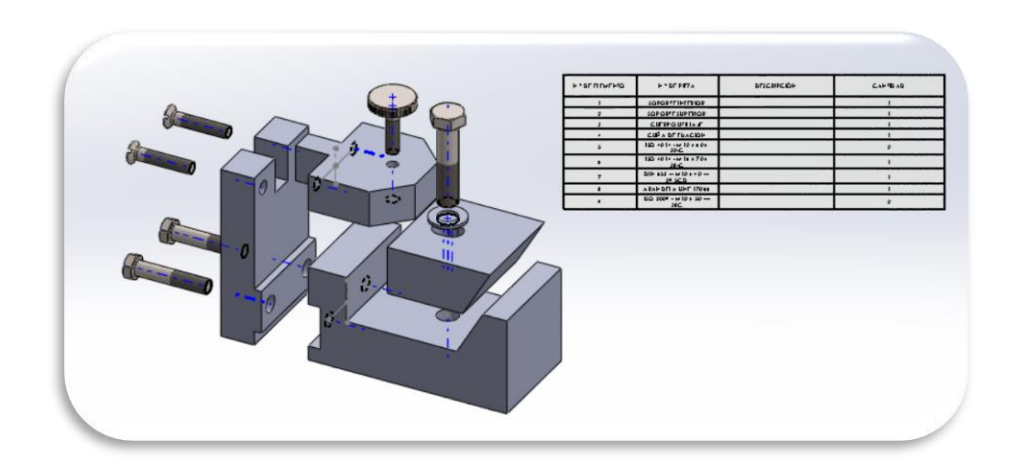

*Figura 3.75 "Tabla de partes SolidWorks"*

También en este módulo se puede realizar el renderizado del ensamble respetando el material de cada una de sus piezas *Figura 3.76*.

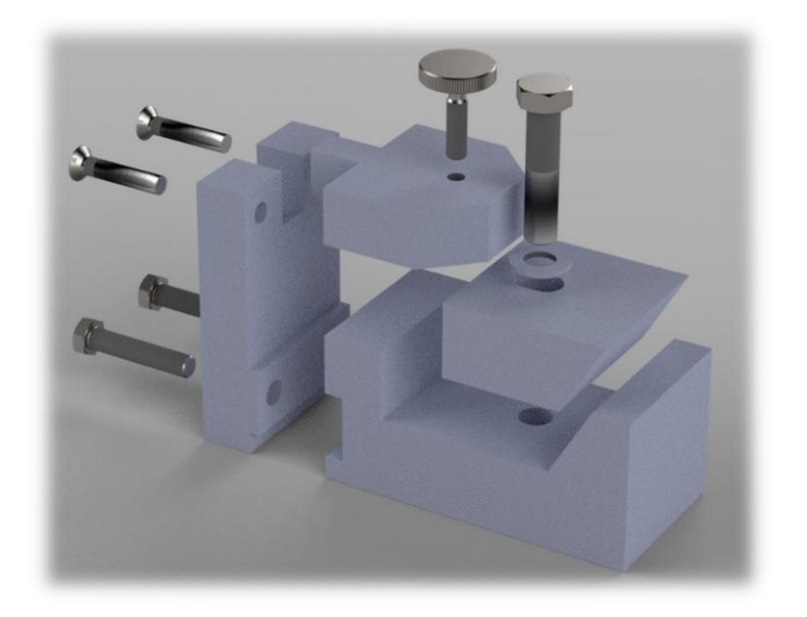

*Figura 3.76 "Renderizado de un ensamble SolidWorks"*

# CAPÍTULO 4 EJEMPLO DE APLICACIÓN DE PROGRAMAS CAD

En este caso podremos observar un ejemplo de aplicación con el cual se maquinaron y realizaron varias piezas a base de un proyecto de certificación para una válvula tipo macho cónica con sellos suaves.

Se solicitaba realizar la certificación de las válvulas machos sellos suaves para pruebas de fuego de acuerdo a la norma API 6FA 1999 REV 2011. Con la cual no contábamos con todos los dispositivos para dicha prueba por lo que por medio del software SolidWorks diseñamos estos, y posteriormente fueron maquinados.

#### 4.1 ANÁLISIS DEL PROBLEMA

Se necesitan realizar pruebas de fuego, pero la empresa no cuenta con todos los instrumentos para dicha prueba.

Surge la necesita de maquinar algunas piezas y comprar algunos equipos para la realización de las pruebas.

#### 4.2 PLANTEAMIENTO DE LA SOLUCIÓN

Se debe de revisar con que equipos si contamos en la empresa, con cuales no contamos y cuales podemos habilitar.

Para esto se realizó el registro de todo lo que necesitamos, de acuerdo al diseño del circuito en la norma API *Figura 4.1*, y una revisión de lo que se tiene en la empresa, de este punto notamos que era necesario el maquinado de algunas piezas:

- **-** Base para los quemadores 4 piezas.
- **-** Tubos de acero para la prueba "2 por cada válvula de prueba".
- **-** Bridas de prueba "2 por cada válvula de prueba".
- **-** Tapas para tubo de prueba.
- **-** Kit de prueba de fuego (soldar tubos, tapa y brida).
- **-** Niple para entrada y salida de fluidos "2 por cada kit de prueba de fuego".

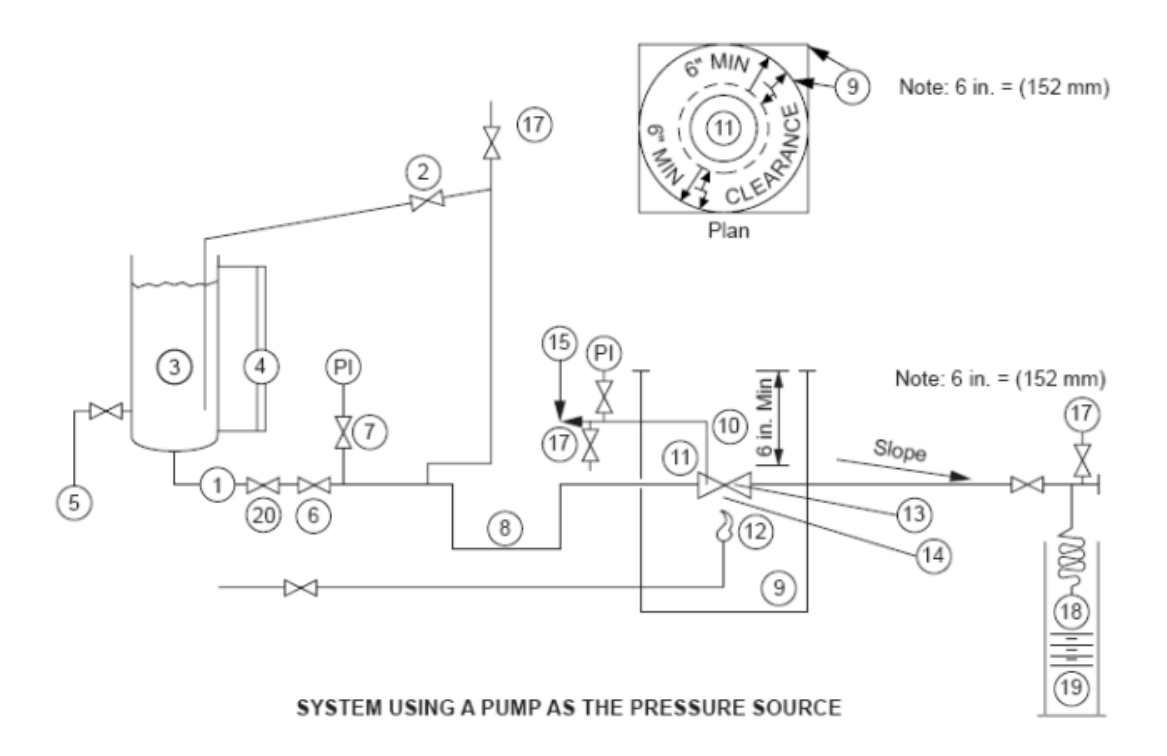

*Figura 4.1 "Esquema de pruebas de fuego norma API 6FA 1999 REV 2011"*

### 4.3 EJECUCIÓN DE LA SOLUCIÓN

Se mapeo todo el sistema y lo que se necesita, a base de esto se realizó el diseño de las partes que necesitamos para el sistema de prueba, se realizaron los siguientes diseños para poder tener completo el circuito de pruebas.

Primero y a especificaciones de cada válvula se diseñó las bridas para pruebas las cuales van soldada a la válvula *Figura 4.2*.

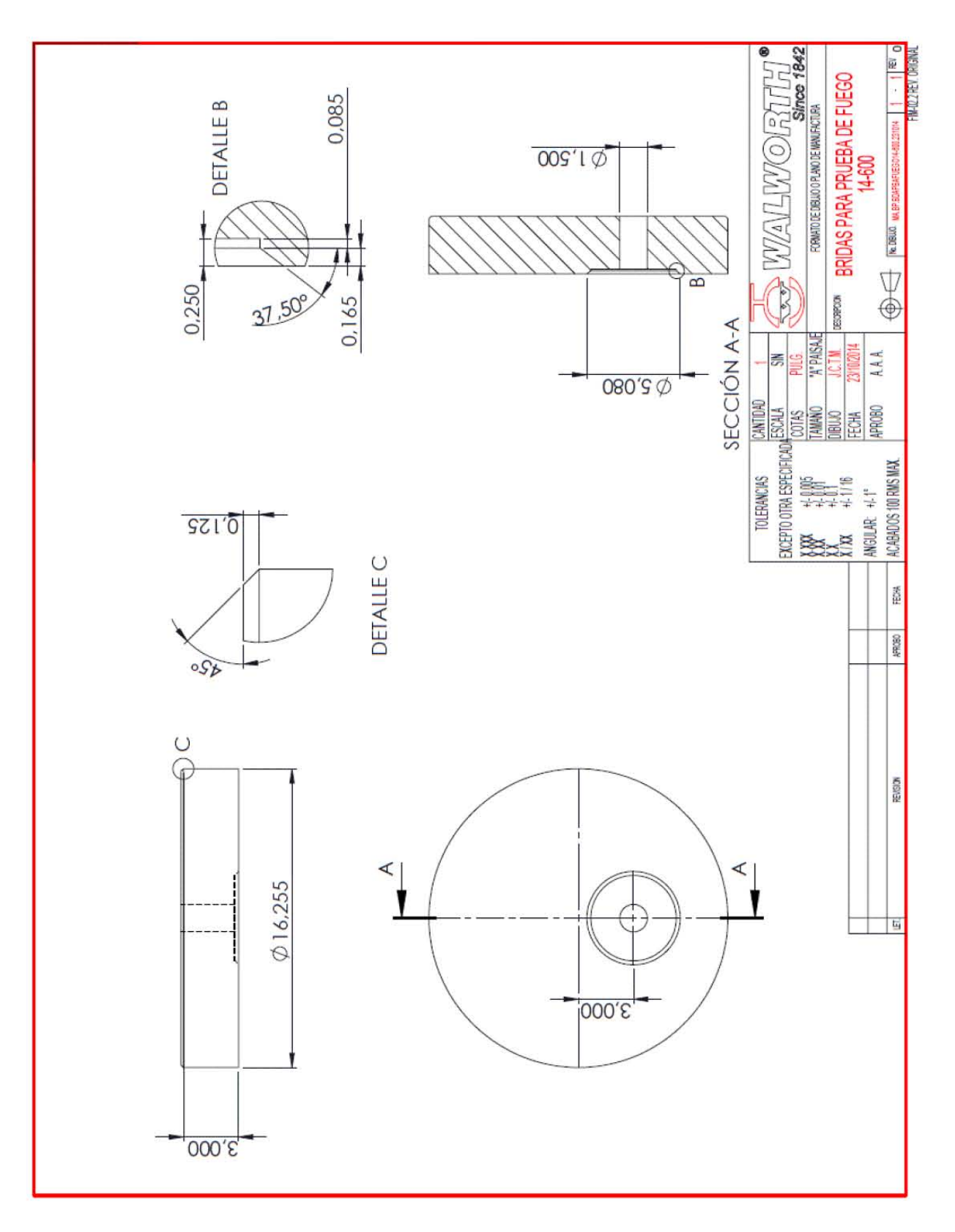

*Figura 4.2 "Diseño de brida"*

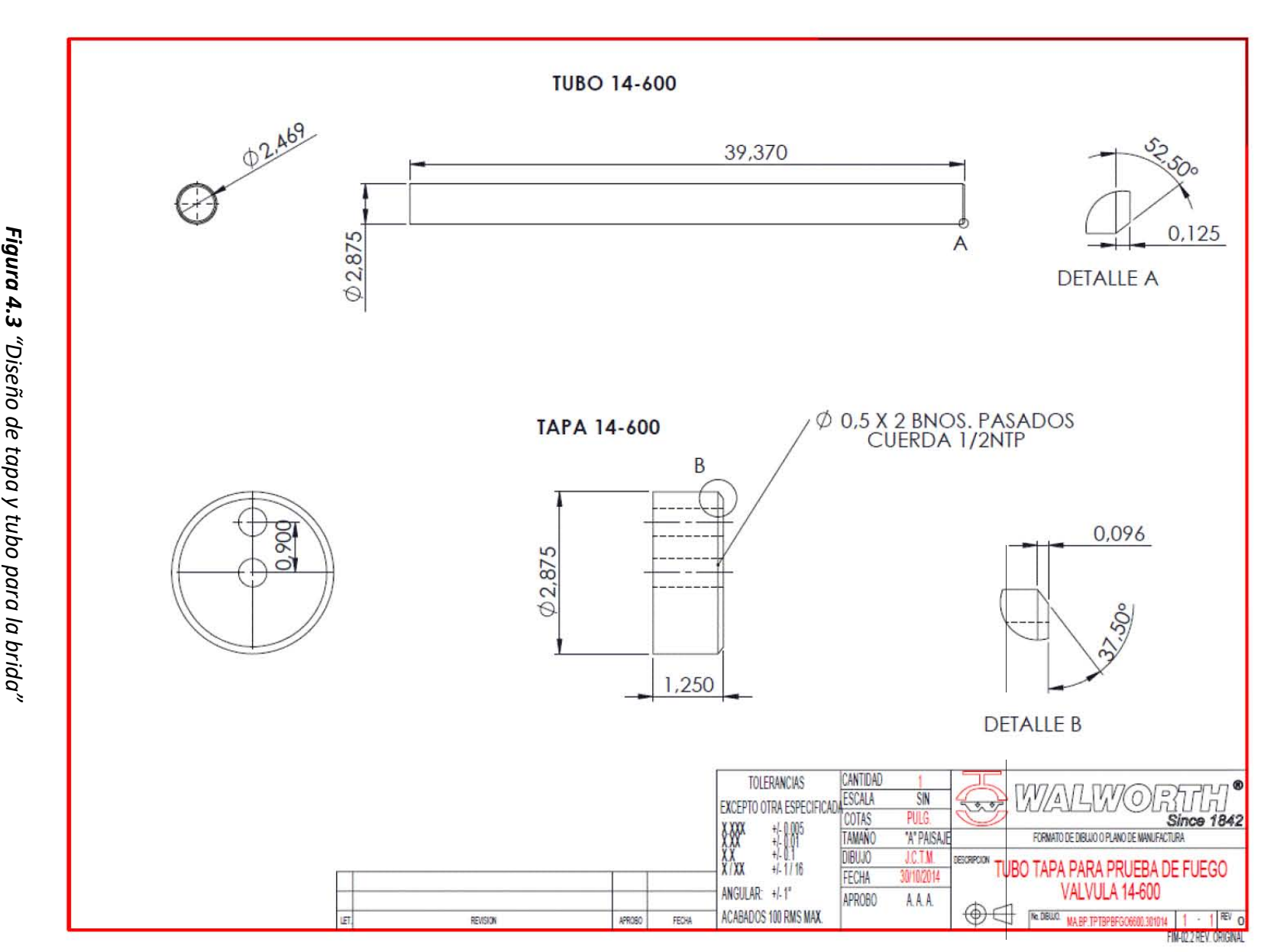

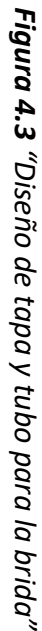

**120**

Posteriormente se diseñó el tubo y las tapas que van soldados al extremo de la brida de Posteriormente se diseñó el tubo y las tapas que van soldados al extremo de la brida de

prueba

*Figura 4.3*.

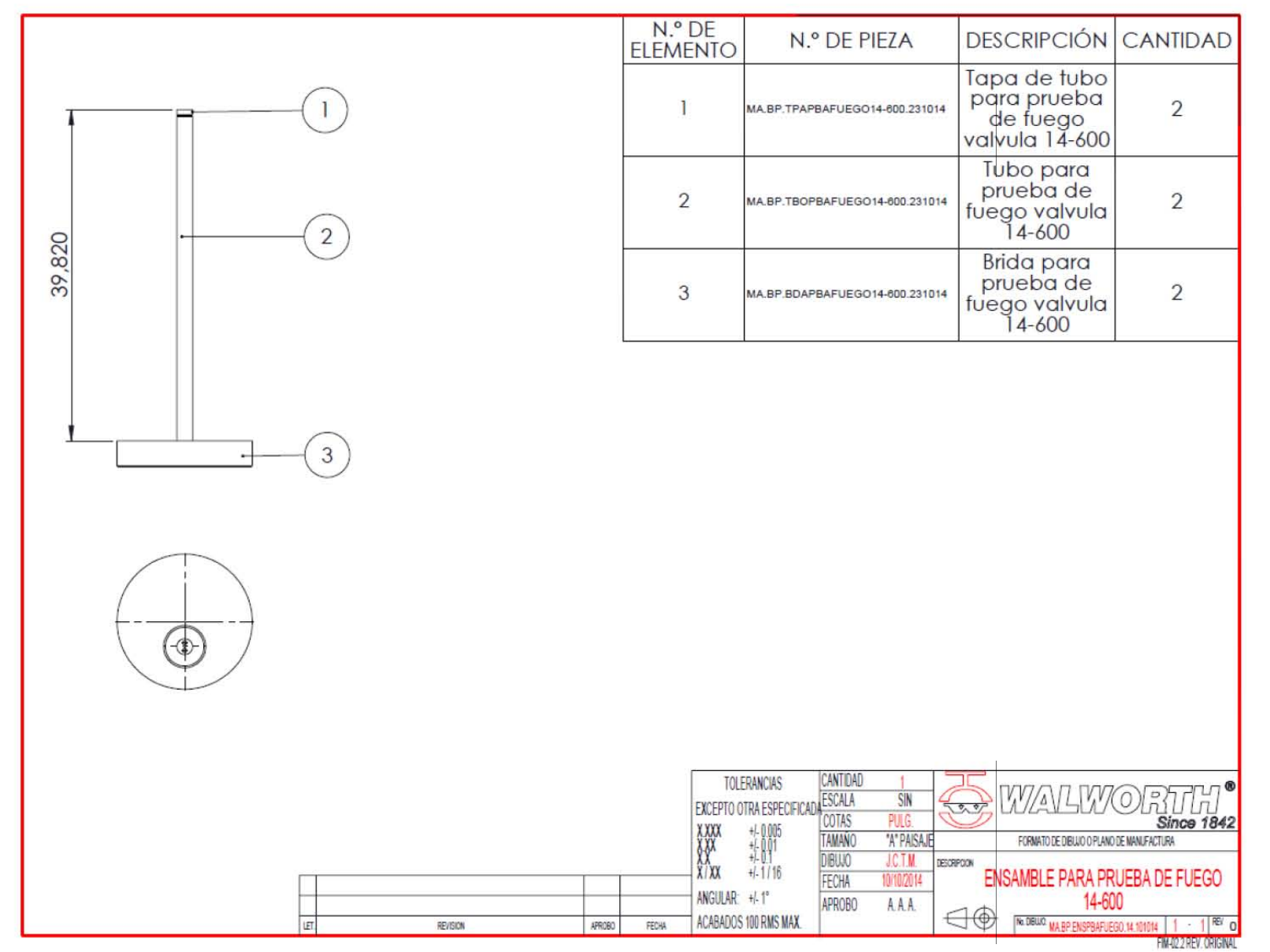

de fuego para poder revisar que todo cuadrara bien

*Figura 4.4*.

Con ayuda del software CAD se diseñó el ensamblaje de cada uno de los kit de prueba

Con ayuda del software CAD se diseñó el ensamblaje de cada uno de los kit de prueba

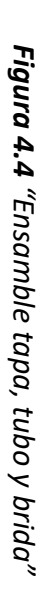

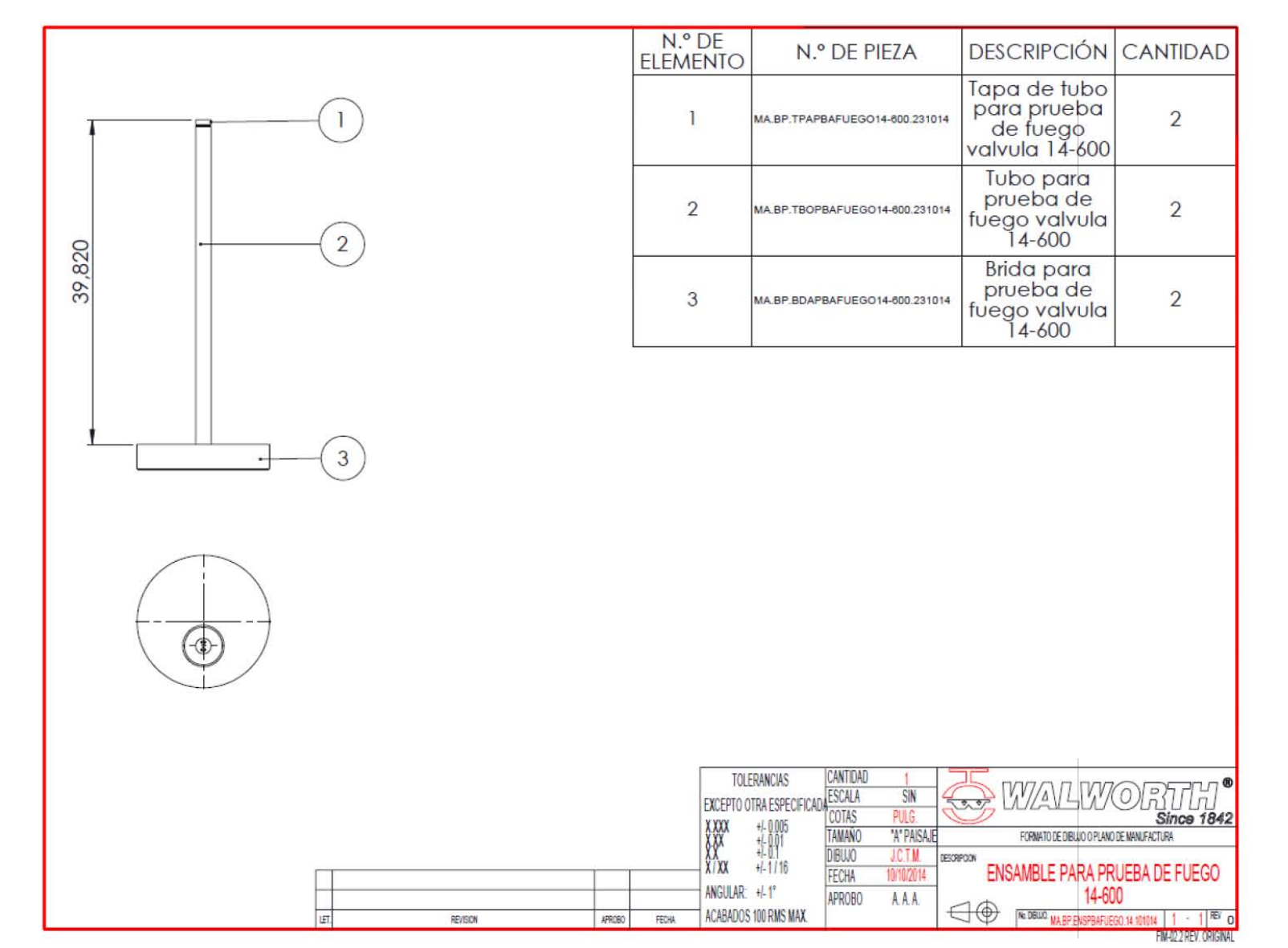

*Figura 4.5 "Diseño de niple para circuito de prueba"*

pruebas solo se usan 4 y se tenían 2 de sobra Figura 4.5 estos niples son genéricos y solo Ya casi para terminar se diseñó lo que es los niples para la entrada y salida de los fluidos pruebas solo se usan 4 y se tenían 2 de sobra estos niples son genéricos y solo se diseñaron 6 para todas las pruebas, ya que para las Ya casi para terminar se diseñó lo que es los niples para la entrada y salida de los fluidos Se diseñaron 6 para todas las pruebas, ya que para las

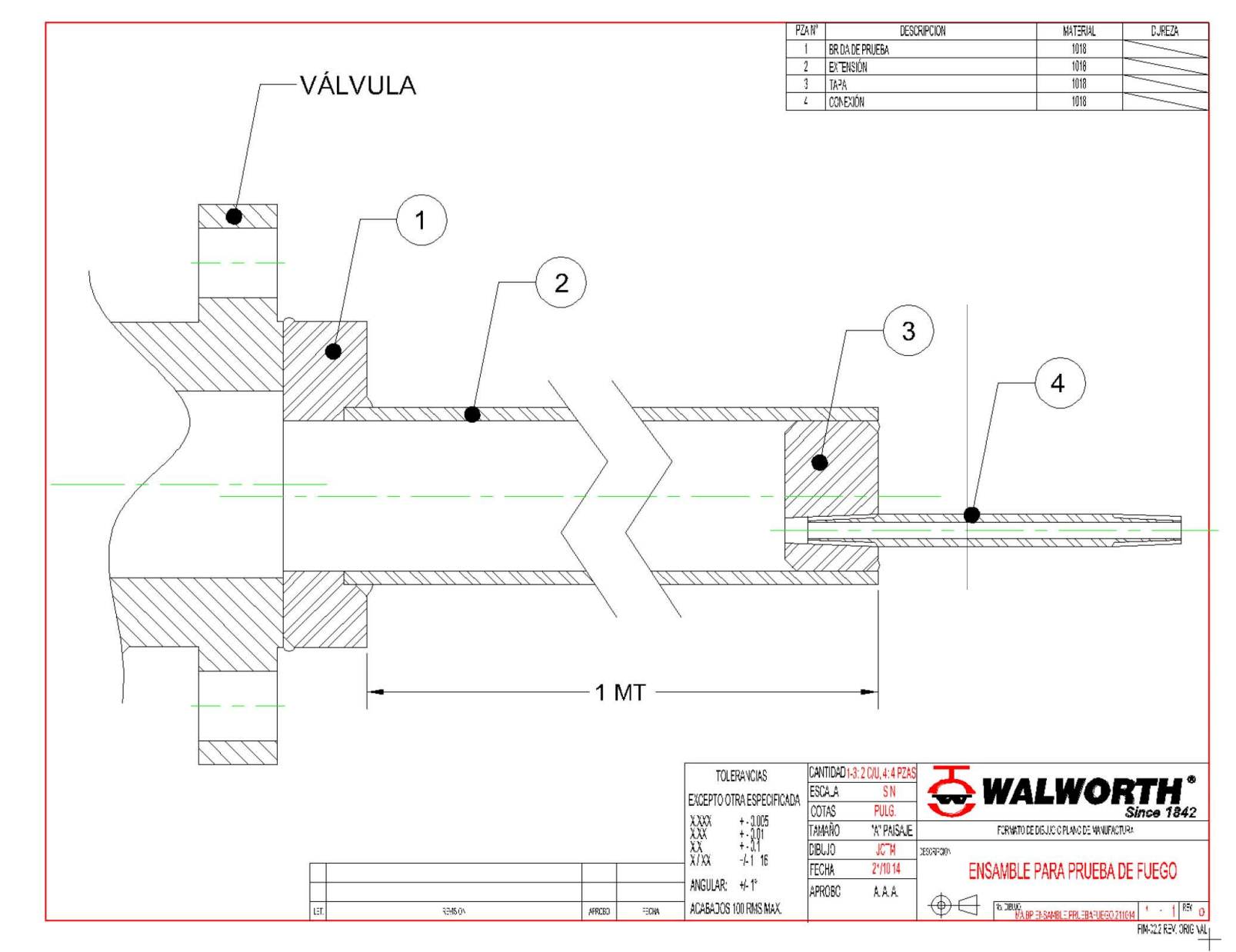

de las pruebas de fuego

*Figura 4.6*.

Este es un bosquejo del ensamblaje de las partes maquinadas es en general el esquema

Este es un bosquejo del ensamblaje de las partes maquinadas es en general el esquema

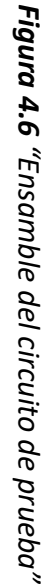

Ya por último se diseñó las bases para los quemadores las cuales deben ser dinámicas y movibles de su lugar no pueden estar muy pesadas, y tienen que estar de acuerdo a las medidas de los quemadores *Figura 4.7.* 

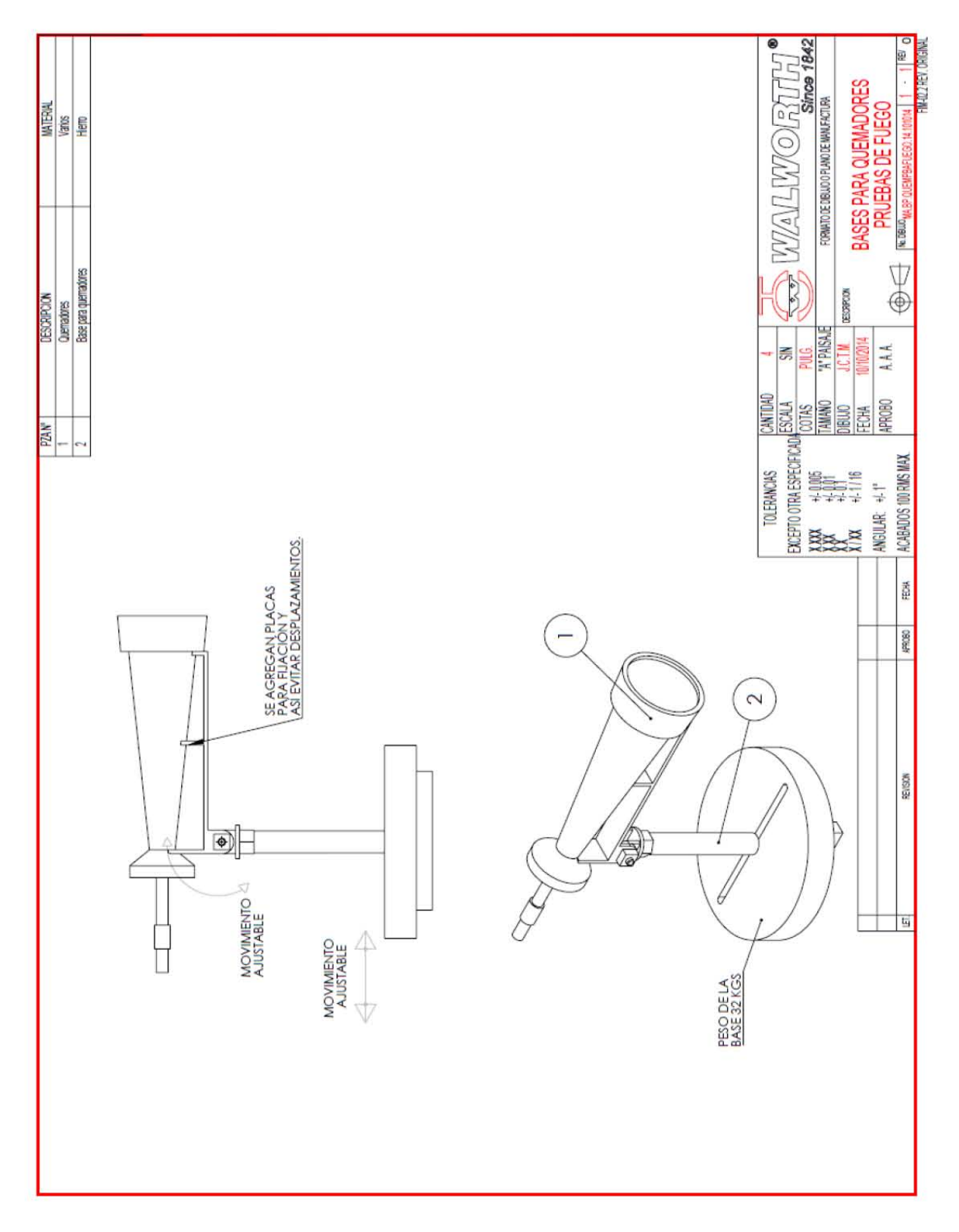

*Figura 4.7 "Diseño de bases para quemadores"*

### 4.4 RESULTADOS

Ya para terminar todo se mandó maquinar con respecto a los planos diseñados y se ensamblo a través de soldadura.

En esta parte se destacó que gracias a los diseños en 3D y los planos no hubo problema en la interpretación de los mismos *Figura 4.8*.

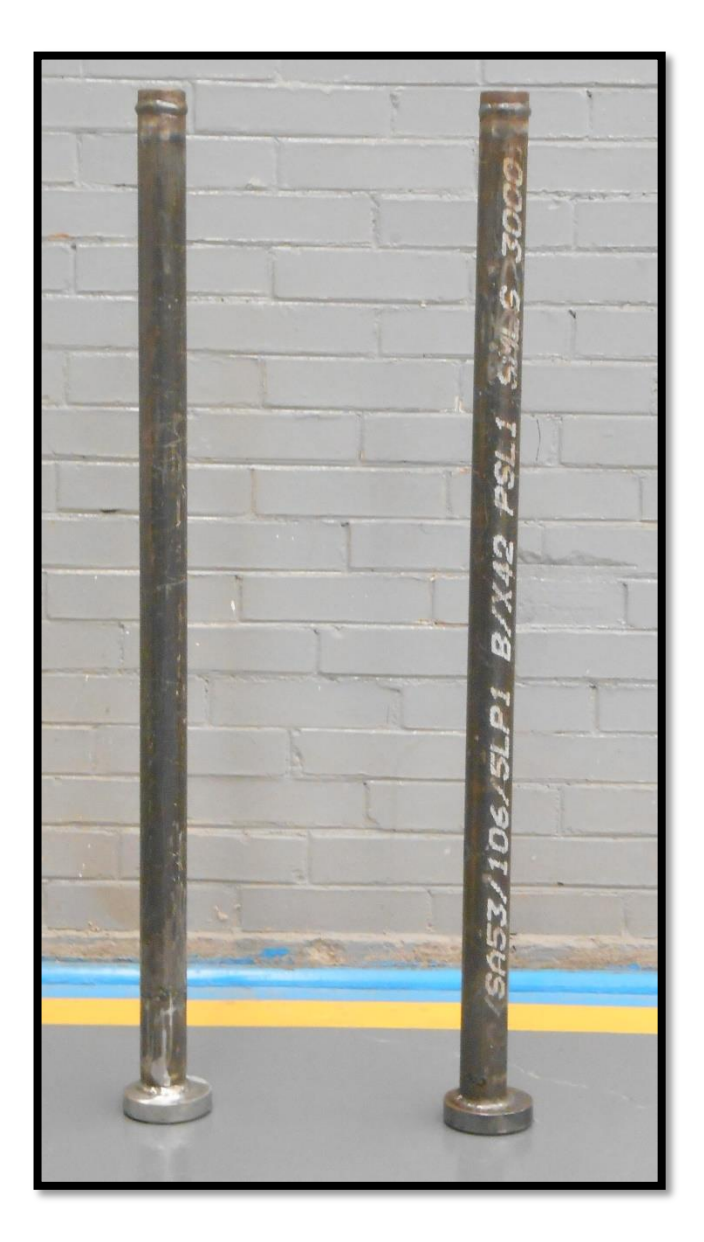

*Figura 4.8 "Kit de prueba"*

Para realizar las pruebas todo salió bien tuvimos cada una de las partes a tiempo todo estuvo bien maquinado y soldado, no hubo fuga en el sistema *Figura 4.9, 4.10 y 4.11*.

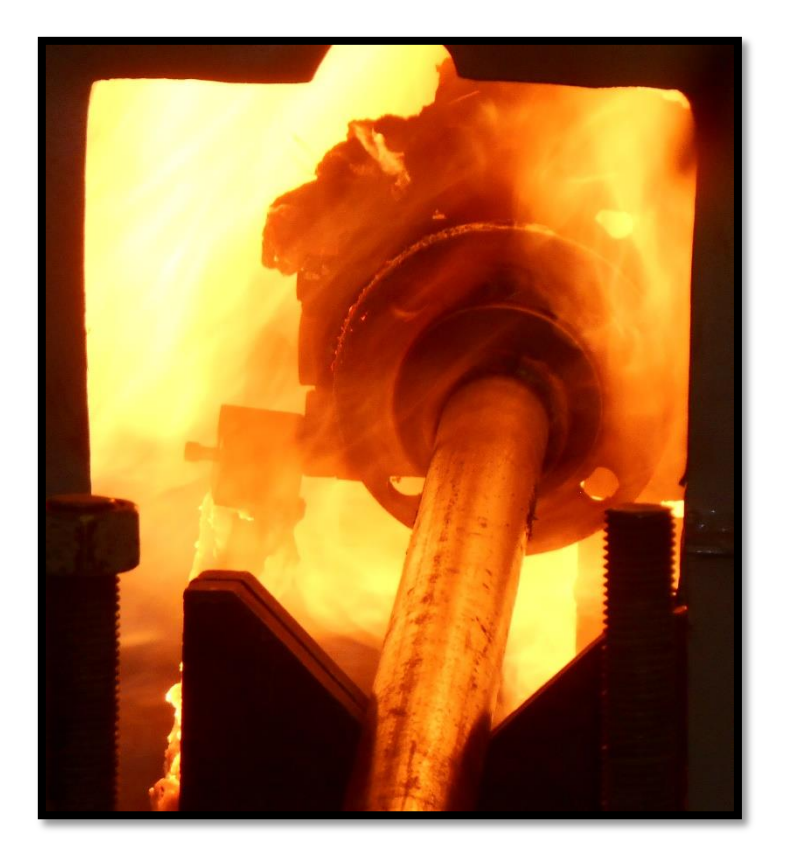

*Figura 4.9 "Válvula a plena prueba"*

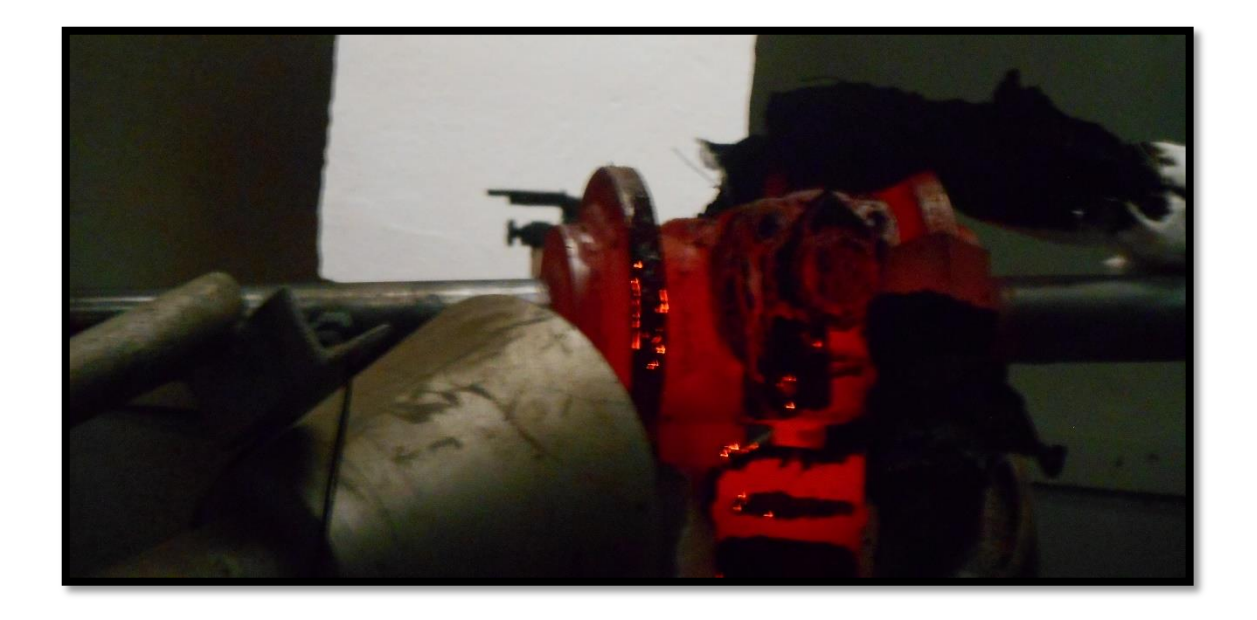

*Figura 4.10 "Válvula después de la prueba"*

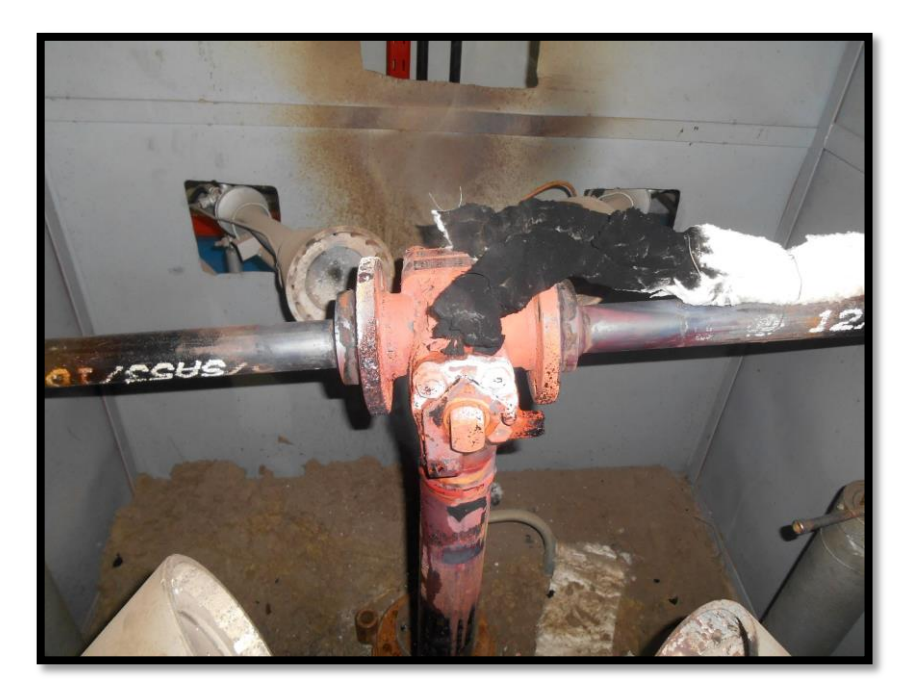

*Figura 4.11 "Válvula fría lista para prueba de sellos"*

### 4.5 ANÁLISIS DE LOS RESULTADOS

Gracias a la tecnología de los software CAD no hubo algún contratiempo en el diseño y maquinado de las partes para completar el circuito de prueba de fuego, todo quedo en tiempo y con respecto a lo deseado.

Si no tuviéramos algún software CAD todo lo hubiéramos tenido que maquinar con planos realizados a mano lo cual es mucho más tardado y cualquier error en el diseño hubiera representado una gran pérdida de tiempo.

Nos ahorramos tiempo y mucho dinero, en caso de que se hubiera tenido que realizar alguna corrección y se hubiera tenido que comprar más material.

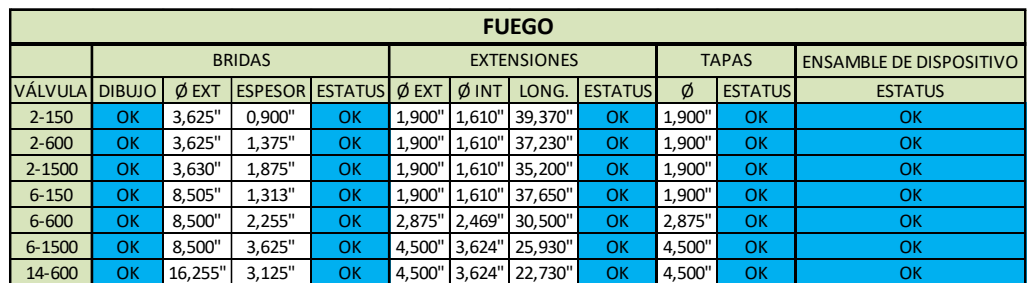

El proyecto se completó en el tiempo programado *Tabla 4.1*.

*Tabla 4.1 "Cuadro de todas la pruebas de fuego realizadas para certificación"*

#### 4.6 CONCLUSIONES

Gracias a la tecnología CAD la industria ha avanzado no solo en tecnología sino también en el ahorro de tiempo y de dinero, además se han creado software que pueden reunir diferentes características, desde donde puedes manejar casi todo el proceso de creación de un producto.

En nuestro caso práctico se demostró la utilidad del software CAD que si bien tiene más utilidad contando con un diseñador capacitado se puede probar que los software CAD sirven para varias funciones. No hay que dejar de mencionar que para aprovechar al máximo un software se necesita tener un conocimiento amplio del mismo.

Se demostró que existen diferentes software con los cuales se pueden realizar diversas tareas así como existen diversas tareas que pueden ser realizadas por un mismo software de los aquí mostrados.

Se tiene una gran gama de programas CAD los cuales tienen más facilidades para tareas en específico, para lo que el diseñador debe seleccionar el programa que más se adapte para la tarea que tenga que realizar.

# REFERENCIAS BIBLIOGRÁFICAS

- Dominguez Soriano, Esteban José / Ferrer Ruiz, Julián (2017). Mecanizado básico. España: Editex (E-Book).
- Enciclopedia electrónica Wikipedia.
- h-tecnología Soluciones de futuro (2011). Disponible en: [http://web.h](http://web.h-tecnologia.net/index.php/politica-de-empresa)[tecnologia.net/index.php/politica-de-empresa.](http://web.h-tecnologia.net/index.php/politica-de-empresa)
- Duarte, Carlos (28 de diciembre de 2010) Administración de la tecnología: la clave de la innovación eficaz [Blogger] Disponible en:
- [http://www.mitecnologico.com.](http://www.mitecnologico.com/)
- Carranza Zavala, Oscar (2016), AutoCAD 2016.
- Dassault Systemes SolidWorks Corporation (2013). Novedades SolidWorks 2014. USA: Dassault Systèmes.
- Víctor M. Lejía, (2012). Autodesk Inventor 2013 Curso Profesional Personalizado. México: nSoluciones.
- Manual de ayuda en línea de SolidWorks.
- [www.Autodesk.com](http://www.autodesk.com/)
- [www.3ds.com](http://www.3ds.com/)
- Dassault Systemes Solid Works Corporatión, (2010). Guía del instructor para la enseñanza del software SolidWorks®, USA: Dassault Systemes.
- Recopiló Felipe Diaz del Castillo, (2017). Normas básicas para dibujo técnico, Mexico: UNAM.